**الجـمهوريةالجزائريةالديمقراطيةالشعبية République Algérienne démocratique et populaire** 

**وزارةالتعليمالــعــاليوالبحــثالعــلمــي Ministère de l'enseignement supérieur et de la recherche scientifique**

> **جــامعةسعددحلبالبليدة Université SAAD DAHLAB de BLIDA**

> > **كليةالتكنولوجيا Faculté de Technologie**

**قسماإللكترونيـك Département d'Électronique**

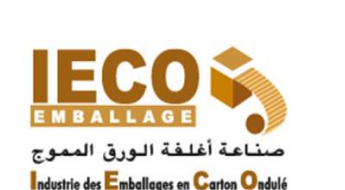

# **Mémoire de Master**

Filière automatique Spécialité automatique et systèmes

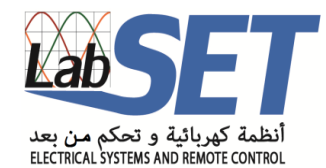

présenté par

AZZOUNI Soumia

&

TABARLI Maroua

# **Conception et réalisation d'une interface de supervision et de commande pour des machines de fabrication dans une unité de production d'emballage**

Proposé par : Mr KARA Kamel&Mr KHELIFA Ibrahim

Année Universitaire 2018-2019

*Nous tenons en premier lieu à remercier « Allah » de nous avoir donné la force et le courage jusqu'à l'aboutissement de nos études, et l'accomplissement de ce modeste travail.*

*En seconde lieu, nous tenons à exprimer nos vifs remerciements :*

- *A Mr Kara KAMEL de nous avoir fait l'honneur d'être notre Promoteur, pour nous avoir guidé durant ce travail.*

*-A Mr KHELIFA IBRAHIM, notre Encadreurpour ses précieux conseils et son aide durant toute la période de travail sur notre projet de fin d'étudeset ses suggestions qui ont pour nous d'un grand apport.*

- *A Tous les enseignants de département d'Electronique de l''universite Saad Dahleb Blida pour tout le savoir qu'ils ont su nous transmettre durant notre cursus universitaire.*
- *Aux Membres du jury pour l'intérêt qu'il ont porté à notre projet en acceptant d'examiner notre travail et de l'enrichir par leurs propositions.*
- *Nos remerciements s'étendent également à nos parents, nos frères et sœurs pour leurs soutiens durant toutes ces années d'études et tous nos ami(e)s passés et présents.*

*Enfin, nous tenons à remercier toute personne qui a participé de près ou de loin à l'exécution de ce modeste travail.*

# *Soumia& Maroua*

*A mes chers parents « Ma chère maman Ratiba la plus belle des mères, la personne que je l'aime beaucoup. Celle qui m'a donné la vie et sans oublier mon adorable pére Abdelwaheb»*

*A mes sœurs « Houda et Riham et aussi Derbal madina ma puce »*

*A mon frère « Abdelrazek »*

*A tous mes tantes et mes grandes mères*

*A Abdelmalek Razali « mon Partner depuis 5ans à la fac et dans ma vie »*

*A Tabarli Maroua « ma sœur ma belle »*

*A Fouzia et Djamel Derbal pour leus amour*

*Soumia*

*A mes chers parents.*

*A mes sœurs.*

*A mon frère.*

*A tous mes amis.*

*Maroua*

**ملخص:**

من أجل التعامل مع التطورات المتسار عة للسوق التنافسية ، وجب على الشركات ان تكون قادرة على الإنتاج بشكل جيد ، بسر عة وبتكلفة منخفضة ، و أن تكون قادرة كذلك على التكيف بسر عة مع المنتجات المتغيرة. على الصعيد الصناعي ، تلعب التقنيات الرقمية والأنظمة الألية والإشراف عليها دورًا رئيسيًا في عملية تحسين الإنتاجية. في الواقع ، فإن التحكم في مثل هذِ الأنظمة يسمح للشركات بالتحكم في عمليات الإنتاج لتلبية توقعات العملاء واحتياجات السوق.

في اطار رؤية استر اتيجية لتحسين الاشر اف على وحدات الانتاج، اختارت مجموعة صناعة الاغلفة بالورق المقوى المموج المضـي قدما في الاشراف على آلات التصنيع الخاصـة بها. الحل المقترح لا يأخذ بعين الاعتبار دمج التكنولوجيات الجديدة فقط،وانما القيود الفنية والاقتصادية كذلك

في هذا العمل ، قدمنا محتوى التربص و الذي كان حول ابتكار نظام للإشراف على المعدات الأليةمن خلال هذا التقرير ، يتم كشف وتفصيل الخطوات المختلفة المنجزة لتحقيق وإتقان النظام المتوقع. أخيرًا ، سنختتم بعرض الحل (واجهة لنظام الاشراف) المختار والذي يعمل في الموقع.

#### **Résumé :**

Pour survivre et faire face aux évolutions accélérées d'un marché de plus en plus concurrentiel, les entreprises doivent donc arriver à produire bien et vite. Sur le plan industriel, les technologies numériques, les systèmes automatisés et supervisés jouent un rôle primordial dans ce processus d'amélioration de productivité. En effet, la maîtrise de tels systèmes permet, aux entreprises, le pilotage des processus de production pour répondre aux attentes des clients et aux besoins du marché. Dans le cadre d'une vision stratégique de l'amélioration du fonctionnement de supervision des unités de production, le groupe **IECO** (*Industrie des Emballages en Carton Ondulé*) a opté pour procéder à l'automatisation de la supervision de ses machines de fabrication. La solution proposée prend en considération non seulement l'intégration des nouvelles technologies ; la faisabilité de la solution ainsi que les contraintes technico-économiques. Dans ce mémoire, nous avons présenté le contenu du stage qui avait pour sujet la conception et réalisation *d'une interface de supervision et de commande pour des machines de fabrication*.

On présentera l'automatisation ainsi que la supervision industrielle d'un point de vue théorique, afin de donner les clés de compréhension nécessaires. Puis tout au long de ce rapport, sont exposées et détaillées les différentes étapes accomplies pour réaliser et parfaire le système projeté. Enfin, on conclura par l'exposé de la solution retenue.

#### **Abstract :**

To survive and cope with the accelerated evolution of an increasingly competitive market, companies must therefore be able to produce good, fast and cheap while being able to adapt quickly to changing products. On the industrial side, digital technologies, automated systems and supervised ones play a key role in this process of productivity improvement. Indeed, the control of such systems allows companies, management of production processes to meet customer expectations and market needs.As part of a strategic vision of improving the functioning of supervision of production units, the group **IECO** (Industry Packaging Corrugated) opted to proceed with automating the supervision of its manufacturing machines. The proposed solution takes into consideration the integration of new technologies, the feasibility of the solution as well as the technical and economic constraints.

In this report, we will present the subject which is *the realization of supervisory system for automated equipment*. We will introduce automation and industrial supervision from a theoretical point of view to provide the most necessary keys to this subject. And through this report, all the steps to achieve this system will be detailed.Finally, we conclude by stating the results of the proposed solution.

### **Listes des acronymes et abréviations**

**IECO:**Industrie des Emballages en Carton Ondulé **API:**Automate Programmable Industriel **IP:** InternetProtocol (Protocole Internet) **PC:**Personal Computer (ordinateur personnel) **PLC:**ProgrammableLogic Controller (contrôleur logique programmable) **E/E :** Entré/Sorti **EEPROM:**ElectricallyErasable Programmable Read Only Memory (mémoire morte reprogrammables, effaçable éléctriquement) **EPROM:**Erasable Programmable Read Only Memory (mémoire morte effaçable électriquement et programmable) **IL:** Instruction List (liste d'instructions) **ST:** Structured Text (textestructure) **LD:**LadderDiagram (diagramme de ladder) **SFC:**SequencielFunctionChart (diagramme de fonction séquentiel) **GRAFCET:**Graphe Fonctionnel de Commande des Étapes et Transitions **FBD:** Function Bloc Diagram (diagramme de bloc function) **USB:**Universal Serial Bus (bus universel en série) **UDP:**User Datagram Protocol (protocole de datagramme utilisateur) **TCP:**Transmission Control Protocol (protocole de controle de transmissions) **FTP:**File Transfer Protocol (protocole de transfert de fichier) **ICMP:**Internet control Message Protocol (protocole de message de contrôle Internet) **ARP:**AddressResolution Protocol (protocole de résolution d'adresse) **SMTP:**Simple Mail Transfer Protocol (protocole simple de transfert de courrier) **COM:**Component Object Model (technique de composants logiciels) **MS-DOS:**Microsoft Disk Operating System (système d'exploitation) **CAN:**Control Area Network (réseu de zone de controle)

# **Table des matières**

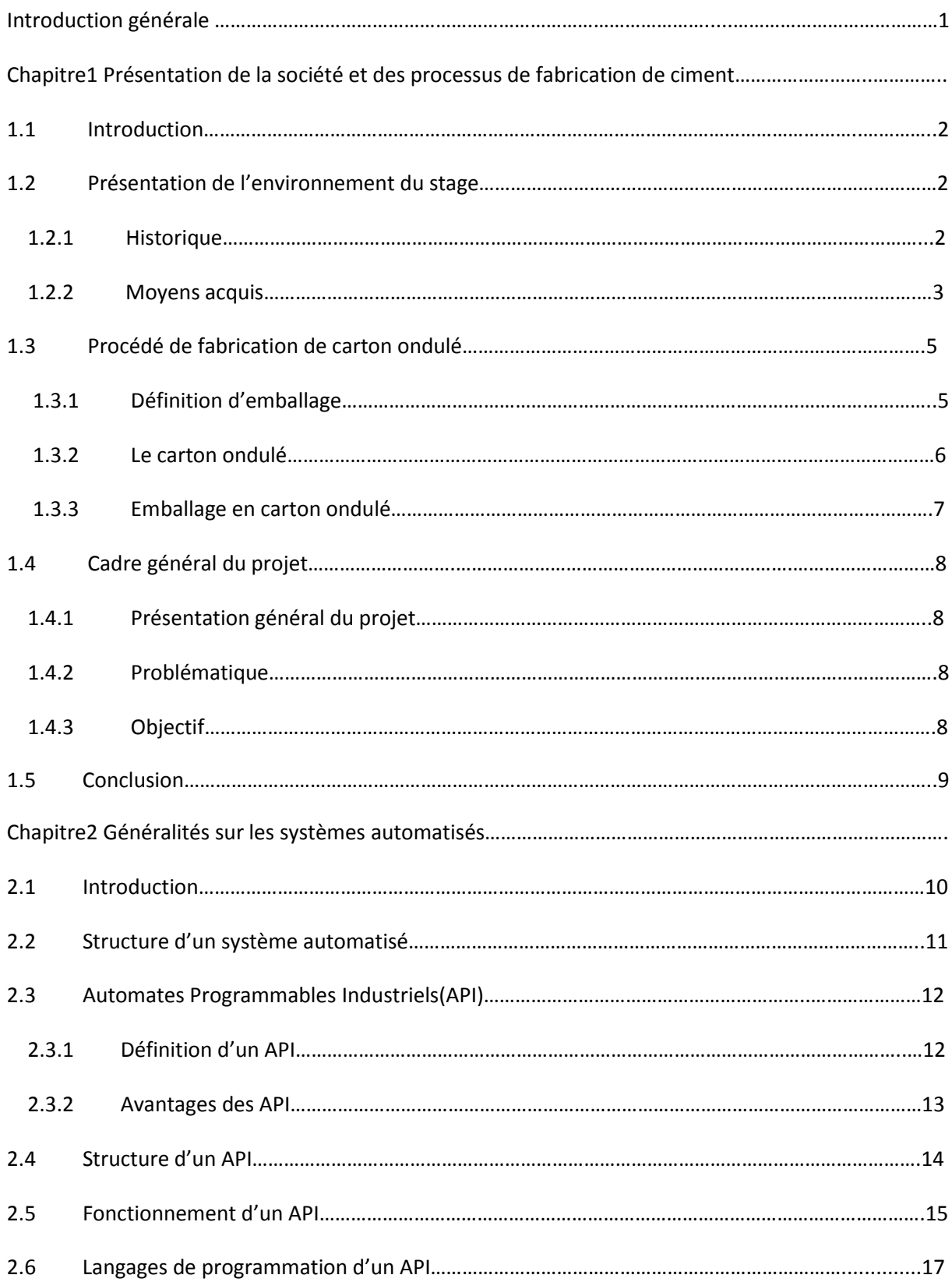

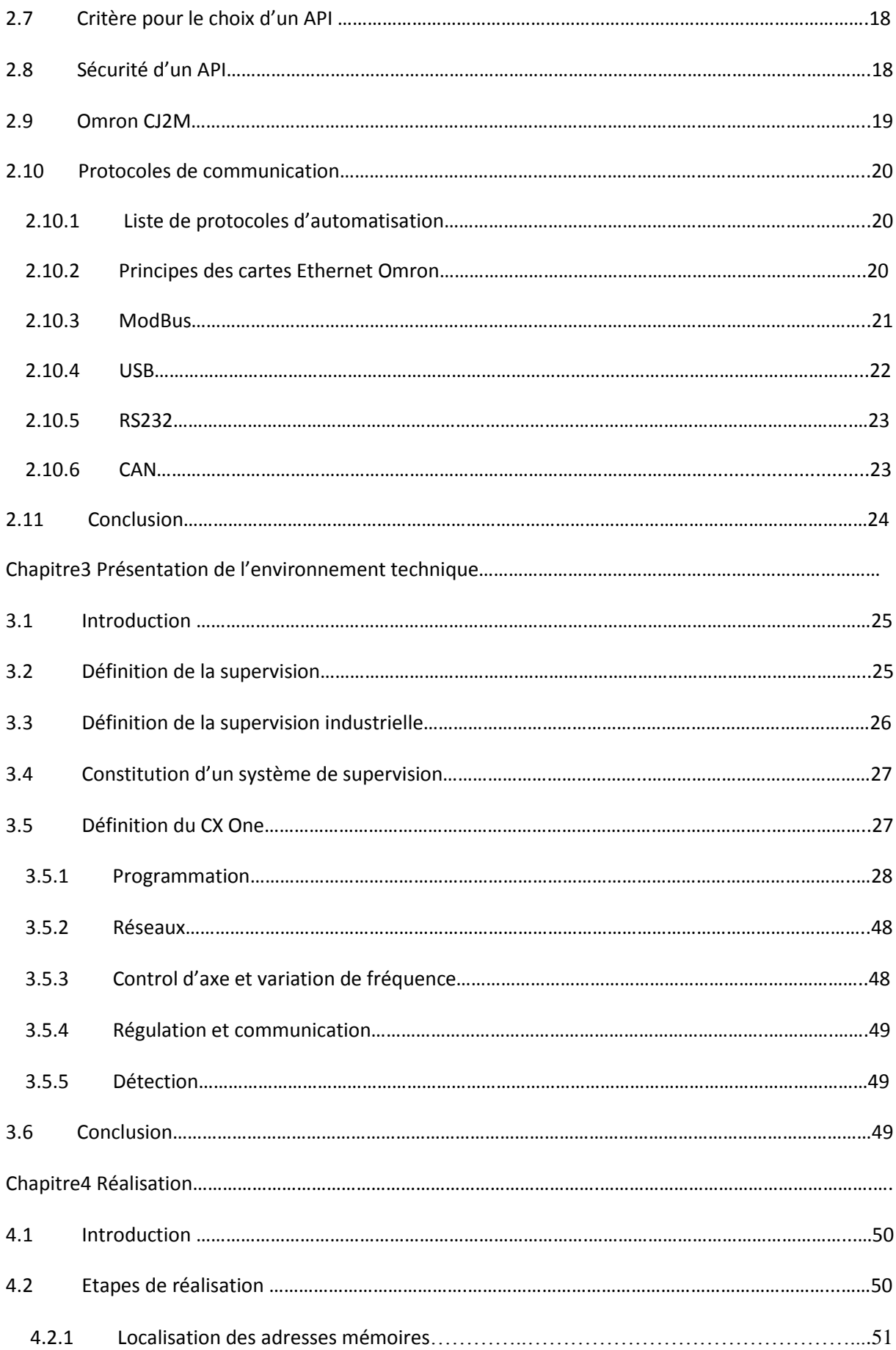

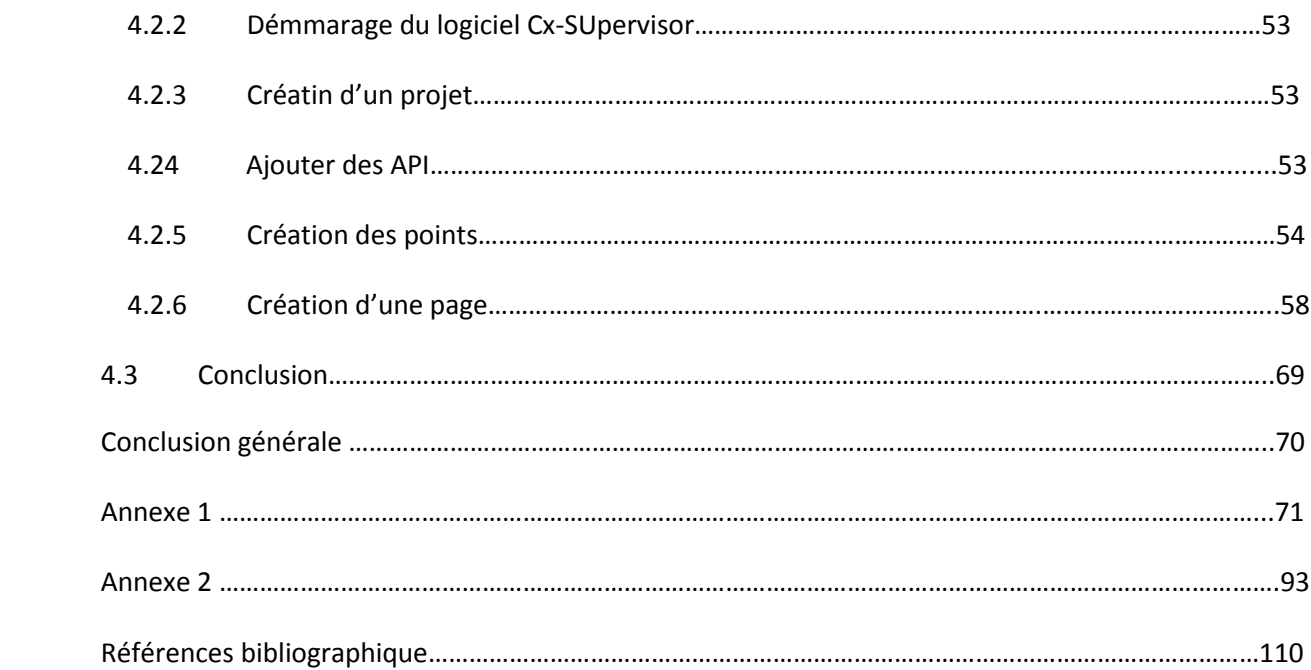

# Liste des figures

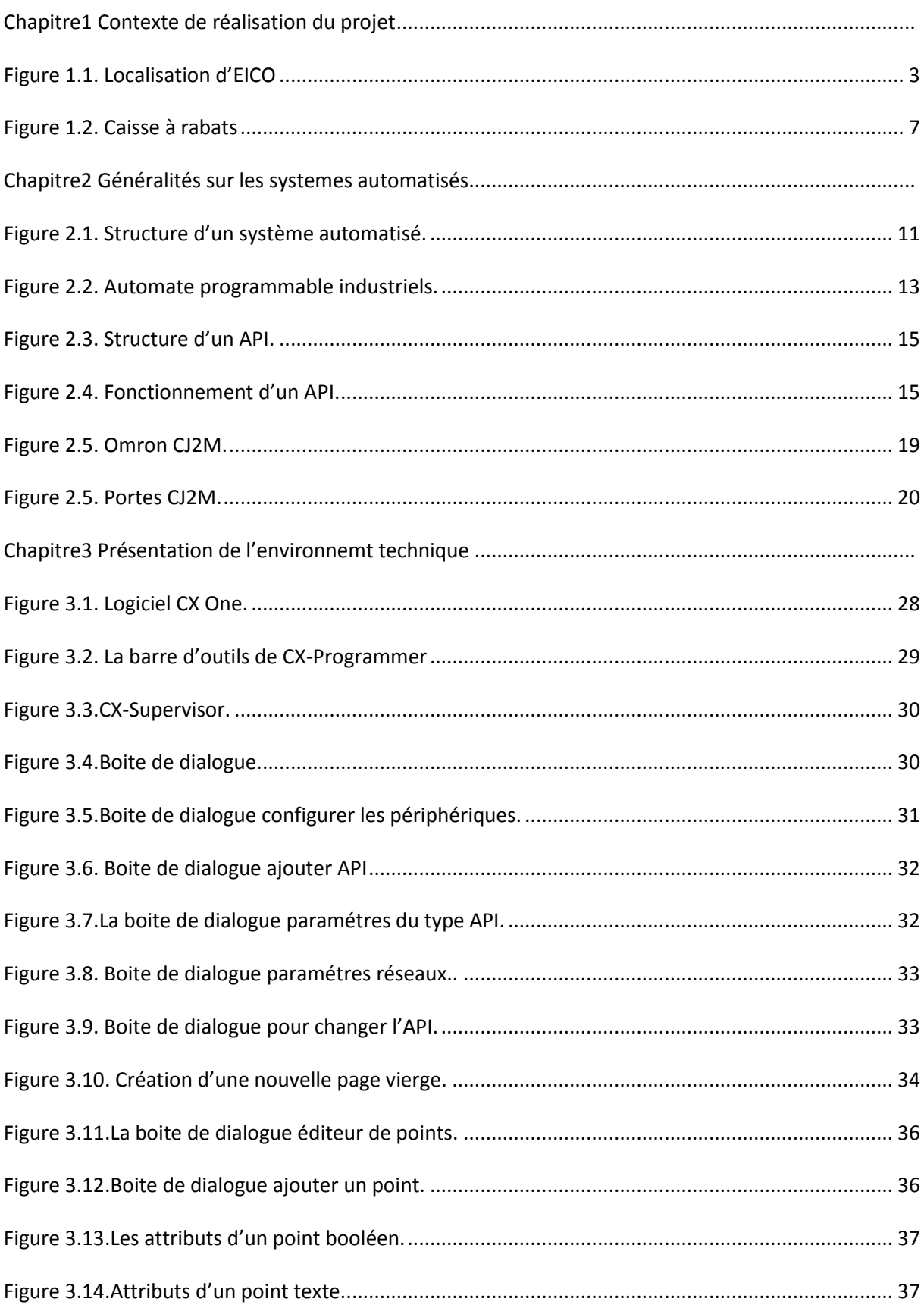

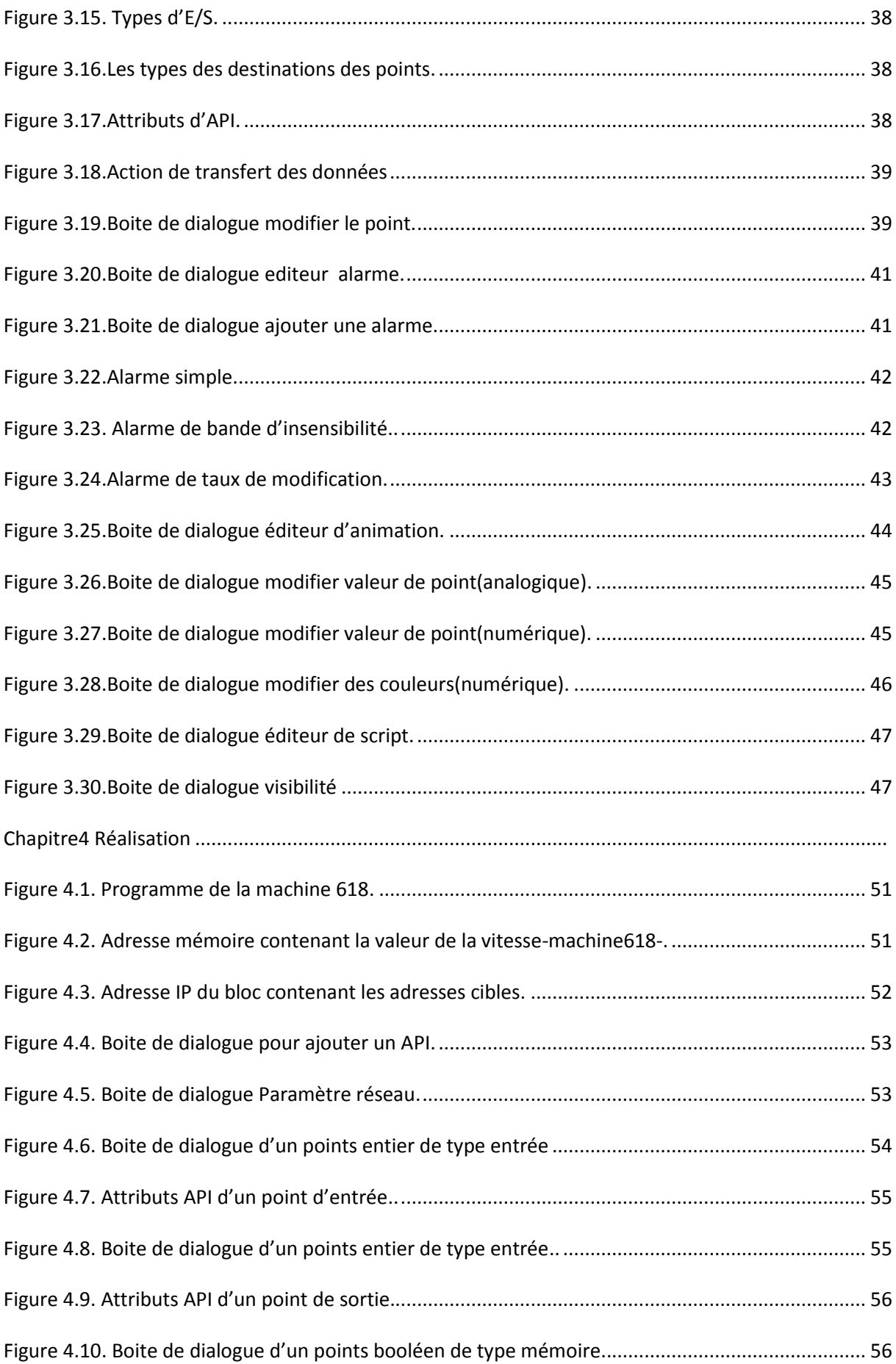

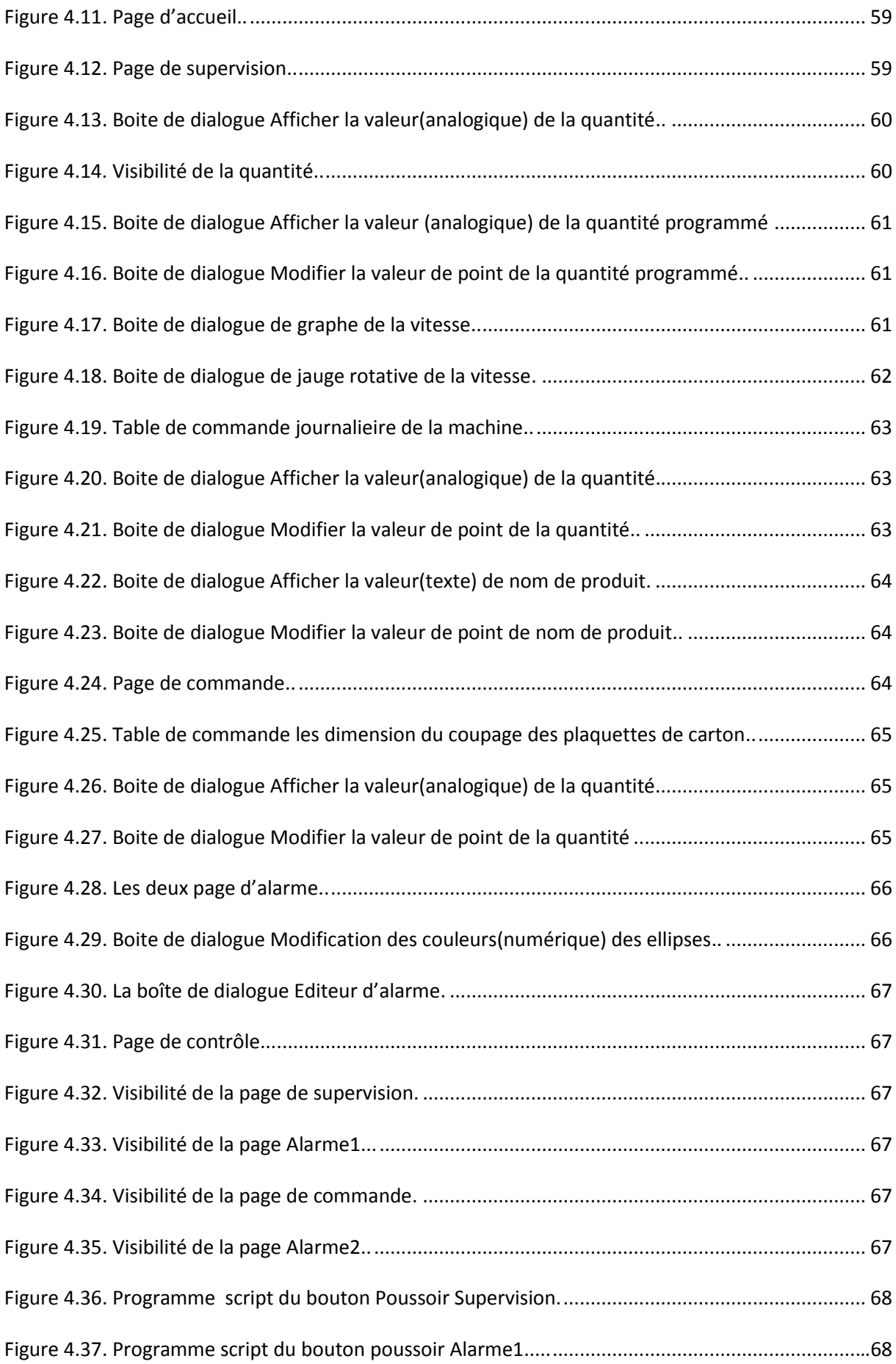

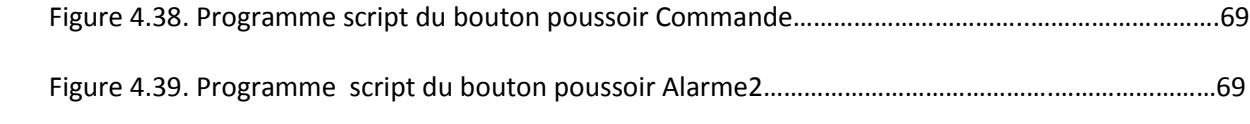

## **Liste des tableaux**

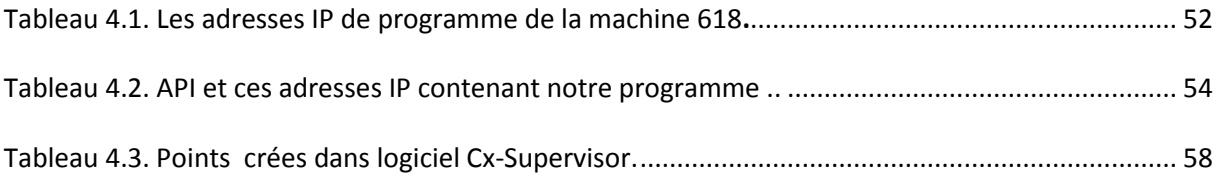

Le secteur industriel n'a pas échappé à cette communion scientifique. Au contraire, pendant la dernière décennie, il a connu des évolutions permettant aux industries d'atteindre un haut niveau de croissance, entrainant une complexité des systèmes industriels, qui est dû aussi à la sensibilité et la quantité massive d'informations à gérer pour assurer le bon fonctionnement.

De nos jours, l'implémentation des systèmes automatisés suppose donc la mise en place d'outils pour la supervision. Une chaine de production automatisée est indissociable de sa supervision pour aider les entreprises dans leurs recherches permanentes d'une meilleure productivité et qualité. Elle permet aussi, aux unités de production de garantir, préserver et gérer la sureté de fonctionnement de la production, des équipements, et leur personnel.

Notre Projet de fin d'études (PFE) s'inscrit dans ce contexte. Il a été réalisé au sein de l'entreprise IECO Emballage, qui a acquis une unité de production de carton ondulé, complétement automatisée, mais sans système de supervision intégré. Notre travail consiste, donc, à créer une interface de supervision et de commande pour les machines de fabrication de carton ondulé.

Ce mémoire est composé de quatre chapitres et d'une conclusion générale. Le premier chapitre présente la problématique et un tour d'horizon du cadre du projet ainsi que l'environnement du stage. Le deuxième chapitre est consacré à l'introduction des systèmes automatisés, et la présentation des protocoles de communication. Le troisième chapitre consacré aux systèmes de supervision et la description des logiciels utilisés. Finalement, dans le dernier chapitre, nous présentons le résultat de ce projet, la réalisation ainsi que des captures-écran de notre interface développée.

1

### **1.1 Introduction**

 L'étude du contexte générale du projet est une étape primordiale et décisive pour la conception de tout système. Ce chapitre contiendra un aperçu sur l'entreprise IECO (*Industrie des Emballages en Carton Ondulé*), et le procédé de fabrication de l'emballage à partie du carton ondulé. La problématique ainsi que les objectifs désirés de ce projet seront exposés aussi dans ce chapitre.

### **1.2 Présentation de l'environnement du stage**

 La **SARL I.E.C.O** est une société spécialisée dans la conception et la réalisation d'emballage en carton. Elle assure une recherche permanente sur les matériaux et produits nouveaux ainsi que la création de tous types d'emballage. Sa mission principale est d'apporter à sa clientèle un produit fini, résistant à toutes les contraintes et avec une extrême rapidité d'exécution. Elle est dotée d'un personnel hautement qualifié munis d'une longue expérience et sachant manier un équipement moderne et un matériel adapté à toutes les exigences [1].

### **1.2.1 Historique**

La société des emballages **IECO**, créée en 1996, est le fruit d'une expérience de trois décennies dans le domaine du cartonnage. La société des emballages S.I.F.E.C, créée dans les années soixante-dix, avait pour vocation première la fabrication des emballages en carton ondulé, vierges ou imprimés, à partir de plaques de carton qu'elle achetait auprès d'onduleurs. Au début des années quatre-vingt, alors que l'entreprise et la ville de Blida grandissaient et s'épanouissaient, le siège de l'usine a été transféré au lieu-dit, Berge de l'Oued Sidi El-Kebir, ce qui a permis une extension de l'unité et l'acquisition d'un train onduleur, équipement qui mit fin à la dépendance de la société vis à vis des fournisseurs de plaques ; une ère nouvelle s'ouvrit alors devant la société. Devant l'impossibilité d'envisager une nouvelle extension de la société **S.I.F.E.C**., en raison d'un manque d'espace, les dirigeants ont décidé de créer en 1996 une seconde entreprise, toujours dans le même créneau ; il s'agit de la société **I.E.C.O,** localisée à zone industrielle site 2, Ouled-Yaich / Blida (figure 1.1). La société qui s'étend sur une superficie de 20 000 m² (entrepôts compris), dispose d'équipements de production moderne luire permettant de développer une large gamme d'emballages avec impression de haute qualité [1].

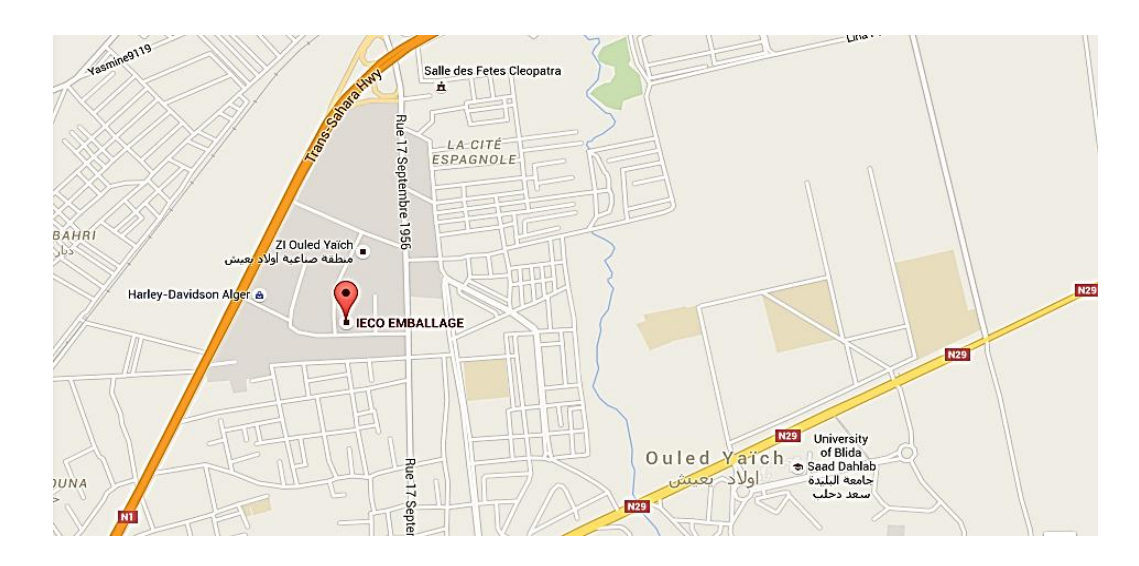

*Figure 1.1* Localisation d'EICO

### **1.2.2 Moyens acquis**

- $\frac{1}{2}$  Trains onduleurs : Pour la fabrication du carton ondulé en plaque
- Machines de transformations
- Auto platine
- $\leftarrow$  Platines de découpe
- $\downarrow$  Imprimeuses
- $\downarrow$  Case maker dotés des groupes imprimeurs 4 couleurs et de groupes découpeurs rotatifs
- $\frac{1}{2}$  Slotters imprimeurs
- $\leftarrow$  Plieuses colleuses
- $\leftarrow$  Piqueuses
- $\leftarrow$  Colleuses
- $\ddot{\bullet}$  Ficeleuses

L'unité est équipée d'un dispositif d'aspiration de déchets, qui sont déchiquetés et mis en ballots avant d'être expédiés vers les entreprises spécialisées dans la récupération et le recyclage de carton et papier ou exportés.

Employant à la date d'entrée en production 73 ouvriers, les effectifs de la société **I.E.C.O.** ont significativement évolué jusqu'à atteindre le nombre de 427 (toutes catégories confondues).Cette montée en cadence s'explique par la politique de l'entreprise qui, pour palier l'obsolescence technologique et l'usure temporelle des matériels et équipements existants, a décidé de lancer dans les années 2012,2013 et 2014 un ambitieux programme d'investissement, parallèlement à la recherche continue d'une efficacité économique et compétitivité par la réduction des coûts de production et une meilleure capacité organisationnelle.

L'entreprise IECO dispose d'un service commercial qualifié qui, en collaboration avec un service d'infographie veillent à satisfaire tous les besoins et attentes, notamment :

- La réalisation et la conception des maquettes.
- La réalisation de la fonction communication du produit.

- Assurer le bon cheminement de la relation commerciale entre l'entreprise et la clientèle.

Avec ses deux unités de production complémentaires. Elle est en mesure de satisfaire pleinement les exigences de modernité et de performance.

### **1.3 Procédé de fabrication de carton ondulé**

#### **1.3.1 Définition d'emballage**

Vient de l'ancien allemand balla, l'emballage est défini comme tout objet constitué de matériaux de toute nature, destiné à contenir et à protéger des marchandises données allant des matières premières aux produits finis, à permettre leur manutention et leur acheminement du producteur au consommateur ou à l'utilisateur, et à assurer leur présentation. D'une façon plus globale, l'emballage d'un produit peut se définir comme : « dans le produit, tout ce qui n'est pas le produit luimême » [1].

#### *a Familles d'emballage*

Les familles d'emballage sont identifiées par les mots-clés suivants : feuille, sac, caisse, boîte, fût, bidon, bouteille, tube. Chaque famille se décompose en genres d'emballage déterminés en fonction de la forme ou de la conception de l'emballage. Les familles sont définies comme suit :

- **1. Feuille** : ensemble de feuilles de matériau souple employées pour l'enveloppage, après, par exemple, découpage à partir d'une bobine (feuille en plaque, en rouleau)
- **2. Sac** : ensemble de moyens d'emballage préformés à partir d'un matériau souple, généralement quadrangulaires (sac auto-ouvrant)
- **3. Caisse** : ensemble de moyens d'emballage rigides généralement parallélépipédiques. (Caisse américaine, bac, plateau, cagette) ;
- **4. Boîte** : ensemble de moyens rigides, de petite contenance, de formes variées, ne comportant ni col, ni goulot (boîte pliante, boîte deux ou trois pièces, boîte cylindrique composite, boîtier, pot).
- **5. Fût** : ensemble de moyens d'emballage rigides constitués d'un corps généralement cylindrique pourvu d'extrémités planes et comportant une ou plusieurs ouvertures.
- **6. Bidon** : ensemble de moyens d'emballage rigides comportant un dessus plat ou galbé muni d'un goulot, sans raccordement par un col (Bidon cylindrique, Jerrican).
- **7. Bouteille** : ensemble de moyens d'emballage rigides se terminant par un col et une bague destinée à recevoir un système de fermeture. (Bouteille champenoise, bouteille à poignée intégrée).
- **8. Tube** : ensemble de moyens d'emballage semi-rigides de section généralement circulaire, dont une extrémité est prévue pour permettre le prélèvement du produit par compression.

#### **1.3.2 Le carton ondulé**

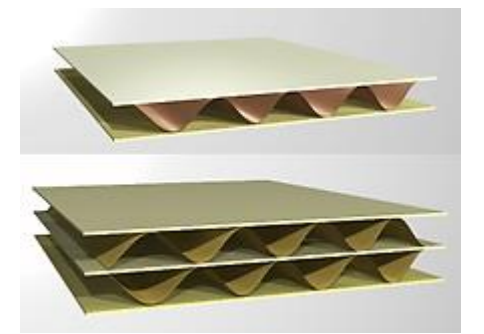

Le carton ondulé est constitué par un ou plusieurs feuilles de papier canneté collées sur une ou plusieurs feuillent de papier cannelé collées sur une ou plusieurs feuilles de papier plan, utilisé la première fois en 1871 aux Etats-Unis. La fabrication du carton ondulé est assurée par une

onduleuse, il faut aussi, du papier, de la colle et de la chaleur [1].

#### *Structure :*

L'étude de la résistance des matériaux a permis, dans le cas des matériaux de construction, de remplacer de lourdes poutres massives par des structures profilées aussi rigides mais plus légères. De la même façon, le carton ondulé permet de remplacer un lourd carton massif par plusieurs feuilles planes maintenues équidistantes par une ou plusieurs entretoises de forme ondulée :

- $\ddot{+}$  Les feuilles planes externes sont appelées couvertures ;
- $\ddot{\phantom{1}}$  Les feuilles planes internes sont appelées médianes ;
- Les feuilles ondulées formant entretoise sont appelées cannelures.

La simple face est constituée d'une couverture et d'une cannelure solidarisée par des joints de colle sur les crêtes de cannelure en contact avec la couverture ; il est utilisé comme papier d'emballage renforcé, calage, support pour panneaux divers et se stocke en rouleaux.

### **1.3.3 Emballage en carton ondulé**

#### *Fabrication :*

Les trois grandes familles d'articles sont :

- $\overline{\phantom{a}}$  Les caisses à rabats (figure 1.2).
- **↓** Les découpes
- $\textcolor{red}{\textbf{L}}$  Le petit façonnage.

Les opérations d'impression et d'assemblage sont communes aux deux premières familles. Dans tous les cas, la matière première est la plaque de carton ondulé. Les dimensions des plaques de carton sont toujours données dans l'ordre : laize (parallèle aux cannelures) et longueur de coupe (perpendiculaire aux cannelures).

Les dimensions des emballages sont toujours données dans l'ordre suivant : *L* **×** *B* **×** *H,* elles sont indiquées dans chaque description du boitier avec :

- *L (longueurs)* = dimension la plus longue à l'ouverture.
- *B (largeurs) =* dimension la plus courte à l'ouverture.
- *H (hauteur)* =la dimension du niveau de l'ouverture jusqu'à la base.

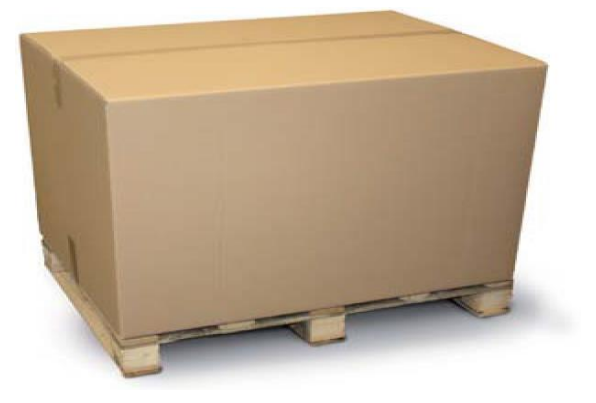

*Figure1.2.* Caisse à rabats

### **1.4 Cadre général du projet**

#### **1.4.1 Présentation général du projet**

Ce projet de fin d'étude s'inscrit dans le cadre de la supervision industrielle, il a pour finalité de mettre en place un système de supervision des machines de fabrication dans une unité de production d'emballage.

#### **1.4.2 Problématique**

**IECO** est une usine spécialisée dans la production du carton ondulé, plus précisément, dans les caisses et les plaquettes de carton, divisée en trois ateliers. Chaque atelier à son tour est composé de cellules de production qui regroupent des machines fortement interactives

L'atelier concerné par ce projet renferme deux machines. La **2200** pour la fabrication des barquettes et la **618** qui s'occupe de la production des caisses américaine et pour laquelle nous devons mettre en place un système de supervision. Il faut savoir que cette unité lors de son acquisition d'**Italie** était dépourvue de tout système de supervision obligeant un traitement manuel des données, par exemple :

 $\frac{1}{\sqrt{1}}$  la sauvegarde manuelle des arrêts de la machine.

 $\pm$  le suivi des états de la machine.

Si on cherche à connaitre le processus de la machine ou les problèmes survenant au cours de son fonctionnement on doit rester devant elle et la surveiller via l'IHM associée à l'automate. Ce problème pourrait être réglé par l'achat onéreux des systèmes de supervision qui ne peuvent être modifiés et donc inexploitable pratiquement.

#### **1.4.3 Objectif**

Ce système de supervision a pour objectif d'offrir la possibilité de voir, à distance, via un ordinateur le fonctionnement de la machine et ses exigences de travail, et de pouvoir changer les mesures et les données de fabrication selon les spécifications du client.

8

### **1.5 Conclusion**

Ce chapitre nous a permis de décrire le contexte général dans lequel s'inscrit notre projet de fin d'étude, et mettre en évidence la problématique traitée et les objectifs visés.

### **2.1 Introduction**

Dans ce chapitre, nous décrirons **les systèmes automatisés** en général, l'histoire des systèmes de contrôle, nous présenterons ensuite une étude sur les automates programmables industriels. Dans la deuxième partie du chapitre, nous élargirons notre description aux protocoles de communication **API-PC** (**PLC-PC)** qui sont l'un des constituants importants de ce projet.

### **2.2 Structure d'un système automatisé**

Un système est dit automatisé lorsque le processus qui permet de passer d'une situation initiale à la situation finale, se fait sans intervention humaine et que ce comportement est répétitif. Un système automatisé réalise un certain nombre d'actions appelées « **tâches** ». Il accomplit une suite d'opérations, appelée « **cycle** », depuis un état initial jusqu'à un état final. On peut distinguer deux types de cycles [2] :

- **1. Cycle ouvert** : les taches s'enchaînent et sans aucune vérification comme les feux de circulation (leur fonctionnement est identique le jour ou la nuit)
- **2. Cycle fermé** : les taches ne se déclenchent que lorsqu'il est nécessaire, comme le distributeur de boisson.

La structure d'un système automatisé est illustrée sur la figure 2.1 où on peut distinguer deux parties :

### **1) Partie opérative :**

 Elle exécute les ordres qu'elle reçoit de la partie commande grâce aux **ACTIONNEURS** [2].

- Elle possède des **CAPTEURS** qui permettent de recueillir des informations.
- Elle reçoit des messages et envois des consignes vers la partie commande. Elle comporte les éléments suivants :

**- Pré-actionneur** : est un constituant dont le rôle est de distribuer, sur ordre de la partie commande, l'énergie utile aux actionneurs. Les pré-actionneurs les plus utilisés sont les contacteurs (pour les moteurs électriques) et les distributeurs (pour les vérins pneumatiques).

**- Actionneur** (moteur...) : objet technique qui transforme l'énergie d'entrée qui lui est appliquée en une énergie de sortie (généralement mécanique) utilisable par un effecteur pour fournir une action définie.

**- Effecteurs** : ils agissent sur la matière d'œuvre (pales de ventilateurs…) (tout organe en contact avec la matière d'œuvre).

**- Capteur** : est un élément de prélèvement et de codage d'informations sur un processus ou sur l'environnement du système. Il convertit une grandeur physique (position, vitesse,) en une information appelée compte-rendu et compréhensible par la partie commande.

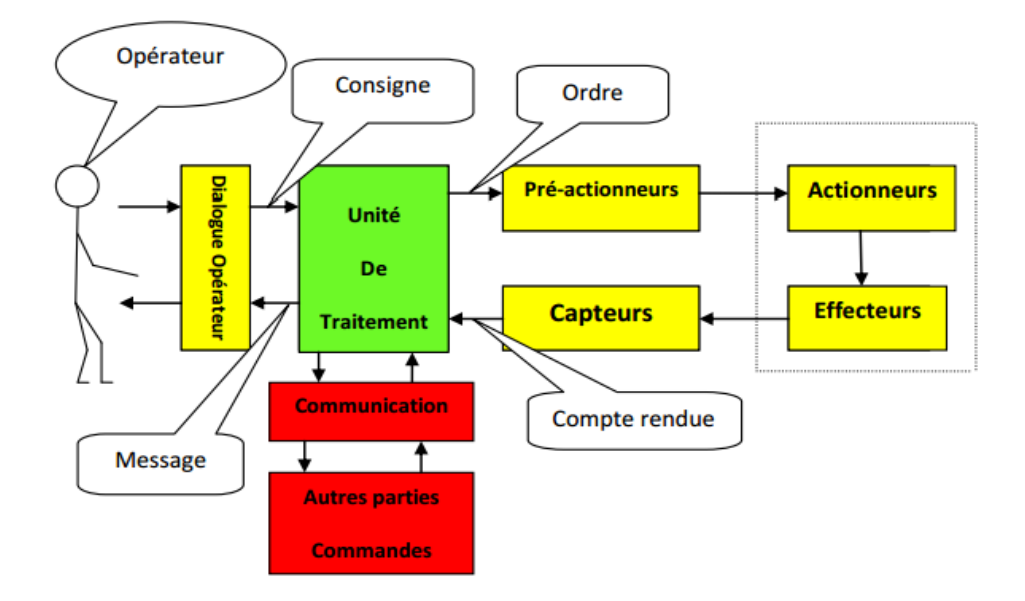

*Figure 2.1.* Structure d'un système automatisé.

#### **2) Partie commande :**

Elle joue le rôle du cerveau du système, et pilote la partie opérative et reçoit des informations venant des capteurs de la partie opérative, et les transmet vers cette même partie opérative en direction des pré-actionneurs et actionneurs. La partie de commande est une unité de traitement ou un automate programmable industriel [2].

### **2.3 Automates Programmables Industriels (API)**

A la fin des années soixante, *GENERAL MOTORS* a passé un appel d'offre pour la conception d'un système, pour remplacer les armoires à relais et lui permettre de faire des modifications de cycle de fabrication à moindre coût, plus rapidement, et en conservant une possibilité d'évolution. C'est la société *BEDFORD ASSOCIATES*, et plus particulièrement *Richard E. MORLEY* qui, en créant le concept d'automate programmable, emporta le marché. *Richard MORLEY* et son équipe, créèrent la société *MODICON* (**MOdular Digital CONtrol**). Le premier automate fut baptisé *Modicon 084* car il concrétisait le 84ème projet de la société, et fut présenté à la fin de 1969 *Modicon 084* avec :

- $\frac{1}{2}$  255 E/S.
- $\blacksquare$  Mémoire : 4 Ko.
- $\overline{\text{H}}$  Programmé en : LADDER.
- $\downarrow$  Dimension : L 500 x H 1200 x P 340.
- $\downarrow$  Poids : 46 kg.

#### **2.3.1 Définition d'un API**

Automate Programmable Industriel ou en anglais Programmable Logic Controller (PLC) est un appareil électronique (matériel, logiciel, processus, un ensemble des machines ou un équipement industriel) destiné à la commande de processus industriels par un traitement séquentiel (Il contrôle les actionneurs grâce à un programme informatique qui traite les données d'entrée recueillies par des capteurs). Un automate comporte une mémoire, programmable par un utilisateur

automaticien (non informaticien) à l'aide d'un langage adapté (langage List, langage Ladder…etc.), pour le stockage interne des instructions et des données pour satisfaire à un objectif donné. L'automate permet de contrôler, coordonner et agir sur l'actionneur comme par exemple un robot, un bras manipulateur, il peut être donc utilisé pour automatiser des processus [3].

L'API (figure 2.2) est structurée autour d'une unité de calcul (processeur), de cartes d'entrées-sorties, de bus de communication et de modules d'interface et de commande. Dans notre stage, nous avons utilisé l'automate nommé **OMRON CJ2M**.

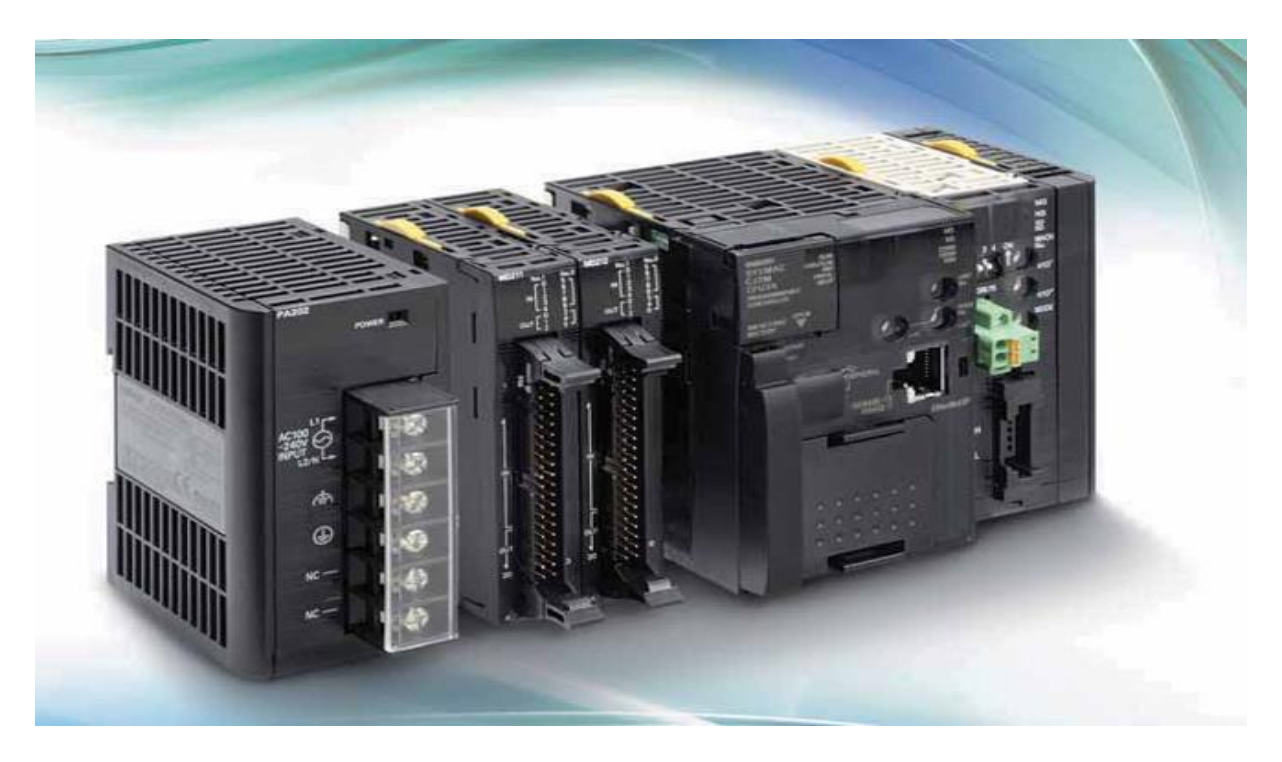

*Figure 2.2.* Automate programmable industriel.

### **2.3.2 Avantages des API**

- Améliorer les conditions de travail en éliminant les travaux répétitifs.
- Améliorer la productivité en augmentant la production.
- Améliorer la qualité des produits ou réduire les coûts de production.
- Facile à programmer et à modifier par rapport à la logique câblée
- Simplification du câblage.
- Puissance et rapidité.
- Facilité de maintenance (l'API par lui-même est relativement fiable et peut aider l'homme dans sa recherche de défauts).
- Possibilités de communication avec l'extérieur (ordinateur, autre API)
- Plus économique.

### **2.4 Structure d'un API**

Un API (figure 2.3) comporte quatre parties principales reliées par des bus :

- **1. Une mémoire** : conçue pour recevoir, gérer et stocker des informations issues des secteurs du système (le terminal de programmation : PC ou console) et le processeur, ainsi que les informations en provenance des capteurs. Il existe plusieurs types de mémoires selon les différentes fonctions des API [3].
	- **EEPROM** : (Electrically Erasable Programmable Read Only Memory, pour la conception et l'élaboration du programme.
	- **EPROM** : pour la conservation du programme pendant l'exécution.
- **2. Un processeur** : a pour but d'organiser les différentes relations entre la zone mémoire et les interfaces d'E/S et gérer les instructions de programme.
- **3. Des interfaces d'entrées/sorties** : celle d'entrée comporte des adresses d'entrée, une pour chaque capteur relié, l'interface de sortie contient des adresses de sortie, une pour chaque pré-actionneur. Le nombre d'E/S varie suivant le type d'automate.
- **4. Un module d'alimentation** : transforme l'énergie externe provenant du réseau en en la mettant en forme, afin de la fournir aux différents modules de l'API, les niveaux de tension nécessaires à leur bon fonctionnement. Plusieurs niveaux de tension peuvent être utilisés par les circuits internes (3v, 5v, 12v, 24v…). Il sera dimensionné en fonction des consommations des différentes parties. Actuellement, les API utilisent un bloc d'alimentation de 240 V et délivre une tension de 24 V.

La structure interne d'un API est assez voisine de celle d'un système informatique simple. L'unité centrale est le regroupement du processeur et de la mémoire centrale. Elle commande l'interprétation et l'exécution des instructions programme. Les instructions sont effectuées les unes après les autres, séquencées par une horloge [3].

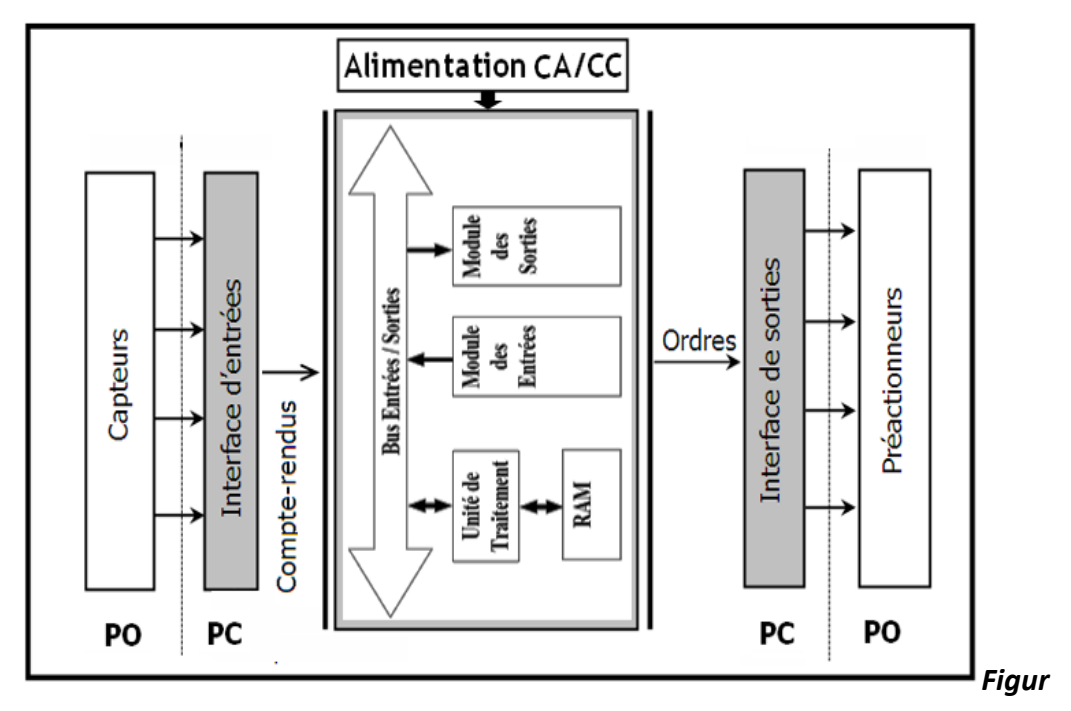

*e 2.3.* Structure d'un API

### **2.5 Fonctionnement d'un API**

L'API fonctionne par déroulement cyclique du programme (figure 2.4). Le cycle comporte trois opérations successives qui se répètent normalement comme suit :

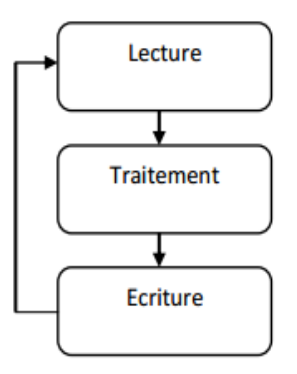

*Figure 2.4.* Fonctionnement d'un API.

### **Phase 1 : Lecture (Photographie des entrées)**

Durant cette phase qui dure quelques microsecondes :

- Les entrées sont photographiées et leurs états logiques sont stockés dans une zone spécifique de la mémoire de données.
- Le programme n'est pas scruté.
- Les sorties ne sont pas mises à jour.

#### **Phase 2 : Traitement (exécution du programme)**

Durant cette phase qui dure quelques millisecondes :

- Les instructions du programme sont exécutées une à une. Si l'état d'une entrée doit être lu par le programme, c'est la valeur stockée dans la mémoire de données qui est utilisée.
- Le programme détermine l'état des sorties et stocke ces valeurs dans une zone de la mémoire de données réservée aux sorties.
- Les entrées ne sont pas scrutées.
- Les sorties ne sont pas mises à jour.

Notant que pendant cette phase, seules la mémoire de données et la mémoire programme sont mises à contribution. Si une entrée change d'état sur le module d'entrées, l'API ne voit pas ce changement.

#### **Phase 3 : Ecriture (mise à jour des sorties)**

Durant cette phase qui dure quelques microsecondes :

- Les états des sorties mémorisés précédemment dans la mémoire de données sont reportés sur le module de sorties.
- Les entrées ne sont pas scrutées.
- Le programme n'est pas exécuté.

### **2.6 Langages de programmation d'un API**

Les langages destinés à la programmation des automates programmables industriels ont pour objectifs d'être facilement mis en œuvre par tout technicien après une courte formation.

L'écriture d'un programme consiste à créer une liste d'instructions permettant l'exécution des opérations nécessaires au fonctionnement du système. La programmation de ces automates se fait soit à partir de leur propre console, soit à partir du logiciel de programmation propre à la marque. Actuellement les API disposent en tout ou partie des langages de programmation suivants :

- **1. Langages LITTERAUX :**
- **Langage liste d'instructions (Instruction List : IL)** : très proche du langage assembleur, on travaille au plus près du processeur en utilisant l'unité arithmétique et logique, ses registres et ses accumulateurs. C'est un langage textuel de bas niveau.
- **Langage littéral structuré (Structured Text : ST)** : ce langage structuré ressemble au langage C utilisé pour les ordinateurs. C'est un langage textuel de haut niveau. Il permet la programmation de tout type d'algorithme plus ou moins complexe.
- **2. Langages GRAPHIQUES :**
- **Langage à contacts ou diagramme en échelle (Ladder Diagram : LD**) : ressemble aux schémas électriques, développé pour les électriciens, ce langage graphique est essentiellement dédié à la programmation d'´équations booléennes (true/false). C'est le plus utilisé. Les automates de l'usine IECO sont programmées à l'aide de ce langage.
- **Le GRAFCET (GRAphe Fonctionnel de Commande par Etapes et Transitions)** ou (Sequential Fonction Chart : SFC) : c'est un outil graphique qui décrit les différents comportements de l'évolution d'un automatisme. C'est un mode de représentation et d'analyse d'un automatisme, particulièrement bien adapté aux systèmes à évolution séquentielle, c'est à dire décomposable en étapes.

**Blocs Fonctionnels (Function Bloc Diagram : FBD)** : c'est une suite de blocs, liés entre eux, réalisant tout type de fonctions des plus simples au plus sophistiquées. Ce langage permet de programmer graphiquement à l'aide de blocs, représentant des variables, des opérateurs ou des fonctions. Les blocs sont programmés ou programmables [3].

### **2.7 Critères pour le choix d'un API**

Le choix d'un API se fait selon la partie commande à programmer. Plusieurs critères sont tenus en compte :

- ← Nombre d'entrées / sorties.
- $\ddot{\bullet}$  Le temps de traitement.
- ← La capacité de la mémoire.
- ← Le nombre d'étapes ou d'instructions.
- $\downarrow$  Le nombre de temporisateurs.
- $\downarrow$  Le langage de programmation.

Dans notre travail, un automate nommé **Omron CJ2M** est utilisé, dans ce qui suit, on parlera sur le côté matériel de cet automate.

### **2.8 Sécurité d'un API**

Les systèmes automatisés sont, par nature, source de nombreux dangers (tensions utilisées, déplacements mécaniques, jets de matière sous pression ...). Placé au cœur du système automatisé, l'automate se doit d'être un élément fiable car un dysfonctionnement de celui-ci pourrait avoir de graves répercussions sur la sécurité des personnes. De plus les coûts de réparation et un arrêt de la production peuvent avoir de lourdes conséquences sur le plan financier. Aussi, l'automate fait l'objet de nombreuses dispositions pour assurer la sécurité [3] :

**Contraintes extérieures** : l'automate est conçu pour supporter les différentes contraintes du monde industriel et a fait l'objet de nombreux tests normalisés.

- **Coupures d'alimentation** : l'automate est conçu pour supporter les coupures d'alimentation et permet, par programme, d'assurer un fonctionnement correct lors de la réalimentation (reprises à froid ou à chaud)
- **Mode RUN/STOP** : Seul un technicien peut mettre en marche ou arrêter un automate et la remise en marche se fait par une procédure d'initialisation (programmée).
- **Contrôles cycliques** : Procédures d'autocontrôle des mémoires, de l'horloge, de la batterie, de la tension d'alimentation et des entrées / sorties
- **Vérification du temps de scrutation :** à chaque cycle appelée *Watchdog*  (chien de garde), il y a enclenchement d'une procédure d'alarme en cas de dépassement de celui-ci (réglé par l'utilisateur)
- **Visualisation** : Les automates offrent un écran de visualisation où l'on peut voir l'évolution des entrées / sorties

### **2.9 Omron CJ2M**

La série **CJ2M** (figure 2.5) est idéale pour les besoins en automatisation des machines d'emballage ou d'utilisation générale. La connectivité est assurée par un port USB intégré et le choix entre des ports Ethernet et RS-232C/422/485 sur l'UC. Il existe une large gamme de capacités de programme de 5K étapes à 60K étapes. La mémoire spéciale du bloc fonction assure l'exécution efficace des modules logiciels de blocs fonctionnels [4].

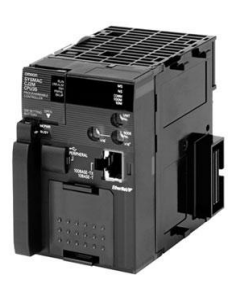

*Figure 2.5.* Omron CJ2M.

### **2.10 Protocoles de communication**

L'automate **Omron** supporte un ensemble de protocoles de communications de sorte qu'il peut être facilement relié à un contrôleur, écrans tactiles etc.. Cette partie du chapitre expliquera le protocole choisit afin d'établir une connexion entre les **API** de l'usine **IECO** du type **CJ2M** et les **PC.**

### **2.10.1 Liste de protocoles d'automatisation**

Selon les manuels fournis par **Omron**, il existe un ensemble de protocoles assurant la communication avec un automate et un hôte, nommés **Process automation protocols** (protocoles d'automatisation des processus). Selon cette liste, il existe 23 protocoles permettant d'établir une communication **API-PC** (**PLC-PC)**. Le choix d'un protocole à implémenter dépend des ports existants dans un API. Dans notre cas, les API **CJ2M** de l'usine **IECO** (figure 2.6) contiennent un port **USB** et deux ports **Ethernet** contrairement à d'autres versions de **CJ2M**.

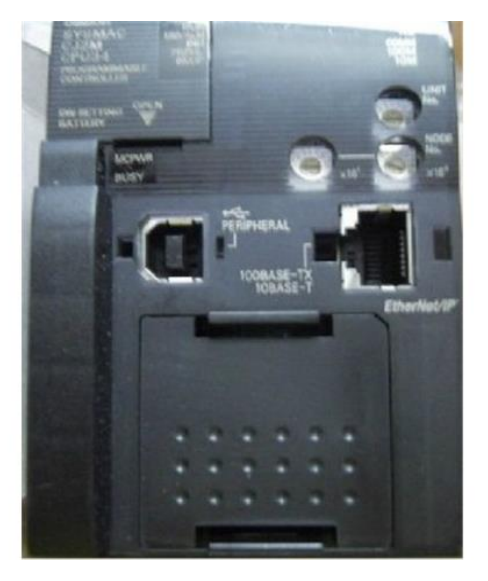

*Figure 2.6*. Ports de CJ2M.

### **2.10.2 Principes des cartes Ethernet Omron**

Les cartes Ethernet Omron **CS1W-ETN01** et **CV500-ETN01** (appartenant à **CJ2M**) supportent plusieurs protocoles de communication Ethernet : **UDP/IP, TCP/IP, FTP**.
- **1. Protocole IP** : c'est le protocole de la couche internet qui se charge de l'adressage logique. IP reçoit les données de la couche accès réseau, vérifie que le datagramme est en bon état et qu'il est arrivé à la bonne adresse en comparant l'adresse IP du message avec celle de la carte réseau de la machine réceptrice. L'un des champs d'en-tête contient l'adresse du protocole (TCP, UDP, ICMP) auquel IP devra livrer le contenu utile des données [5].
- **2. Protocole ICMP** : Le Protocole Internet de Contrôle de Messages avertit l'expéditeur en cas de non livraison de datagramme, de destinataire introuvable, etc.
- **3. Protocole ARP** : Le Protocole de Résolution d'Adresse est chargé de trouver l'adresse physique correspondant à une adresse logique IP.
- **4. Protocole TCP :** Protocole de contrôle de transmission chargé d'établir une connexion avec le destinataire, d'expédier des segments de données de longueur variable assortis d'accusés de réception, mettre à jour le statut de la transmission puis de clôturer la connexion. La complexité de l'en-tête révèle la richesse des fonctions de TCP [5].
- **5. Protocole UDP :** Protocole Datagramme Utilisateur est un mécanisme de dialogue à l'usage des programmes applicatifs débarrassé de l'en-tête TCP. UDP ne réémet pas les données manquantes ou erronées, n'envoie pas d'accusés réception des datagrammes, n'établit ni n'interrompt les connexions. FINS utilisant l'entête UDP, l'utilisateur doit prendre des dispositions pour s'assurer de la bonne livraison et le cas échéant de la réexpédition des messages.
- **6. Protocole SMTP :** Protocole d'échange entre deux hôtes sur un réseau TCP/IP limité ici à l'envoi de message [5].

# **2.10.3 ModBus**

C'est un protocole de communication série, rappelons qu'une communication série est la modalité de transmission de données dans laquelle les éléments d'information se succèdent, les uns après les autres sur une seule voie entre deux points. Aujourd'hui, il est le moyen le plus couramment utilisé pour la communication des dispositifs industriels. Ses avantages se résument dans : sa gratuité, c'est un protocole Open Source et sa simplicité de mettre en œuvre.

Il fonctionne sur la couche réseau Ethernet **TCP**, chaque dispositif destiné à communiquer en utilisant Modbus est affecté d'une adresse unique. Un maximum de 247 stations peuvent être connectées sur un réseau Modbus. La longueur maximale du fil est limitée à 1200 m et sa configuration est généralement en mode : maître / esclave.

Tout dispositif peut envoyer une commande **ModBus**, bien que généralement un seul dispositif maître le fasse. Une commande Modbus contient l'adresse Modbus de l'appareil destiné. La plage valide pour l'adresse est de 0 à 247. Une adresse est égale à 0 signifie une diffusion à tous les périphériques du réseau. Seul le dispositif destiné agira sur la commande, même si d'autres périphériques peuvent la recevoir. Toutes les commandes Modbus contiennent des informations de contrôle, pour assurer qu'une commande arrive en bon état.

Les commandes de base **ModBu***s* peuvent charger un **API** pour modifier une valeur dans un de ses registres, ainsi que commander le dispositif de renvoyer une ou plusieurs valeurs contenues dans ses registres.

Comme mentionné dans le point précédent, l'absence des ports de communications série dans les **API** d'**IECO** nous a empêché de mettre en œuvre ce protocole, notre deuxième alternative était le protocole FINS que nous expliquerons par la suite [6].

## **2.10.4 USB**

 L'USB (Universal Serial Bus) est, comme son nom l'indique, un protocole de communication série entre entités. Plusieurs versions sont actuellement disponibles ; nous ne retiendrons pour cette description que la version 1.1 (la plus courante actuellement). Du point de vue utilisateur, le bus USB se présente sous la forme d'une architecture étoilée et pyramidale, l'hôte se trouvant au centre du réseau, et les périphériques à l'extérieur. Les échanges de données se font à une vitesse prédéfinie

22

dans la spécification USB : 1,5 Mbits/s ou 12 Mbits/s selon la tolérance du périphérique concerné.

L'intérêt principal de ce bus est le fait qu'un grand nombre de périphériques (jusqu'à 126) peuvent être connectés simultanément au même hôte, et qu'à tout moment, il est possible de les débrancher et de les rebrancher sans redémarrer le contrôleur hôte (c'est-à-dire l'ordinateur) [7].

## **2.10.5 RS232**

 RS-232 (aussi nommé EIA RS-232C ou V. 24) est une norme standardisant un bus de communication de type série sur trois fils minimum (électrique, mécanique et protocole). Disponible sur presque l'ensemble des PC jusqu'au milieu des années 2000, il a été couramment nommé le «port série». Sur les systèmes d'exploitation MS-DOS et Windows, les ports RS-232 sont désignés par les noms COM1, COM2, etc. Cela leur a valu le surnom de «ports COM», toujours utilisé aujourd'hui. Cependant, il est de plus en plus remplacé par le port USB.

 Les liaisons RS-232 sont souvent utilisées dans l'industrie pour connecter différents appareils électroniques (automate, appareil de mesure, etc.).

La connectique de cette liaison se présente souvent sous la forme du connecteur DB-9 ou DB-25, mais peut aussi être d'un autre type (RJ25). Seule la version DB-25 est vraiment standardisée, la DB-9 est une adaptation d'IBM lors de la création du PC AT. La transmission des éléments d'information (ou bit) s'effectue bit par bit, de manière séquentielle [8].

# **2.10.6 CAN**

Le bus CAN (Control Area Network) est un moyen de communication série qui supporte des systèmes embarqués temps réel avec un haut niveau de fiabilité. Ses domaines d'application s'étendent des réseaux moyens débits aux réseaux de multiplexages faibles coûts. Il est avant tout à classer dans la catégorie des réseaux de terrain utilisé dans l'industrie [9].

23

 La structure du protocole du bus CAN possède implicitement les principales propriétés suivantes :

- hiérarchisation des messages.
- garantie des temps de latence.
- souplesse de configuration.
- réception de multiples sources avec synchronisation temporelle.
- fonctionnement multimètre.
- détections et signalisations d'erreurs.
- retransmission automatique des messages altérés dès que le bus est de nouveau au repos.
- distinction d'erreurs : d'ordre temporaire ou de non-fonctionnalité permanente au niveau d'un nœud, déconnexion automatique des nœuds défectueux.

# **2.11 Conclusion**

D'après ce qui précède, le développement scientifique a laissé sa trace sur les systèmes de production en donnant naissance aux systèmes automatisés de production, qui s'avère être plus ou moins un remède au paradoxe des paramètres coût-qualité visés généralement par la gestion de production (Optimisation du coût, qualité et délai). Le rôle de l'automatisme industriel est prépondérant puisque les systèmes automatisés occupent et contrôlent l'ensemble des secteurs de l'économie, il a comme objectif d'améliorer la productivité, la qualité, la sécurité et autres variables qui peuvent influencés les objectifs de l'entreprise. L'**API** est un bon équipement s'il est bien choisi et bien employé.

Dans le chapitre suivant, nous nous concentrerons sur la supervision et les logiciels utilisés pour développer le programme de supervision

# **3.1 Introduction**

Il est aujourd'hui vital pour un industriel d'exploiter au maximum tous les potentiels d'optimisation, que permet l'ensemble du cycle de vie d'une machine. La supervision est une technique industrielle de suivi et de pilotage informatique de procédés de fabrication automatisés, elle concerne l'acquisition de données et des paramètres de commande des processus confiés à des automates programmables.

Le présent chapitre, a pour but d'introduire d'une manière générale un système de supervision, et de présenter les outils logiciels et la méthode de travail utilisés pour la réalisation de ce projet.

# **3.2 Définition de la supervision**

 Supervision est l'action et l'effet de superviser, c'est-à-dire, d'exercer l'inspection d'un travail effectue par une autre personne. Celui ou celle qui supervise se trouve dans une position de supériorité hiérarchique dans la mesure où cette personne a la capacité de déterminer/décider si l'action supervisée se déroule bien ou pas.

 La supervision est particulièrement courante dans le cadre des entreprises, où il existe le poste de superviseur. En ce sens, la supervision est une activité technique et spécialisée servant à faire une utilisation rationnelle des facteurs de production. Le superviseur est chargé de vérifier si les travailleurs, les matières premières, les machineries ainsi que toutes les ressources de l'entreprise sont dument coordonnés pour contribuer au succès de celle-ci [10].

# **3.3 Définition de la supervision industrielle**

 La supervision est une forme évoluée de dialogue homme-machine, elle consiste à surveiller l'état de fonctionnement d'un procédé dont les possibilités vont bien au-delà de celle de fonctions de conduite et surveillance réalisée avec les interfaces. Les fonctions de la supervision sont nombreuses, on peut citer quelques-unes :

- **↓** Répondre à des besoins nécessitant en général une puissance de traitement importante.
- Assurer la communication entre les équipements d'automatismes et les outils informatiques d'ordonnancement et de gestion de production.
- $\ddot{+}$  Coordonner le fonctionnement d'un ensemble de machines enchainées constituants une ligne de production, en assurant l'exécution d'ordres communs (marche, arrêt,…) et de taches telles que la synchronisation.
- $\downarrow$  Assiste l'operateur dans les opérations de diagnostic et de maintenance.

Il peut en effet rentrer des commandes mais aussi avoir des données en retour. Une supervision est donc composée d'un ou plusieurs ordinateurs en réseau équipés d'un logiciel adéquat. Mais celle-ci se trouve aussi sur des consoles ou des écrans tactiles. De plus en plus de supervision se font à l'aide d'ordinateurs car leur coût de revient de plus en plus faible font d'eux des outils plus compétitifs et pratiques.

La mise en place d'un système de supervision permet de visualiser en temps réel la bonne marche de l'installation et d'être alerté immédiatement en cas de défaut ou d'alarme [10].

La supervision offre beaucoup d'avantages :

- $\downarrow$  Le contrôle de la disponibilité des services et des fonctions.
- $\ddot$  Le contrôle de l'utilisation des ressources et la vérification de leurs suffisances.
- $\downarrow$  Détection, localisation, diagnostic et prévention des défauts et pannes.

# **3.4 Constitution d'un système de supervision**

 Un système de supervision est généralement composé d'un moteur central (logiciel), auquel se rattachent des données provenant des équipements (automate).

26

Ce moteur central assure l'affichage, le traitement et l'archivage des données. Ainsi que la communication avec d'autres périphériques :

## **1. Module de visualisation (affichage)**

Il permet d'obtenir et de mettre à la disposition de l'opérateur toutes les informations nécessaires à l'évolution du procédé.

## **2. Module d'archivage**

Son rôle est de mémoriser les données (alarmes et évènements) pendant une longue période. Il permet l'exploitation des données pour les applications spécifies à des fins de maintenance ou de gestion de production.

## **3. Module de traitement**

Il permet de mettre en forme les données afin de les présenter via le module de visualisation aux opérateurs sous une forme prédéfinie.

## **4. Module de communication**

Il assure le transfert des données. Il gère la communication avec les automates programmables industriels et autres périphériques. Il donne la possibilité de modifier la configuration même après la mise en vente.

# **3.5 Présentation du logiciel CX One**

 CX one (figure 3.1) est un environnement unique de programmation et de configuration. Il permet à l'utilisateur de concevoir, de configurer et de programmer des réseaux, API, IHM, systèmes de contrôle d'axes et de variation de fréquence, régulateurs de température et capteurs. Un logiciel unique permet de réduire la complexité de la configuration ainsi que de programmer et de configurer des systèmes d'automatisation avec un minimum de formation. On peut trouver dans sa composition : cx-programmer, cx-simulator, cx-designer, cx-integrator, cx-configurator FDT, cx-motion, cx-drive, cx-position, cx-thermo, cx-process, et cx-sensor [11].

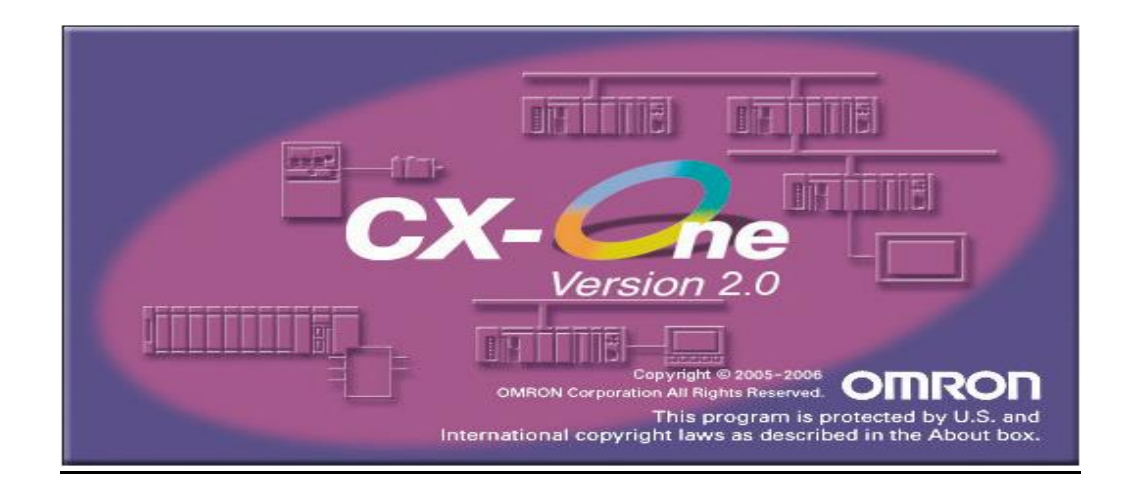

### *Figure 3.1***.** Logiciel CX One.

## **3.5.1 Programmation**

#### *a CX-Simulator*

 Il permet d'analyser le fonctionnement du programme, de contrôler le temps de cycle et de diminuer le temps de débogage avant d'assembler l'équipement réel.

#### *b CX-Designer*

 Il sert à créer des données d'écran pour les terminaux programmables NS, il contrôle le fonctionnement des données d'écran créées sur l'ordinateur. CX-Designer permet un processus de développement efficace pour la création et la simulation d'écrans ainsi que le déploiement de projets. CX-Designer possède environ 1000 objets fonctionnels standards associes à des graphiques et à des fonctions avancées[11].

### *c CX-Programmer*

 On utilise cx-programmer dans notre travail car il constitue une plate-forme logiciel API commune pour tous les types d'automates programmable Omron. Il permet de créer ou modifier des projets contenant des programmes automates, la visualisation en ligne des états de segments de programmes ou de variables, la configuration matérielle étant lue par le logiciel connecté . CX-Programmer est capable d'associer un nom à une adresse (pour améliorer la documentation et la lisibilité d'un programme). CX-Programmer permet aussi l'introduction de types de données. Dans notre programme, ces adresses sont de types WORD (adresse de 16 bits), la figure suivante

28

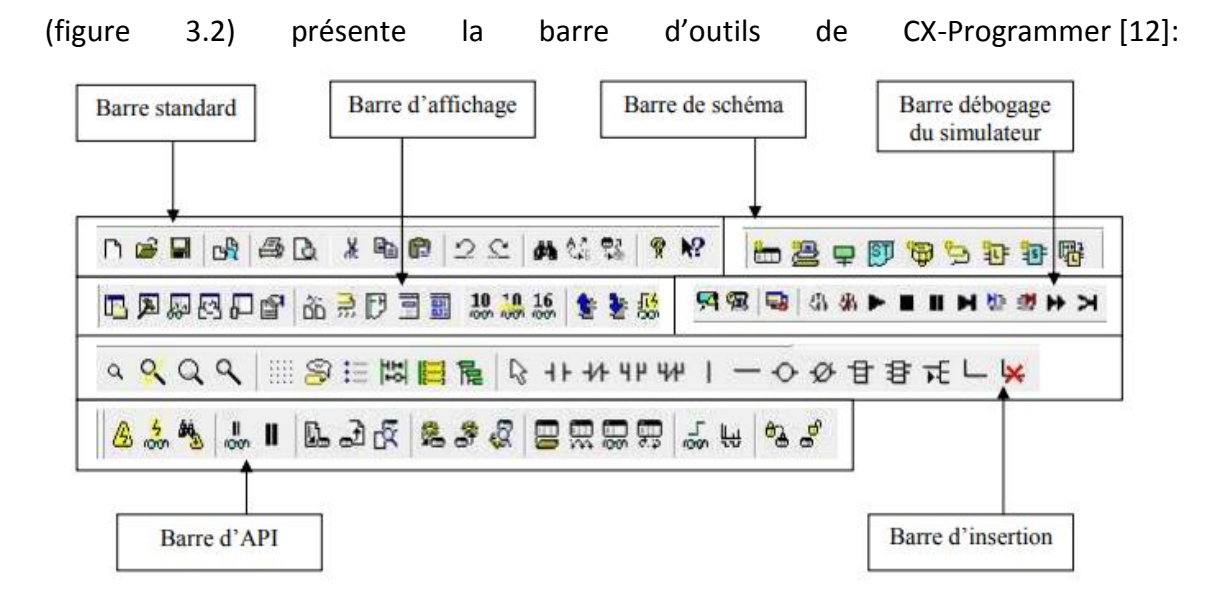

*Figure 3.2.* La barre d'outils de CX-Programmer.

#### *d CX-Supervisor*

Cet outil est dédié à la configuration et au fonctionnement de la visualisation PC et du contrôle des machines. Il est simple à utiliser pour les tâches de supervision et de contrôle basiques, et il offre de nombreux outils pour la conception des applications les plus complexes. CX-Supervisor comprend de nombreuses fonctions puissantes pour les besoins d'interfaces sur un PC. Il est possible de créer rapidement des applications simples grâce à de nombreuses fonctions et bibliothèques prédéfinies ; il est même possible de générer des applications très complexes avec un langage de programmation puissant ou VBScript™. CX-Supervisor est disponible sous deux formes: CX-Supervisor Machine Edition est le choix idéal pour pratiquement tous les besoins de visualisation des machines, supportant une connectivité allant jusqu'à 15 périphériques et jusqu'à 500 points définis par l'utilisateur. Il s'agit d'une solution assez flexible et assez puissante pour le contrôle et la supervision d'une machine complète ou d'un processus de production complet, et son environnement de développement de style explorateur Windows®, facile à utiliser, permet de faire de la fabrication d'interfaces graphiques les plus compliquées.

 CX-Supervisor PLUS est utilisé dans des cas exceptionnels, où une application demande un plus grand nombre de périphériques ou de points que l'outil CX-

29

Supervisor Machine Edition ne peut pas gérer. Cette version dispose de toute la puissance et des mêmes fonctions que l'autre version [13].

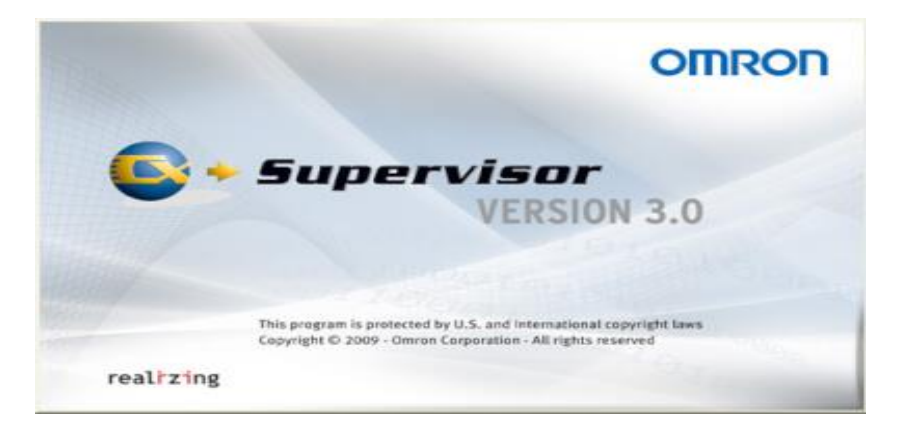

*Figure 3.3.* CX-Supervisor.

**Guide d'utilisation**

**↓** Projet

### **1. Création d'un projet**

 Pour créer un nouveau projet dans CX-Supervisor, sélectionnez "Nouveau", puis cliquez soit sur "Machine Edition" ou bien "Projecteur Projet CX-Supervisor PLUS. La boîte de dialogue suivante s'affiche (figure 3.4) :

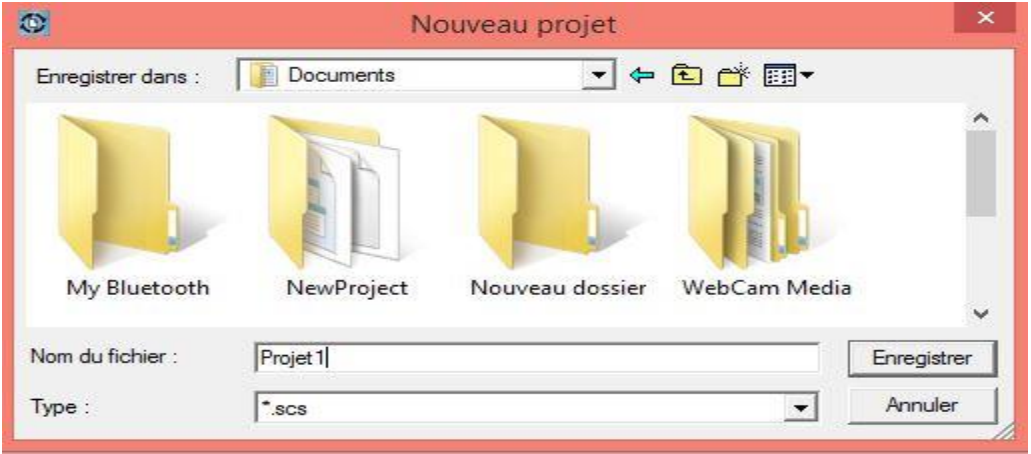

*Figure 3.4.* Boite de dialogue.

Puis donnez un nom à ce projet et choisissez un répertoire pour ce dernier. Dans notre cas, nous avons utilisé le nom « Project1 » et le répertoire « Documents ». Après, cliquez sur enregistrer.

## **2. Sauvegarde d'un projet**

 Une fois qu'un projet a été créé on doit le sauvegarder et s'assurer que les projets sont enregistrés régulièrement. Pour enregistrer un projet, on doit sélectionner 'Enregistrer' dans le menu du projet. Si c'est la première fois que le projet est enregistré, la boîte de dialogue Enregistrer sous s'affiche.

- On accède à l'emplacement où le projet doit être enregistré.
- On doit assurer du type de fichier (\* .SCS).
- Donnez un nom pour le projet.
- Enfin appuyez sur le bouton de commande 'Enregistrer' pour enregistrer le projet.

### **3. Configuration des périphériques**

 Pour modifier la configuration d'un dispositif ou créer des connexions à un automate cliquez sur le bouton 'Configuration du périphérique' dans la barre d'outils (figure 3.5).

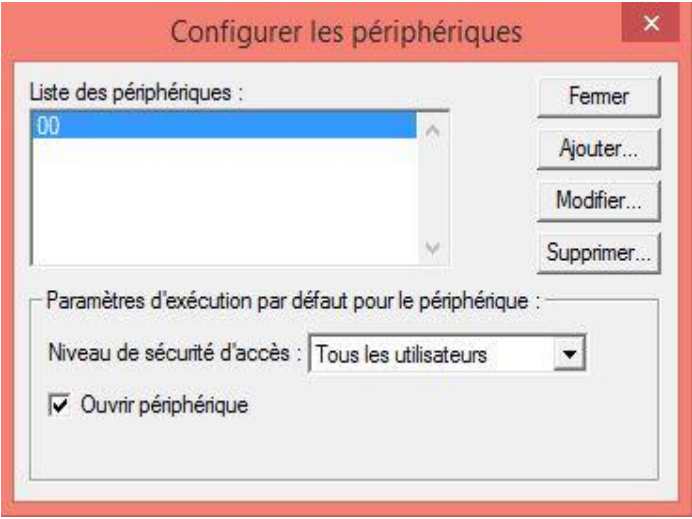

*Figure 3.5.* Boite de dialogue configurer les périphériques*.*

## **4. Création d'une connexion avec l'automate**

 CX-Supervisor c'est une application externe pour modifier les informations de l'automate. Un nouveau périphérique peut être ajouté en cliquant sur le bouton 'Ajouter' dans la boîte de dialogue Configurer les périphériques (figure 3.6).

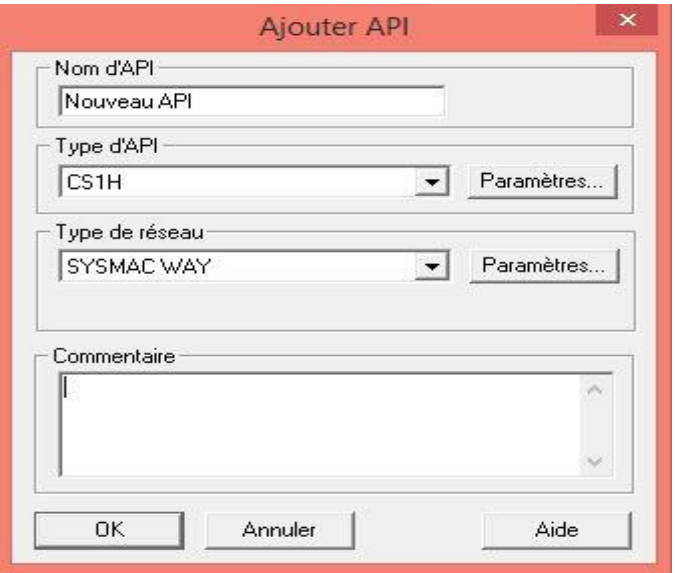

*Figure 3.6.* Boite de dialogue ajouter API*.*

 Un nom peut être attribué à l'appareil dans le champ Nom de l'automate. Sélectionnez l'automate dans le champ Type d'API. Puis cliquez sur le bouton de commande 'Paramètres' pour afficher la boîte de dialogue 'Paramètres du type d'API', qui permet la configuration de l'API (figure 3.7).

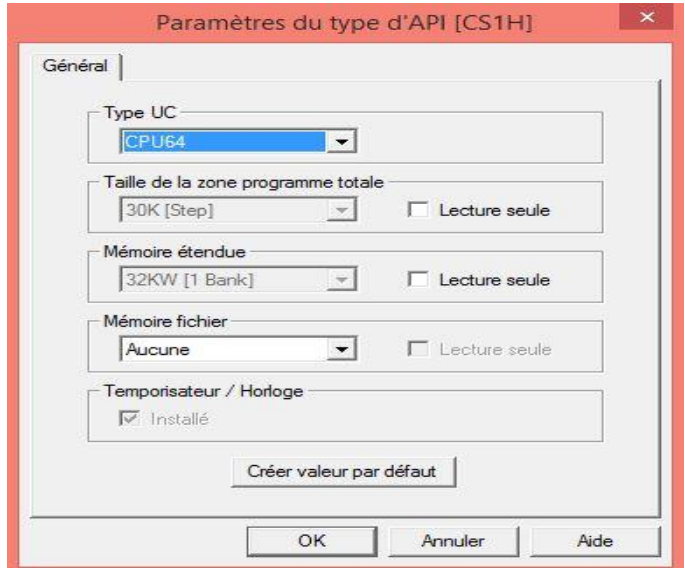

*Figure 3.7.* La boite de dialogue paramètres du type API*.*

 À la fin, cliquez sur le bouton OK pour continuer ou sur le bouton Annuler pour annuler l'opération. Les valeurs spécifiées peuvent être définies par défaut en cliquant sur le bouton de commande 'Créer valeur par défaut'.

Un réseau peut être spécifié pour l'API on le sélectionne dans le champ Réseau. Les réseaux disponibles dépendent du type d'appareil sélectionné. Cliquez sur le bouton de commande 'Paramètres' pour afficher la boîte de dialogue Paramètres réseau (figure 3.8).

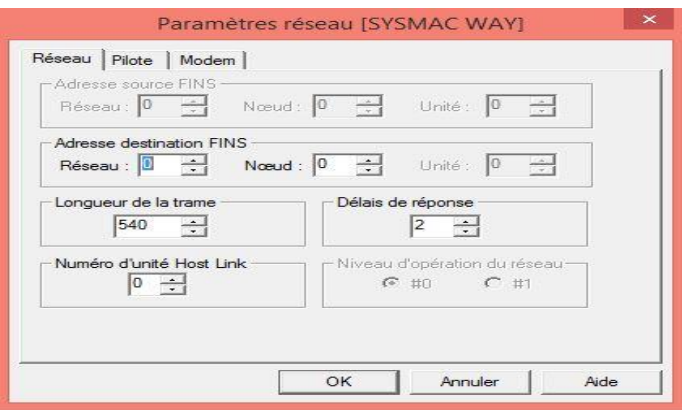

*Figure 3.8.* Boite de dialogue paramètres réseaux*.*

### **5. Modification d'une connexion à API**

 Dans la boîte de dialogue Configurer les unités, modifiez le nom de l'automate. Sélectionnez dans le menu principal ' Liste des périphérique' dans la boîte de dialogue 'Configurer les périphériques ', puis cliquez sur le bouton de commande 'Modifier' (figure 3.9).

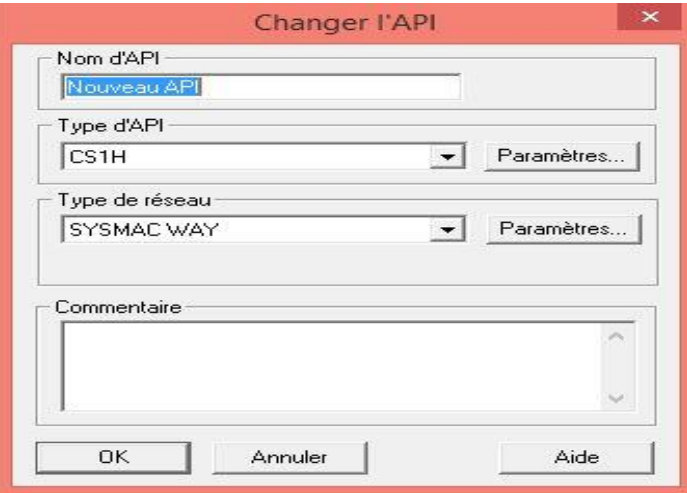

*Figure 3.9.* Boite de dialogue pour changer l'API.

Un nouveau nom peut être saisi dans le champ 'Nom d'API', peut être le nom d'API non valide. On clique sur le bouton OK pour afficher le message.

## **Pages**

## **1. Création d'une page**

 Un projet peut comporter plusieurs pages, mais il doit contenir au moins une. Pour créer une nouvelle page, CX-Supervisor doit actuellement avoir un projet ouvert. Si aucun projet n'est actuellement ouvert, vous pouvez soit cliquer sur le bouton "Ouvrir" de la barre d'outils pour ouvrir un projet précédemment enregistré, ou sélectionner "Nouveau" dans le menu Projet pour créer un nouveau projet.

**Remarque**: lorsque vous créez un projet pour la première fois, CX-Supervisor crée une nouvelle page pour vous automatiquement.

Lorsqu'un projet est ouvert, cliquez sur le bouton "Nouvelle page" de la barre d'outils pour créer une nouvelle page vierge et pour la modifier il faut d'abord qu'elle soit ouverte (figure 3.10).

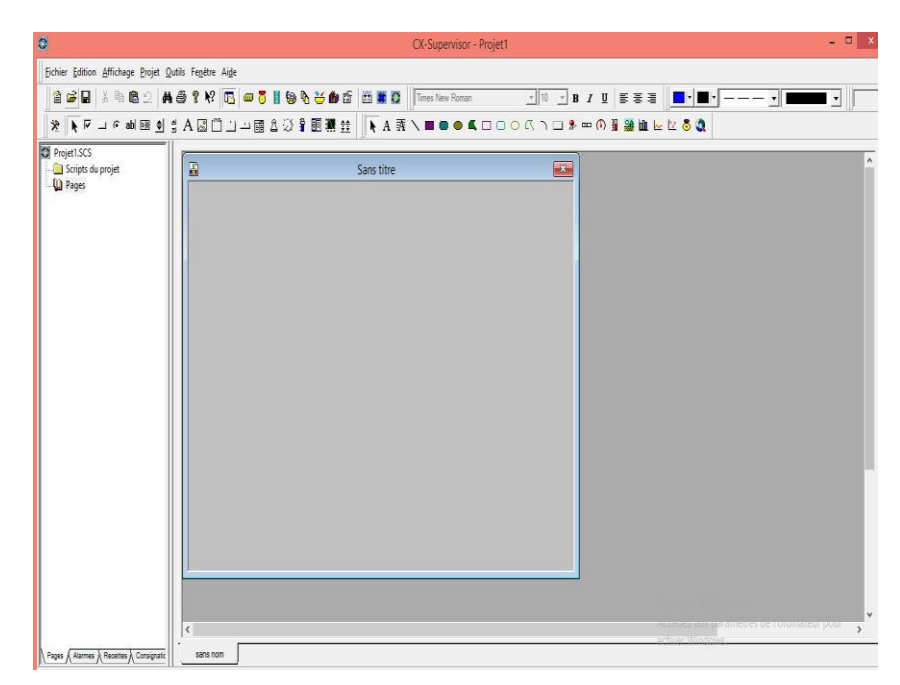

*Figure 3.10.* Création d'une nouvelle page vierge.

## **2. Enregistrement d'une page dans un projet**

 Une fois qu'une page est créée, il est judicieux de l'enregistrer dans le projet pour garantir que les pages sont sauvegardées régulièrement, par exemple pour minimiser la perte de travail en cas d'une coupure de courant.

Pour l'enregistrement de la page, cliquez sur le bouton "Enregistrer" la page dans la barre d'outils. Si c'est la première fois, la boîte de dialogue "Enregistrer sous" s'affiche et enregistrez la page de la façon suivante :

- Accédez à l'emplacement où le fichier de page doit être enregistré.
- Vérifiez que le contrôle Type de fichier est défini sur Pages CX-Supervisor (\* .PAG).
- Ecrivez un nom dans le champ Nom du fichier.
- Utilisez la touche de raccourci combinaison de <Ctrl> + S pour l'enregistrer.

### **3. Fermeture d'une page**

Pour fermer une page après la modification :

- Sélectionnez ' Fermer la page ' dans le menu Fichier.
- Cliquez sur la case de control de la page (située dans le coin supérieur gauche de la page) et sélectionnez ' Fermer ' dans le menu Control, ou bien fait un double-clique sur le menu Control.

Si vous essayez de fermer une page qui n'a pas été enregistrée, CX-Supervisor affiche un message de confirmation. Cliquez sur le bouton Oui pour enregistrer les modifications, sinon cliquez sur le Non ou cliquez sur le bouton Annuler pour annuler la fermeture de la page.

### **Points**

### **1. A propos de l'éditeur de points**

 L'éditeur de points permet de visualiser, créer, modifier et supprimer des points à partir des points de la base de données.

**Remarque :** les points système ne peuvent pas être modifiés. Pour ouvrir la boîte de dialogue "Editeur de points" sélectionnez le bouton "Editeur de points" dans la barre d'outils. Voici un exemple de la boîte de dialogue "Editeur de point" (figure 3.11) :

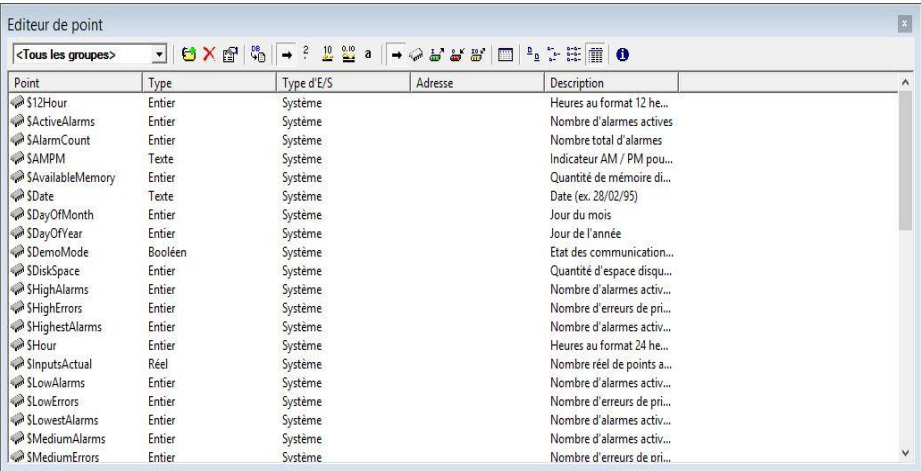

*Figure 3.11.* La boite de dialogue éditeur de points**.**

## *2. Création d'un point*

 Pour ajouter un nouveau point, sélectionnez le bouton 'Ajouter un point dans la barre d'outils (figure 3.12).

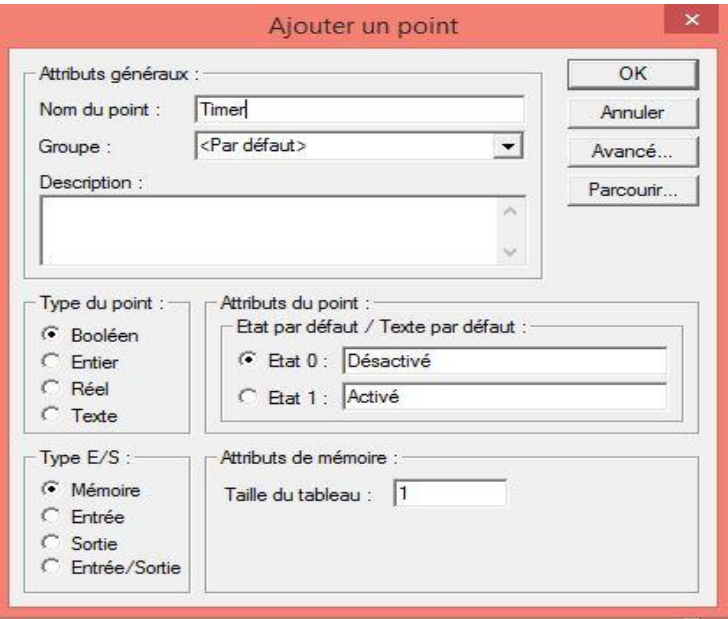

*Figure 3.12.* Boite de dialogue ajouter un point**.**

 Un clic sur le bouton de commande OK permet de valider l'enregistrement de toutes les informations pour le nouveau point.

### *3. Type de point*

 Le type de point peut être Booléen, Entier, Réel ou Texte. Le type par défaut est Booléen.

## *4. Les attributs des points*

 Les attributs d'un point varient en fonction du type de point, voici un exemple de point booléen :

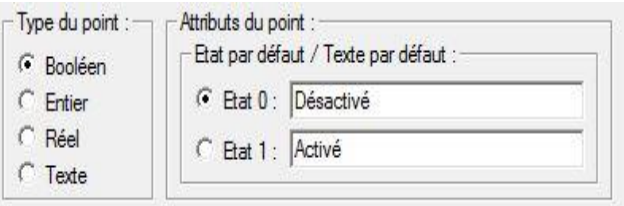

*Figure 3.13.* Les attributs d'un point booléen**.**

 Le seuil minimum du point est inséré dans le champ Valeur minimum, le seuil maximum du point est inséré dans le champ Valeur maximum et la valeur par défaut est insérée dans le champ Valeur par défaut.

Le texte est entré dans le champ Texte (figure 3.14) :

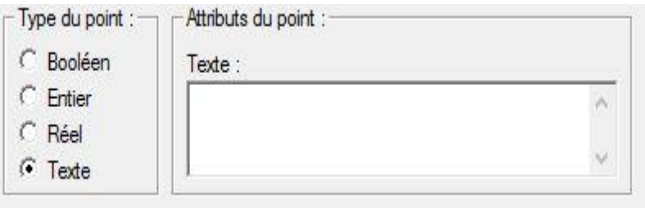

Figure 3.14. Attributs d'un point texte.

## *5. Type d'E/S*

 Le type d'E / S indique la portée du point, c.-à-d. que ce soit une purement variable interne ou bien communiquée avec un automate (3.15).

\* Un point résidant en mémoire est fourni en interne par CX-Supervisor.

\* Un point d'entrée reçoit les données d'un périphérique externe.

\*Un point de sortie envoie des données à un périphérique externe.

 \*Un point d'entrée / sortie envoie des données à un périphérique externe et en reçoit.

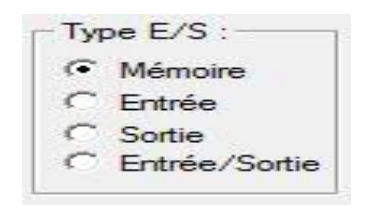

*Figure 3.15.* Types d'E/S.

## *6. Attributs d'E/S*

 L'option attributs d'E / S spécifie la source ou la destination externe du point. Cette option n'est pas disponible pour les points résidents en mémoire (figure 3.16).

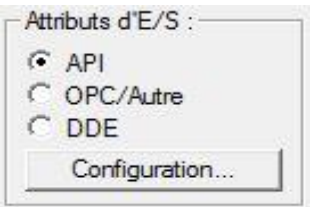

*Figure 3.16.* Les types des destinations des points.

Le type du point associé aux attributs de connexion au PLC est indiqué dans la barre de titre.

L'API peut être sélectionné dans le champ API. S'il n'existe aucun automate ce champ doit être ajouté.

Cliquez sur le bouton "Ajouter un automate" et configurez-le.

Un point ne peut pas être configuré pour avoir une connexion avec un automate sans la configuration de tous les attributs de connexion avec ce dernier.

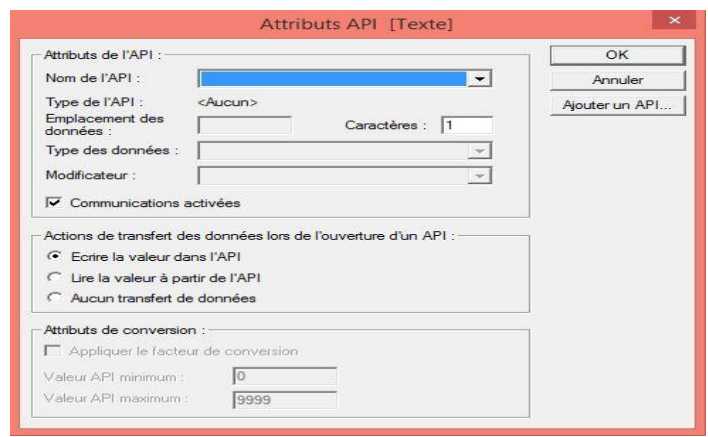

*Figure 3.17.* Attributs d'API**.**

### *7. Transfert des données lors de l'ouverture d'un automate*

 Le type d'action de transfert de données pour l'API sélectionné peut être spécifié. Les options pour les points d'entrée et d'entrée / sortie permettent de mettre à jour la valeur du point et mettre à jour uniquement les valeurs des points lors de l'affichage. Les options pour un point de sortie sont : Ecrire la valeur, lire la valeur et aucun transfert de données (figure 3.18).

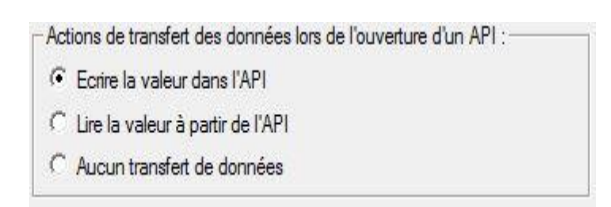

*Figure 3.18.* Action de transfert des données.

#### *8. Modification d'un point existant*

 Pour modifier un point existant, affichez en surbrillance dans la liste et cliquez sur le bouton ''Modifier, Bouton Point '' de la barre d'outils. La boîte de dialogue Point de vue s'affiche, comme indiqué ci-dessous (figure 3.19) :

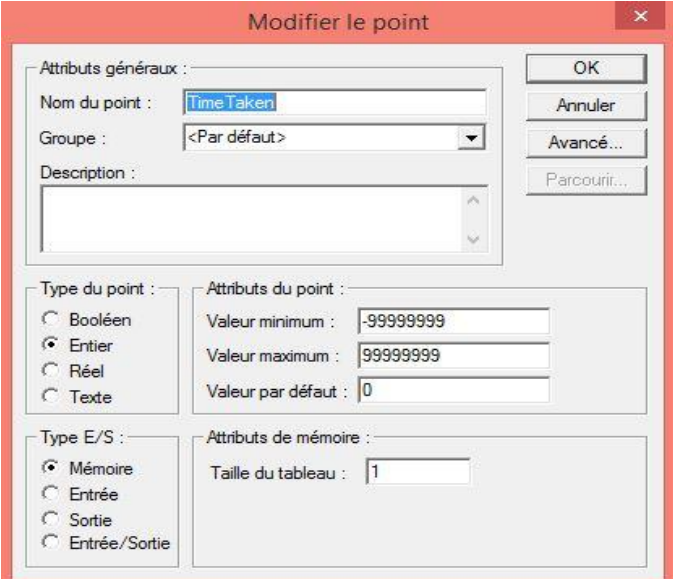

**Figure 3.19.** Boite de dialogue modifier le point.

Le point sélectionné peut être redéfini.

**Remarque :** Si un point est renommé, toutes les animations ou scripts utilisant le nom de point précédent devient invalide.

#### *9. Supprimer un point existant*

 Pour supprimer un point existant, cliquez sur le bouton Supprimer, Bouton Point de la barre d'outils. Cela entraîne l'affichage d'une boîte de dialogue de confirmation. Puis cliquez sur le bouton de commande Oui pour supprimer le point de la base de données de points, ou le bouton de commande Non pour abandonner l'opération de suppression.

**Remarque :** Il est possible de supprimer plusieurs points en sélectionnant des points dans une plage ou en sélectionnant individuellement plusieurs points. Pour sélectionner une plage, cliquez sur un point pour marquer le début de la plage et cliquez à nouveau avec la touche <MAJ> bas pour marquer la fin. Pour sélectionner individuellement plus qu'un point, on a cliqué sur tout en maintenant la touche <CTRL> enfoncée.

#### **Alarmes**

 Les alarmes fournissent une notification d'un problème lors de l'exécution d'une application. Les alarmes sont définies dans l'environnement de développement et surveillés dans l'environnement d'exécution. Les alarmes varient d'incidents catastrophiques.

Au moment de l'exécution, l'occurrence d'une condition d'alarme et tout changement d'état ultérieur sont enregistrés dans un fichier journal appelé journal des alarmes.

Un opérateur est averti d'une condition d'alarme au moyen d'une boîte de dialogue Réception d'alarme qui peut également être accompagné d'un son d'avertissement. Une liste des alarmes en cours est également maintenue.

Les alarmes individuelles sont définies dans l'environnement de développement à l'aide de l'éditeur d'alarmes. Généralement les paramètres d'alarme sont contrôlés dans l'environnement de développement à l'aide de la boîte de dialogue Paramètres d'alarme [13].

40

L'objet Alarme est un objet graphique qui peut être configuré pour afficher des messages d'alarme pour certains groupes d'alarmes et constitue ainsi un moyen pratique de filtrage messages d'alarme.

 Pour utiliser Alarm Editor, CX-Supervisor doit avoir un projet ouvert. Si aucun projet n'est actuellement ouvert, sélectionnez soit Ouvrir projet dans le menu Projet pour ouvrir un projet précédemment enregistré ou sélectionnez Nouveau projet dans le menu Projet.

#### **1. Affichage du contenu de la base de données d'alarme**

 Pour ouvrir la boîte de dialogue Editeur d'alarmes, cliquez sur le bouton Editeur d'alarmes dans la barre d'outils.

Un exemple de la boîte de dialogue Editeur d'alarme est la suivante (figure 3.20) :

| Editeur d'alarme                |                              |                                                    |          |             |  |  |  |  |  |  |
|---------------------------------|------------------------------|----------------------------------------------------|----------|-------------|--|--|--|--|--|--|
| <tous groupes="" les=""></tous> |                              | · 8 X 6 0 2 : E 1 0                                |          |             |  |  |  |  |  |  |
| Alarme                          | Type                         | Expression                                         | Priorité | Description |  |  |  |  |  |  |
| eaubasse<br>Farinebasse         | Bande d'insensibilité eau<40 | Bande d'insensibilité réservoirdefarine<60 Moyenne | Moyenne  |             |  |  |  |  |  |  |

*Figure 3.20.* Boite de dialogue éditeur d'alarme.

### *2. Création d'une nouvelle alarme*

Ouvrez la boîte de dialogue Editeur d'alarme. Voir le contenu de l'alarme base de données. Pour ajouter une nouvelle alarme, sélectionnez le bouton Ajouter une alarme dans la barre d'outils (3.21).

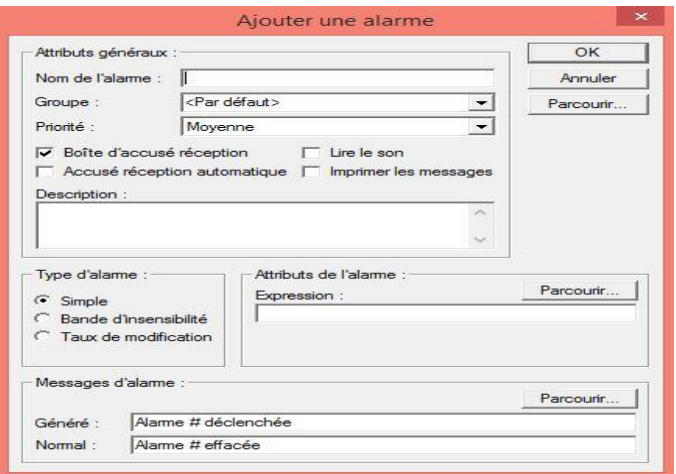

*Figure 3.21.* Boite de dialogue ajouter une alarme.

Une fois que toutes les informations ont été fournies pour la nouvelle alarme, la sélection du bouton poussoir OK valide la création.

### *3. Type d'alarme*

Le type d'alarme peut être Simple, Bande d'insensibilité ou Taux de modification. Sélectionnez le type souhaité en cliquant sur les paramètres Simple, Bande d'insensibilité ou Taux de modification. Ce champ est visible à partir de la boîte de dialogue Editeur d'alarmes.

## *4. Attributs d'alarme*

 Les attributs d'une alarme sont définis en fonction de son type, ce qui définit le moment auquel une alarme réagit. Puisque le type par défaut est Simple, les attributs d'alarme simples sont initialement visibles.

Pour une alarme simple, les attributs suivants sont affichés (figure 3.22) :

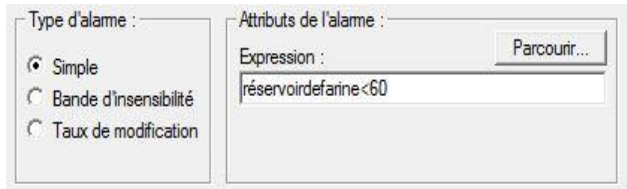

*Figure 3.22.* Alarme simple.

 Une expression basée sur un point est entrée dans le champ Expression. L'alarme est déclenchée une fois le point répond à l'expression. L'alarme est effacée lorsque la valeur du point ne répond plus aux critères expression.

Pour une alarme de Bande d'insensibilité, les attributs suivants sont affichés (figure 3.23) :

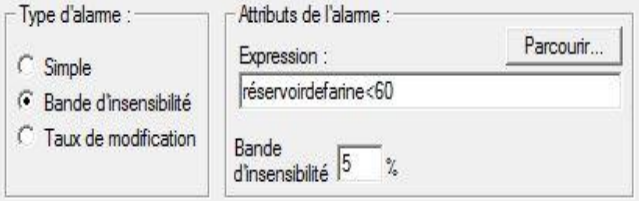

*Figure 3.23.* Alarme de bande d'insensibilité.

Une expression basée sur un point est entrée dans le champ Expression. L'alarme est déclenchée une fois le point répond à l'expression. L'alarme est effacée lorsque la valeur du point dépasse la valeur de l'expression plus le pourcentage de bande morte spécifié. Pour l'exemple ci-dessus (figure 3.23), une alarme est déclenchée lorsque la température de la chaudière dépasse 100°C et elle est effacée lorsque la température de la chaudière tombe en dessous de 95 (100 moins 5%).

Pour une alarme de taux de modification, les attributs suivants sont affichés (figure 3.24) :

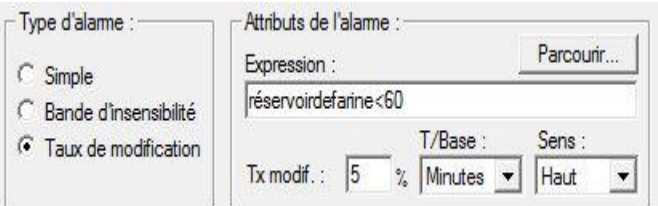

*Figure 3.24.* Alarme de taux de modification.

Une expression basée sur un point est entrée dans le champ Expression. L'alarme est déclenchée si la valeur ROC: champ, l'expression augmente ou diminue la vitesse du ROC.

Le champ T / Base: est la direction basée sur le champ Direction.L'alarme est effacée lorsque le taux de changement est inférieur au taux critique. Dans l'exemple cidessus, une alarme est déclenchée lorsque la température augmente de 5% ou plus par minute et s'efface lorsque la température de la chaudière augmente de 5% par minute.

### **Editeur d'animation**

 Les actions et les animations sont créées sur la base d'un projet, d'une page ou d'un objet à l'aide de l'éditeur d'animation. Pour utiliser l'éditeur d'animation, un projet doit actuellement être ouvert dans CX-Supervisor. Pour accéder à l'éditeur d'animation, sélectionnez le bouton Editeur d'animation dans la barre d'outils.

La boîte de dialogue Editeur d'animation s'affiche (figure 3.25) :

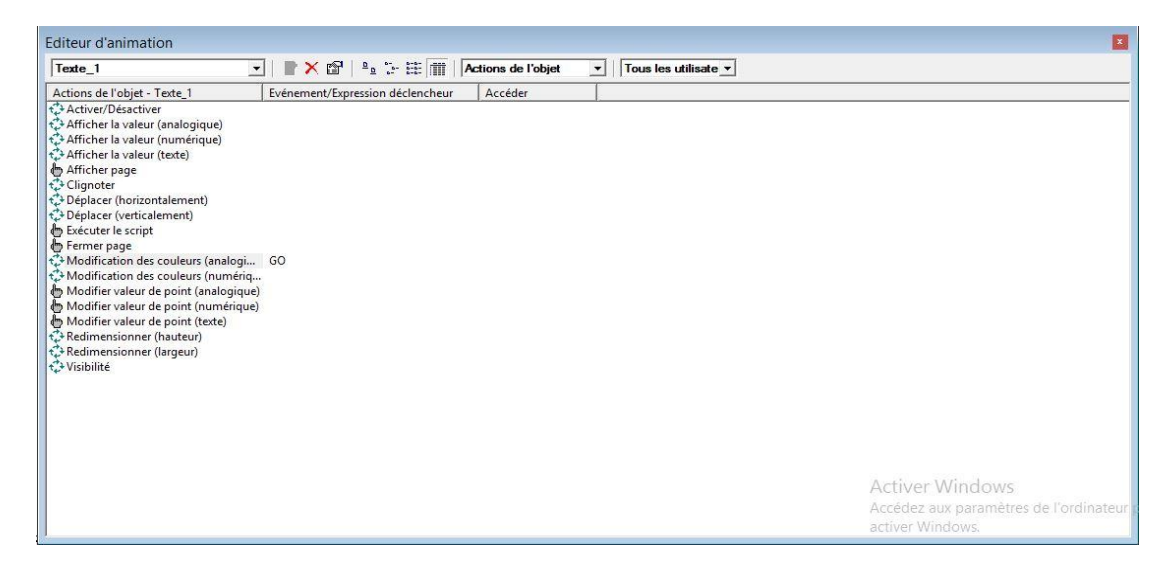

*Figure 3.25.* Boite de dialogue éditeur d'animation.

## **1. Modification de la valeur d'un point analogique**

 La valeur d'un point réel ou entier peut être transmise à l'utilisateur pour modification au cours de l'exécution. Elle est définie en utilisant la boîte de dialogue Entrée utilisateur (analogique).

Pour accéder à la boîte de dialogue Entrée utilisateur (analogique) afin d'ajouter une action, sélectionnez Modifier la valeur du point (analogique) à partir de la liste d'animation et cliquez sur le bouton "Ajouter une action "de la barre d'outils. Pour accéder à la saisie de l'utilisateur (Analogique) pour modifier une action, sélectionnez "Modifier la Valeur de Point (Analogique) " dans la liste d'animation et cliquez sur le bouton "Modifier "l'action dans la barre d'outils.

Lors de la sélection de l'action Modifier la valeur du point (analogique), la boîte de dialogue suivante s'affiche (figure 3.26) :

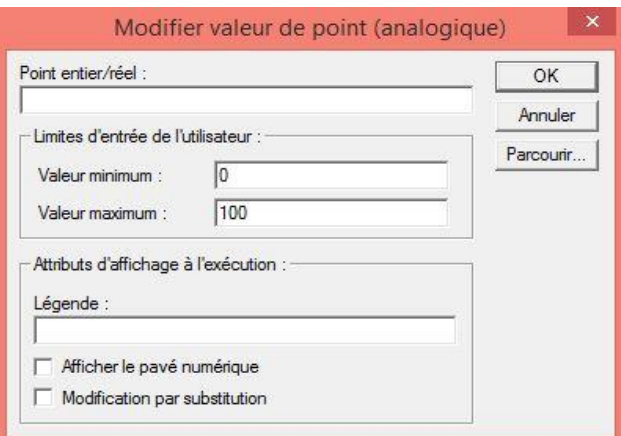

*Figure 3.26.* Boite de dialogue modifier valeur de point (analogique).

### **2. Modification de la valeur d'un point texte**

 Un point de texte peut être émis à l'utilisateur pour modification au cours de l'exécution, défini à l'aide du paramètre Entrée utilisateur. Pour accéder à la boîte de dialogue Saisie utilisateur (texte) afin d'ajouter une action, sélectionnez "Modifier la valeur du point (Texte) " dans la liste déroulante, cliquez sur le bouton "Ajouter une action "de la barre d'outils.

 Pour modifier une action, sélectionnez "Modifier la valeur du point (texte) " dans la liste des animations, puis cliquez sur le bouton "Modifier Bouton d'action "dans la barre d'outils.

Lors de la sélection de l'action "Modifier la valeur du point (texte)" ,la boîte de dialogue suivante s'affiche (figure 3.27) :

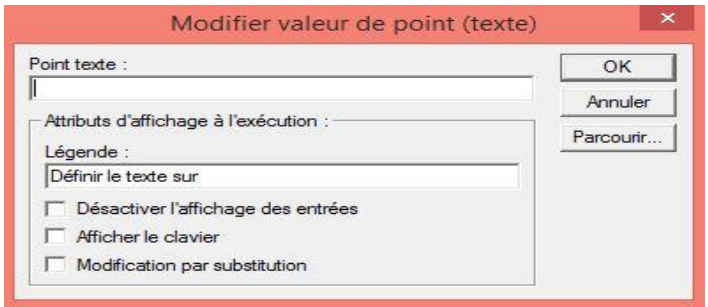

**Figure 3.27.** Boite de dialogue Modifier valeur de point (texte).

## **3. Changement de couleur (numérique)**

Les objets peuvent être animés et changent entre une variété de couleurs et une variété d'intervalles. Ceci est réalisé à l'aide de la boîte de dialogue "Changement de couleur (numérique). Pour accéder au changement de couleur (boîte de dialogue), sélectionnez "Changement de couleur (numérique)" dans la liste des animations et cliquez sur le bouton "Ajouter une action" de la barre d'outils (figure 3.28).

Pour modifier une action, cliquez sur le bouton "Modifier l'action" dans la barre d'outils.

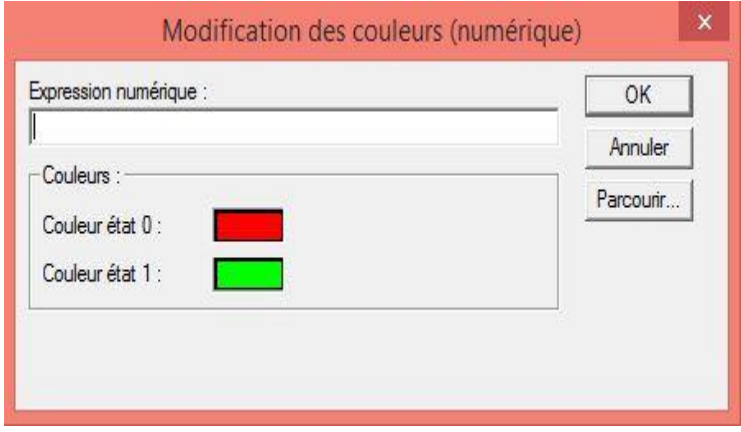

**Figure 3.28.** Boite de dialogue modifier des couleurs (numérique).

### **4. L'éditeur de script**

 Un script contrôlant les actions d'un objet, d'une page ou d'un projet peut être créé et mis à jour à l'aide de l'éditeur de script.

Pour accéder à la boîte de dialogue de l'éditeur de script afin d'ajouter une action, sélectionnez "Exécuter le script" à partir de la liste d'animation et cliquez sur le bouton "Ajouter une action" dans la barre d'outils.

Pour modifier une action sur le script, sélectionnez "Exécuter le script" dans la liste d'animation et cliquez sur "Modifier l'action" dans la barre d'outils.

Lors de la sélection de l'action Exécuter le script, la boîte de dialogue Editeur de script s'affiche (figure 3.29) :

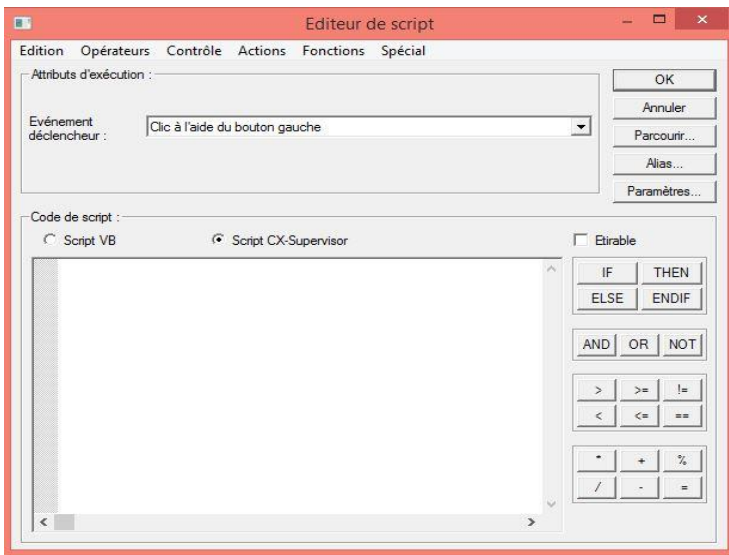

*Figure 3.29.* Boite de dialogue éditeur de script.

## **5. Visibilité**

 Les objets peuvent être rendus visibles ou invisibles. Spécifiez ceci à l'aide de la boîte de dialogue "Visibilité".

Pour accéder à la boîte de dialogue "Visibilité" afin d'ajouter une action, sélectionnez "Visibilité" dans la liste d'animation et cliquez sur le bouton "Ajouter une action" dans la barre d'outils.

Lors de l'exécution de l'action "Visibilité", la boîte de dialogue Visibilité s'affiche (figure 3.30) :

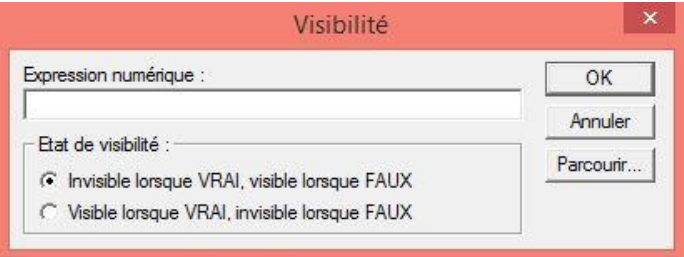

 *Figure 3.30.* Boite de dialogue visibilité.

## **3.5.2 Réseaux**

#### *a CX-Integrator*

 Il est le principal logiciel de configuration de CX-One. Il permet d'effectuer facilement de nombreuses opérations, tels que la surveillance de l'état de connexion de différents réseaux, la configuration de paramètres et un diagnostic de réseaux*.*

### *b CX-ConfiguratorFDT*

 Il est basé sur la technologie FDT/DTM, CX-ConfiguratorFDT, il peut être utilisé pour configurer des périphériques de n'importe quel fabricant connectés à un réseau PROFIBUS. Ce concept va être étendu à bien d'autres réseaux utilisant cette technologie [11].

## **3.5.3 Control d'axe et variation de fréquence**

### *a CX-Motion*

 Il peut servir à créer, modifier et imprimer les différents paramètres, les données de positionnement et les programmes de contrôle d'axes (code G) nécessaires au fonctionnement des contrôleurs d'axes, à transférer les données vers les cartes de contrôle d'axes et à surveiller le fonctionnement des cartes de contrôle d'axes.

### *b CX-Drive*

 Ce logiciel est compatible avec toute la gamme actuelle de variateurs et servos Omron Yaskawa et permet d'accéder à tous les paramètres (avec trois niveaux utilisateurs différents).

#### *c CX-Position*

 CX-Position simplifie tous les aspects du contrôle de position, depuis la création/modification des données utilisées dans les cartes de contrôle de position (cartes NC) jusqu'à la communication en ligne et la surveillance du fonctionnement.

48

## **3.5.4 Régulation et commutation**

#### *a CX-Thermo*

 Il a été spécialement développé pour être utilisé avec les régulateurs de température E5CN. Il permet de régler plus rapidement les paramètres, faciliter l'ajustement de l'appareil et simplifier son entretien. Il réduit considérablement le temps et les efforts requis pour régler et gérer les paramètres de contrôle de la température.

### *b CX-Process*

 Il simplifie tous les aspects de la régulation, de la création/transfert de blocs de fonctions au fonctionnement des cartes et au débogage (réglage des paramètres PID, etc.).

## **3.5.5 Détection**

#### *CX-Sensor*

 Il permet la configuration et la surveillance des capteurs ZX d'Omron avec une série d'affichages simples d'utilisation [11].

# **3.6 Conclusion**

 L'objectif de ce chapitre est d'illuminer la nécessité de mettre en place des systèmes de supervisons pour réduire les coûts économiques et répondre aux contraintes environnementales dues à l'évolution des systèmes automatisés de productions.

# **4.1 Introduction :**

Le maximum de transparence est essentiel pour l'opérateur qui travaille dans un environnement où les processus sont de plus en plus complexes. La supervision est une technique industrielle qui consiste à représenter, surveiller et diagnostiquer l'état de fonctionnement d'un procédé automatisé, pour obtenir un fonctionnement optimal. Le but est de disposer, en temps réel, d'une visualisation de l'état d'évolution des paramètres du processus. Ce qui permet à l'opérateur de prendre rapidement des décisions appropriées à ses objectifs, telles que : la cadence de production, la qualité des produits et la sécurité des biens des personnes.

Dans ce chapitre, nous allons présenter l'interface de supervision que nous avons développée. Nous allons détailler toutes les étapes de création et présenter les différentes pages de cette interface.

# **4.2 Etapes de réalisation**

 La clé, pour réaliser un **système de supervision** à base des **automates programmables**, c'est d'assurer une connexion fiable avec ces automates et de localiser les adresses des grandeurs à superviser. Dans cette partie, nous présenterons la procédure suivie pour localiser les grandeurs à superviser et pour récupérer les adresses IP d'un automate.

Dans la deuxième partie, nous expliquerons la configuration faite sur le terrain pour se connecter au **CJ2M**.

# **4.2.1 Localisation des adresses mémoires :**

 Cette étape est primordiale, il faut connaitre l'adresse exacte des zones mémoires des variables que l'on voudrait superviser. La localisation de ces adresses pour les trois machines nécessite l'extraction du programme des machines en utilisant *cxprogrammer* et l'analyse du code écrit en langage *Ladder.*

| œ                                                                                                    |                |                                             |                           |                                |      |              | CM618DD leco V15 - CX-Programmer - [Main.NewProgram1.Pistoni Lato Piega [Schém] | CX-Programmer Inf                                                                                                    |
|----------------------------------------------------------------------------------------------------|----------------|---------------------------------------------|---------------------------|--------------------------------|------|--------------|---------------------------------------------------------------------------------|----------------------------------------------------------------------------------------------------|
| Fichier Edition Affichage Inserer API Program Simulation Outils Fenetre Aide                           |                |                                             |                           |                                |      |              |                                                                                 |                                                                                                    |
|                                                                                                    |                |                                             |                           |                                |      |              |                                                                                 | $-11$ $ \frac{60}{100}$ $-11$ $ \frac{60}{100}$ $-1$ $  \frac{60}{100}$ $   \frac{60}{100}$ $-$<br>Next<br>Next In/Out<br><b>Previous</b><br>Slidfra N |
|                                                                                                    |                |                                             |                           |                                |      |              |                                                                                 |                                                                                                    |
|                                                                                                    |                |                                             |                           |                                |      |              |                                                                                 | $L_{1}$                                                                                                    |
| 建建 三倍 本海海海                                                                                             |                |                                             |                           |                                |      |              |                                                                                 |                                                                                                    |
| ∃ <u>⊻  </u> ×                                                                                         |                |                                             | Gestione chiusura pistone |                                |      |              |                                                                                 |                                                                                                    |
| <b>Electronic NewProject</b><br><b>E</b> Main[CJ2M] Offline                                            |                | <br>400.02                                  |                           | 1.05                           |      |              |                                                                                 |                                                                                                    |
| Feeder[CJ2M] Offline                                                                                   |                | Consenso Trai <sup>2</sup> Stc lato piegat. |                           | $+$                            |      |              | <b>TIM</b>                                                                      | Temporisateur 100ms (Temporisateur) [type BCD]                                                                                                    |
| Stampa_Co1[CJ2M] Offline<br>Stampa_Co2[CJ2M] Offline                                                   |                |                                             |                           |                                |      |              | 0030                                                                            | Numéro de temporisateur                                                                                                    |
| File Stampa Co3(CJ2MI Offline<br>File Stampa Co4(CJ2M) Offline<br>in <b>1</b> Stampa Co5[CJ2M] Offline |                |                                             |                           |                                |      |              | #20                                                                             | Valeur de consigne                                                                                                    |
| Slotter1[CJ2M] Offline<br>Slotter2[CJ2M] Offline<br>œ.                                                 |                | 350.04                                      |                           | 0.11                           | 1.05 | 1090.01      |                                                                                 |                                                                                                    |
| DieCutter[CJ2M] Offline<br>Piegatore[CJ2M] Offline                                                     | 201            | Ps Pist, chiude                             |                           | Fc Pistone chi Stc lato piecat |      | ⊣⊿<br>SM CIR | <b>KEEP(011)</b>                                                                | Conserver                                                                                                    |
| File Espulsore CEBSICJ2M1 Offline                                                                      |                | <b>T0030</b><br>$+11$                       |                           |                                |      |              | 400.06                                                                          | Pistone chiude lato piegatore<br>Bit                                                                                                    |
|                                                                                                    |                | 400.07<br>$+1$                              |                           |                                |      |              |                                                                                 |                                                                                                    |
|                                                                                                    | $\overline{z}$ | Pistone apre L.<br>400.06                   |                           | 0.11                           |      |              |                                                                                 |                                                                                                    |
|                                                                                                    | 208            | Pistone chiude.                             |                           | $+4$<br>Fc Pistone chi.        |      |              | TIM.                                                                            | Temporisateur 100ms (Temporisateur) [type BCD]                                                                                                    |
|                                                                                                    |                |                                             |                           |                                |      |              | 0031                                                                            | Numéro de temporisateur                                                                                                    |
|                                                                                                    |                |                                             |                           |                                |      |              | #10                                                                             | Valeur de consigne                                                                                                    |
|                                                                                                    |                |                                             |                           | T0031                          | P 1s |              | 350.02<br>⌒                                                                     | <b>Activer Windows</b><br>Pistone chiuso lato piegatore aramètres de l'o                                                                               |
|                                                                                                    | $\overline{1}$ |                                             |                           |                                |      |              |                                                                                 | petitions Million device                                                                                                    |

*Figure4.1.* Programme de la machine 618.

Comme il est illustré sur la figure 4.1 le programme d'une machine est composé de sous-programmes et d'un programme principal. Le but est de trouver les adresses mémoires où sont stockées :

- *la valeur finale de la vitesse de la machine*.
- *le nombre de boites.*
- *les alarmes*

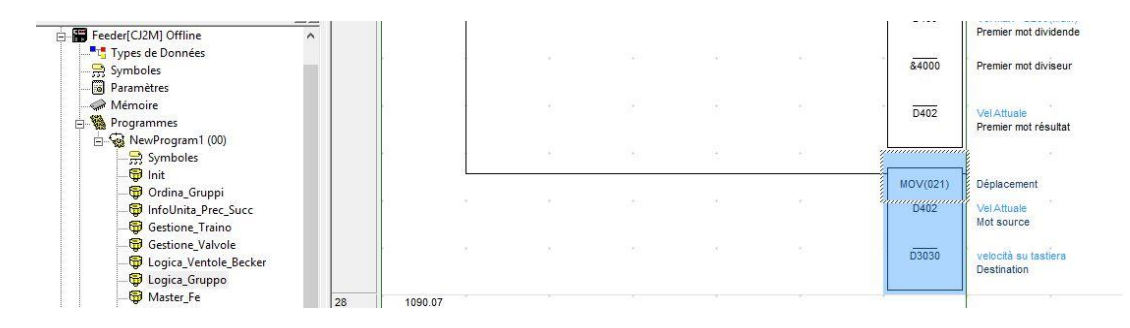

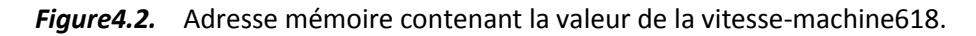

La figure4.2 montre l'adresse mémoire contenant la valeur finale de la vitesse qui est **DM030,** qui se trouve dans le sous-programme **Feeder**. En parcourant le reste du code de la machine 618 nous trouverons que **D3020** stocke le nombre de boites et **(170.00, 170.01, 170.02….)** contient les alarmes. Ces adresses seront utilisées dans le code du logiciel Cx Supervisor. La figure4.3 illustre la localisation des adresses IP des API.

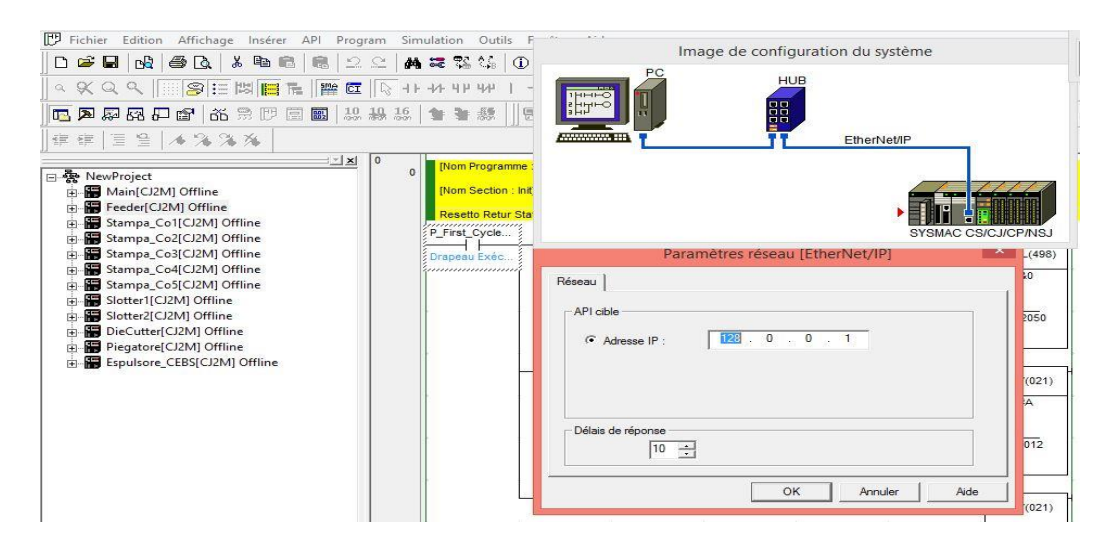

 *Figure4.3.* Adresse IP du bloc contenant les adresses cibles.

Le tableau suivant contient les adresses IP de tous les API dans le logiciel cxprogrammer.

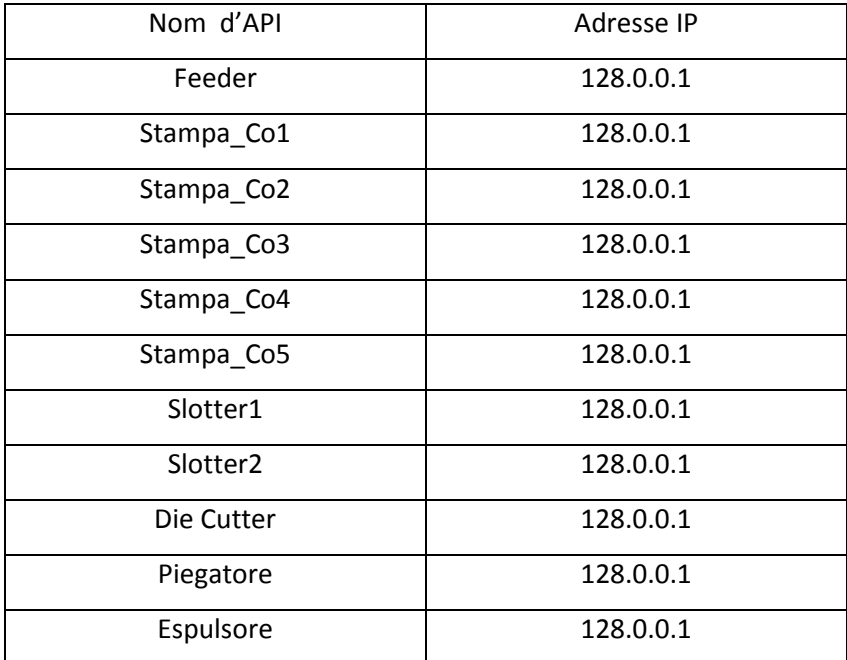

*Tableau4.1*. Les adresses IP de programme de la machine 618**.**

# **4.2.2 Démarrage du logiciel Cx Supervisor**

 Pour lancer le logiciel Cx Supervisor, nous localisons l'icône Cx Supervisor developer sur l'écran puis avec un double clic sur cette icône, l'ouverture de la fenêtre fonctionnelle du logiciel est effectuée.

# **4.2.3 Création d'un projet**

 Le logiciel Cx Supervisor étant maintenant ouvert, nous cliquons sur Fichier puis assistant nouveau projet après nous cliquons sur projet plus Cx Supervisor, une fenêtre s'ouvre pour donner un nom au projet, puis nous cliquons sur enregistrer pour l'enregistrer.

## **4.2.4 Ajouter des API**

Nous avons ajouté un API nommé (00) de la famille CJ2M, type de réseau Ethernet (figure4.4), et l'adresse IP (128.0.0.1) (figure4.5).

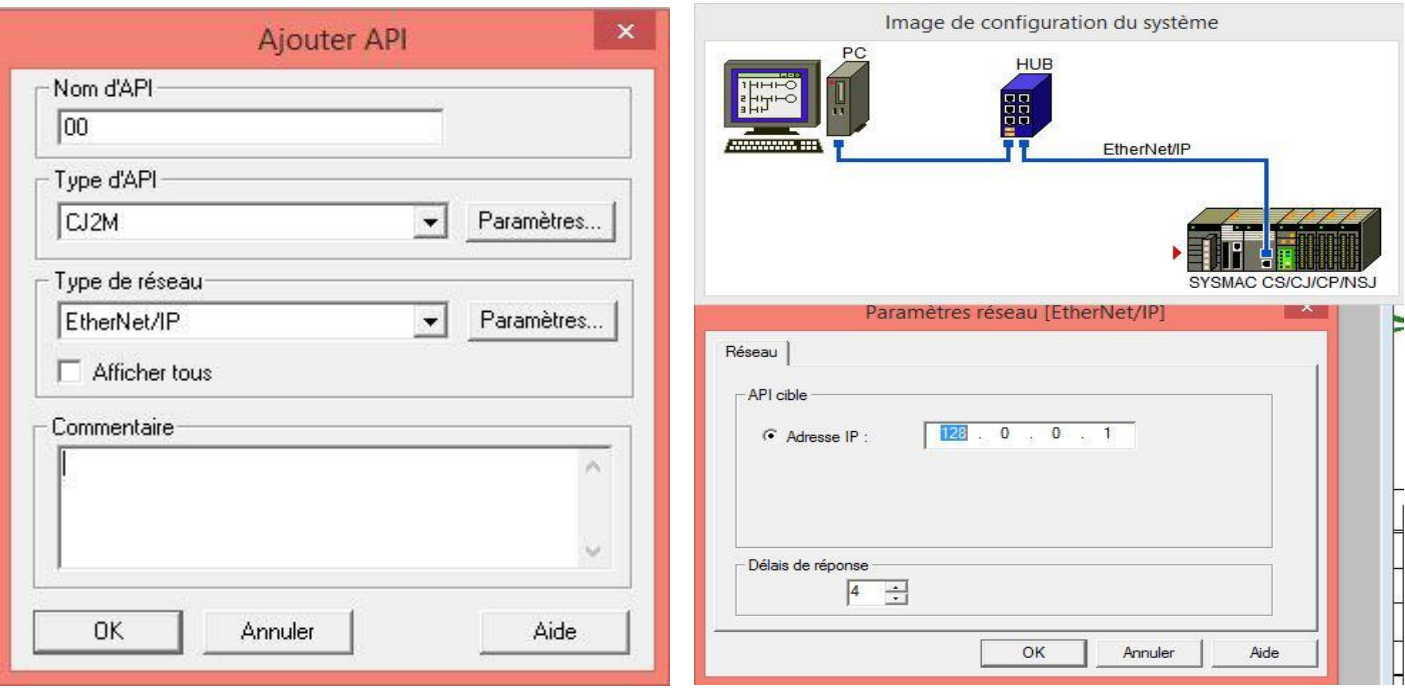

Figure4.4. Boite de dialogue pour ajouter un API.

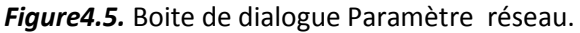

Le tableau suivant contient tous les API ajoutés.

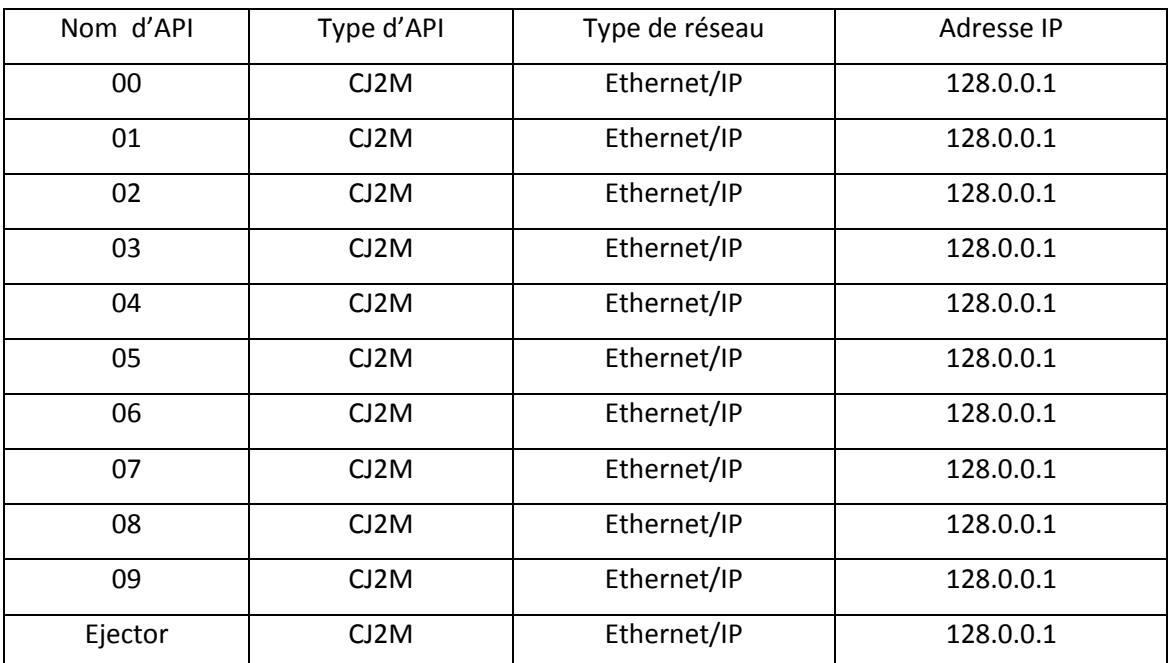

*Tableau4.2* Les api et ces adresses IP contenant notre programme.

# **4.2.5 Création des points**

Nous avons vu dans le chapitre précédent la création des différents types de points. Nous avons créé un ensemble des points qui nous permet d'envoyer et de recevoir des informations.

## *a. Point de type entrée :*

La figure4.6 présente la création d'un point de type entrée nommé (Quantity\_Ej).

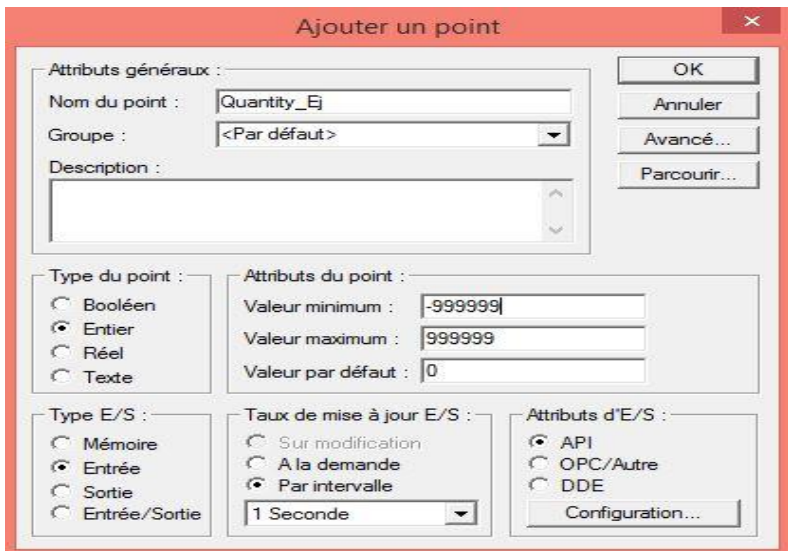

*Figure4.6***.** Boite de dialogue d'un point entier de type entrée.

Le rôle de ce point est de lire l'information de la quantité de l'adresse DM3020, cette adresse existe dans l'API (Ejector) comme il est illustré dans la figure ci-dessous

(figure 4.7).

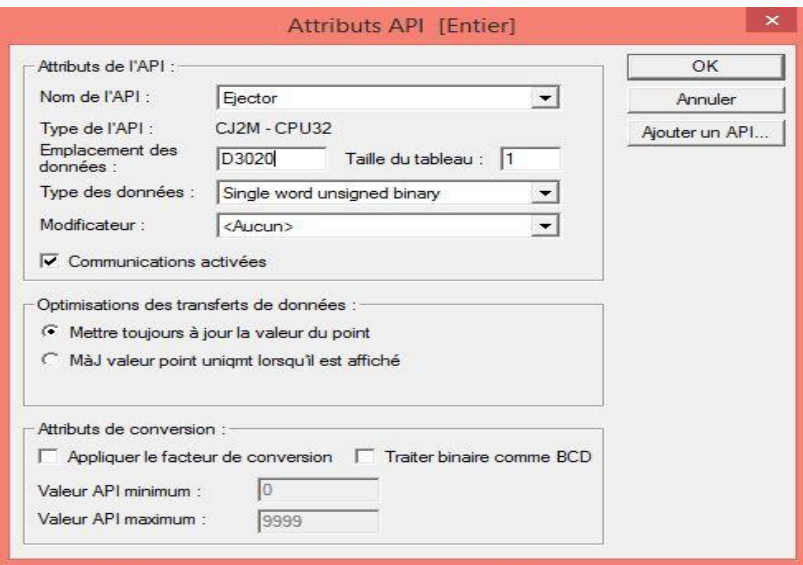

*Figure4.7*. Attributs API d'un point d'entrée.

 *b Point de type sortie*

La figure4.8 présente la création d'un point de type entrée nommé (Speed).

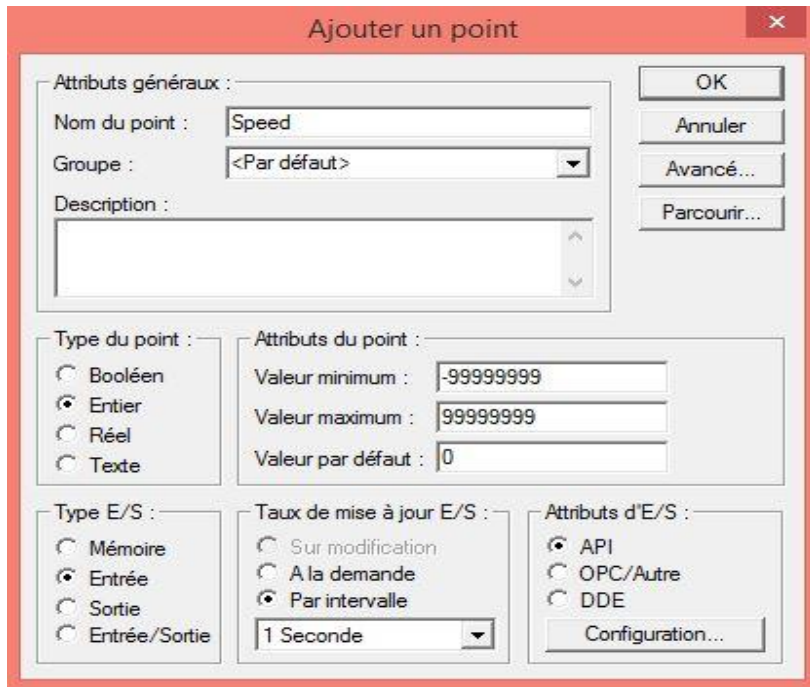

*Figure4.8.* Boite de dialogue d'un point entier de type entrée.

 Le rôle de ce point est d'écrire l'information de la quantité stockée à l'adresse DM3030, cette adresse existe dans l'API (00) comme il est illustré dans la figure cidessous (figure 4.9).

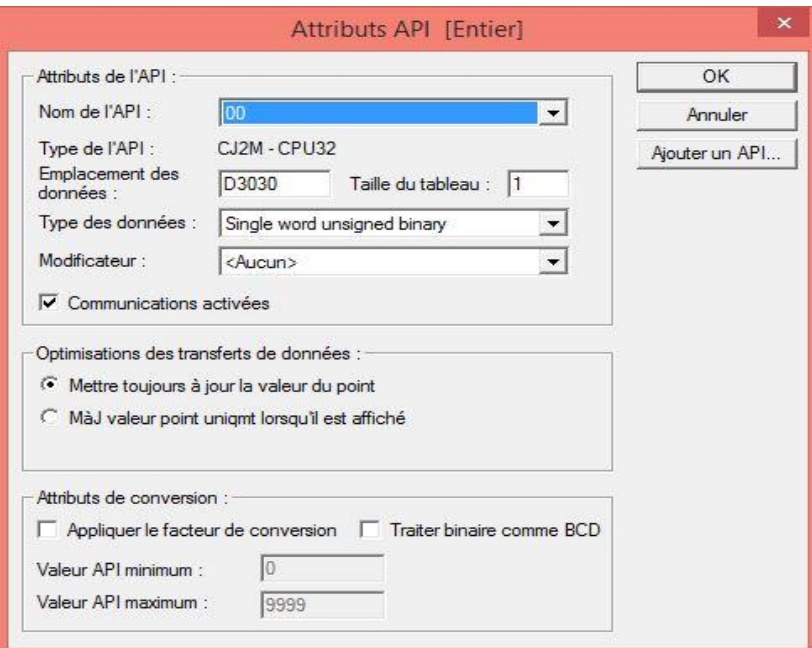

*Figure4.9.* Attributs API d'un point de sortie.

## *C Point de type mémoire :*

La figure4.10 présente la création d'un point de type mémoire nommé (atm).

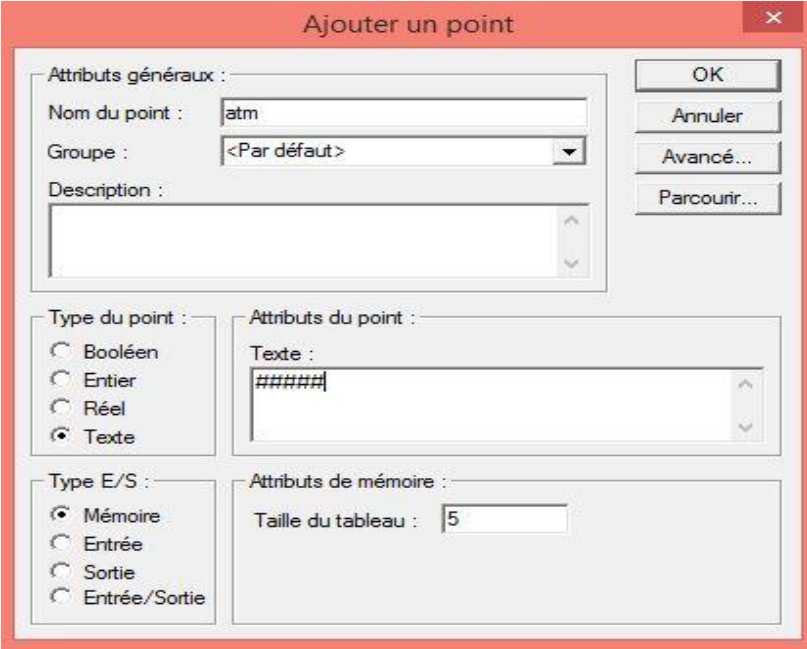

*Figure4.10.* Boite de dialogue d'un point booléen de type mémoire.
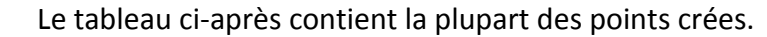

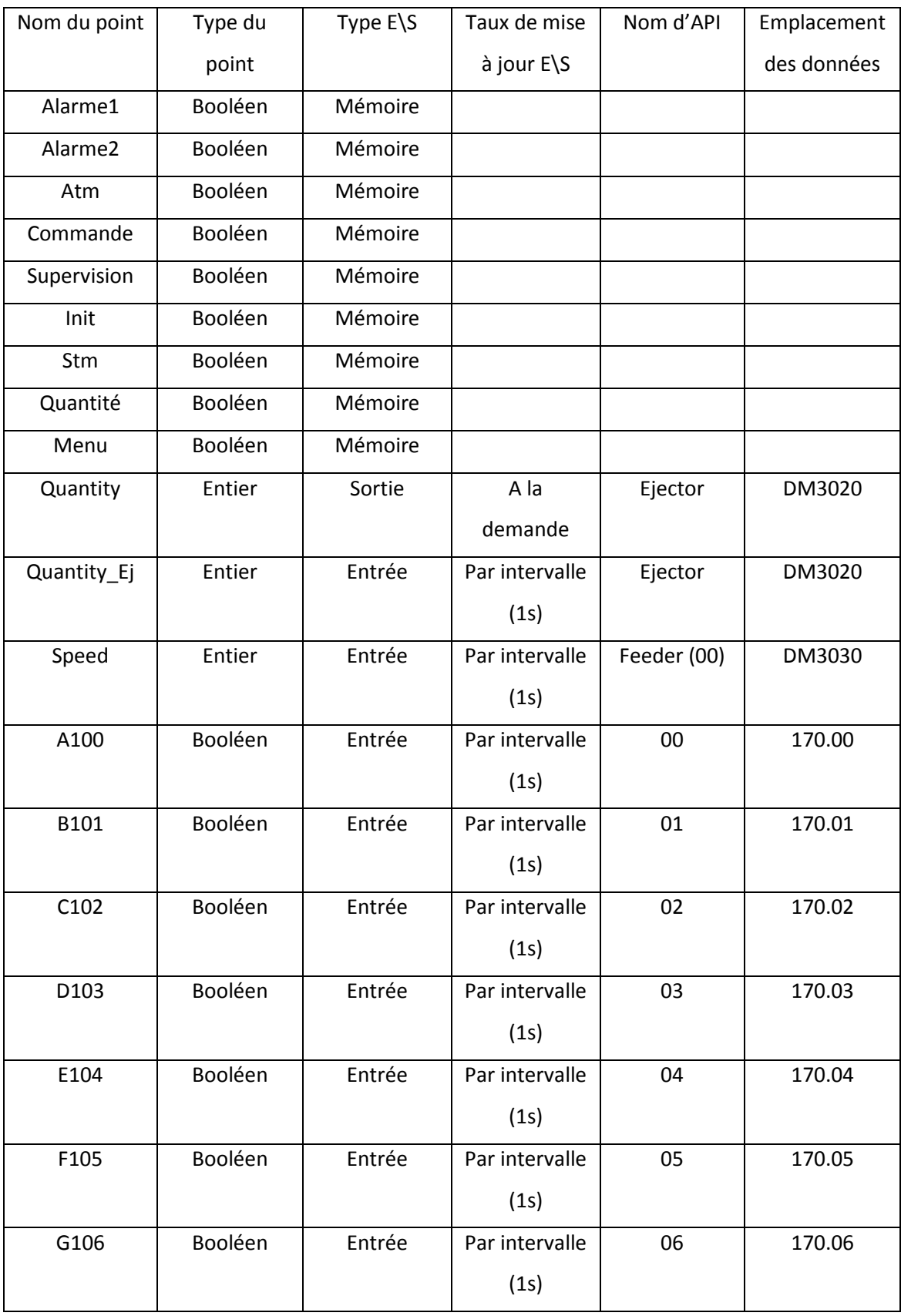

| H107           | Booléen | Entrée | Par intervalle | 07      | 170.07       |
|----------------|---------|--------|----------------|---------|--------------|
|                |         |        | (1s)           |         |              |
| 1108           | Booléen | Entrée | Par intervalle | 08      | 170.08       |
|                |         |        | (1s)           |         |              |
| J109           | Booléen | Entrée | Par intervalle | 09      | 170.09       |
|                |         |        | (1s)           |         |              |
| K1E            | Booléen | Entrée | Par intervalle | Ejector | 170.10       |
|                |         |        | (1s)           |         |              |
| K1             | Entier  | Sortie | A la demande   | 05      | DM250        |
| K2             | Entier  | Sortie | A la demande   | 05      | <b>DM350</b> |
| K <sub>3</sub> | Entier  | Sortie | A la demande   | 05      | DM450        |
| K4             | Entier  | Sortie | A la demande   | 05      | <b>DM550</b> |
| G <sub>1</sub> | Entier  | Sortie | A la demande   | 06      | <b>DM350</b> |
| G <sub>2</sub> | Entier  | Sortie | A la demande   | 06      | DM450        |
| G <sub>3</sub> | Entier  | Sortie | A la demande   | 06      | <b>DM550</b> |
| G <sub>4</sub> | Entier  | Sortie | A la demande   | 06      | DM650        |
| $\mathsf{x}$   | Entier  | Sortie | A la demande   | 06      | <b>DM41</b>  |
| Υ              | Entier  | Sortie | A la demande   | 05      | <b>DM41</b>  |

*Tableau4.3.* Points créés dans logiciel Cx-Supervisor.

## **4.2.6 Création d'une page**

Pour créer une page nous cliquons sur fichier puis assistant nouvelle page, une fenêtre s'ouvre pour donner un nom à la page et à la fin nous cliquons sur enregistrer.

Pour notre cas La réalisation de l'interface nécessite plusieurs pages. Ces pages contiennent des éléments qui nous permettront de commander et de superviser notre machine (supervision, commande, alarme1, alarme2, projet, init).

Nous avons créé six (6) pages :

 $\checkmark$  une page d'accueil nommée (init) afin de présenter notre travail

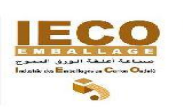

République Algérienne Démocratique et Populaire Ministére De L'Enseignement Supérieur et De la Rechérche Scientifique Université Saad Dahleb Blida

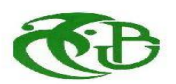

a me

 $\bar{u}$  and  $\bar{v}^{\pm}$ 

Faculté de Téchnologie Département de Génie Electrique Option: Automatique et Systémes

conception et réalisation d'une interface de supervision et de commande pour des machines de fabrication dans une unité de production d'emballage

Présentée Par: **AZZOUNI SOUMIA TABARLI MAROUA**  Encadré Par: Mr KHELIFA .I Mr KARA .K

Promotion 2018-2019 *Figure4.11.* Page d'accueil.

 $\checkmark$  Page de supervision, à partir de laquelle nous pouvons visualiser la valeur de la vitesse, la quantité et le tableau des commandes journalière de La machine.

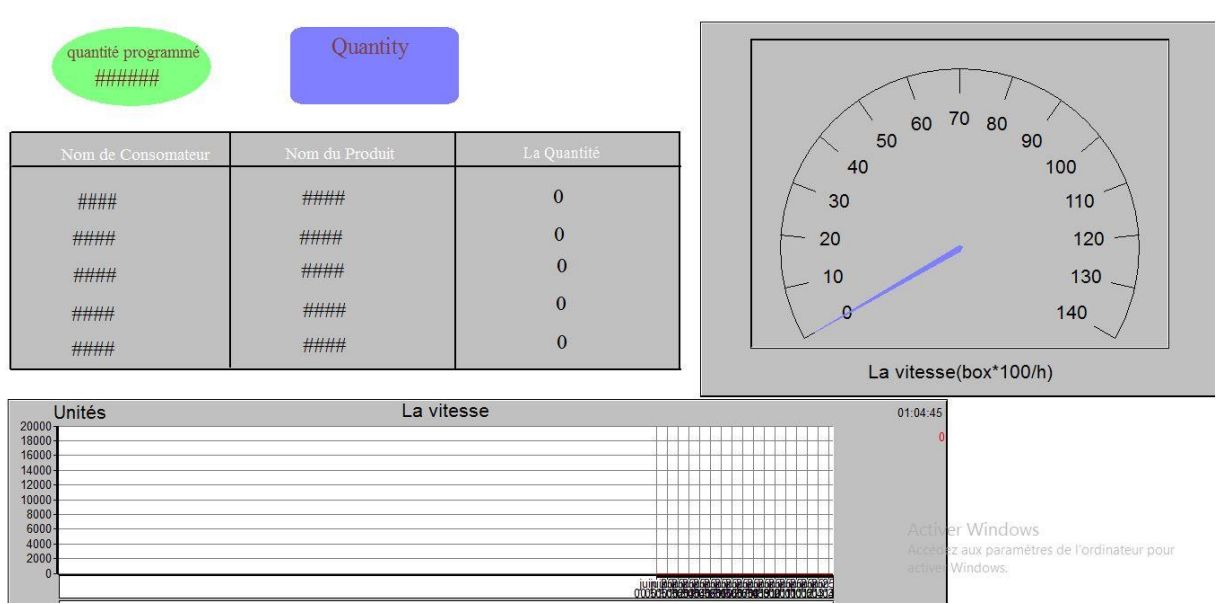

*Figure4.12.* Page de supervision.

#### **1. Quantité :**

Pour afficher la valeur de la quantité dans Cx Superviser, nous cliquons sur l'Editeur d'animation puis nous choisissons Afficher la valeur analogique. Nous pouvons écrire le nom du point dans le champ expression (figure4.13).

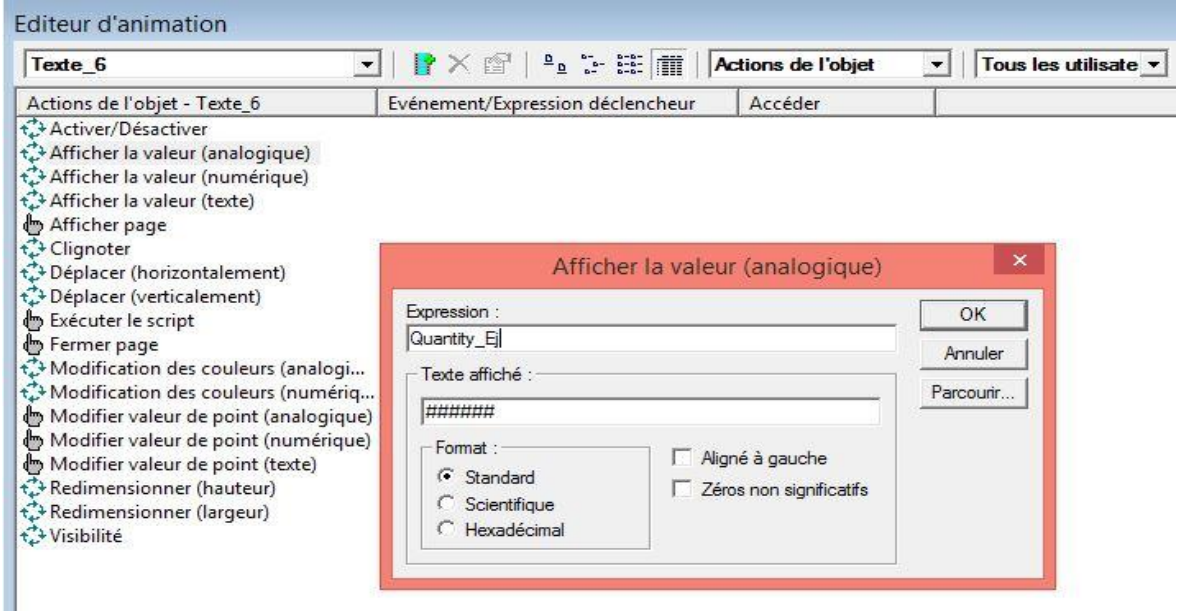

*Figure4.13.* Boite de dialogue Afficher la valeur (analogique) de la quantité.

| Texte 6<br>▾                                                                                                    | $\frac{a}{b}$ : $\frac{b}{c}$<br><b>IX</b><br>Actions de l'objet | Tous les ul |
|----------------------------------------------------------------------------------------------------|------------------------------------------------------------------|-------------|
| Actions de l'objet - Texte_6                                                                                                    | Evénement/Expression déclencheur<br>Accéder                      |             |
| Activer/Désactiver<br>Afficher la valeur (analogique)<br>Afficher la valeur (numérique)<br>Afficher la valeur (texte)<br>Afficher page<br>← Clignoter<br>Déplacer (horizontalement)<br>Déplacer (verticalement) | Quantity_Ej                                                      |             |
|                                                                                                    |                                                                  |             |
| <b>b</b> Exécuter le script                                                                                                    | Visibilité                                                       | $\times$    |
| Fermer page<br>t <sup>2</sup> → Modification des couleurs (analogi<br>t → Modification des couleurs (numériq                                                                                                    | Expression numérique :                                           | OK          |
| Modifier valeur de point (analogique)<br>Modifier valeur de point (numérique)<br>Modifier valeur de point (texte)                                                                                               | Quantity_Ej !=0                                                  | Annuler     |

La valeur de la quantité n'est visible que si la machine est éteinte (figur4.14)

*Figure4.14.* Visibilité de la quantité.

Pour définir la quantité produite par la machine, nous cliquons sur l'Editeur d'animation puis nous choisissons Afficher la valeur analogique. Nous écrirons le nom du point dans le champ expression (figure4.15) et pour le modifier nous cliquons Modifier valeur de point (analogique) (figure4.16).

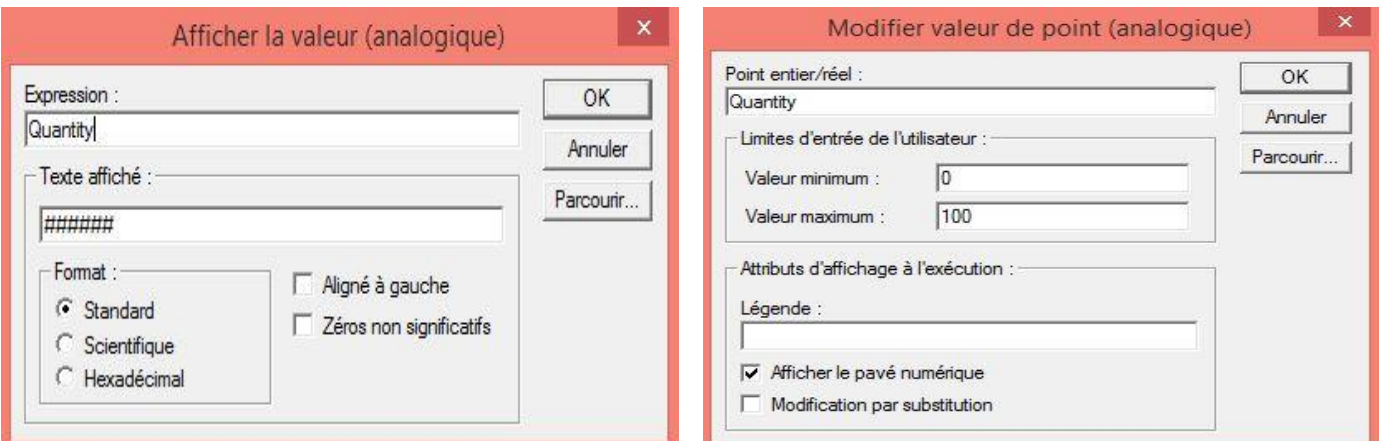

# **Figure4.15.** Boite de dialogue Afficher la valeur *I*

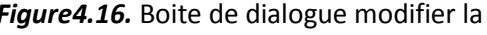

(analogique) de la quantité programmée. valeur de point de la quantité programmée.

### **2. Graphe de tandance de la vitesse**

La variation de la vitesse en fonction du temps s'affiche en cliquant sur le bouton graphique de tandance dans la barre d'outils de cx supervisor puis nous cliquons sur la page et la glissons pour insérer le graphique un double clique sur le graphe s'affiche une boite de dialogue(figure4.17).

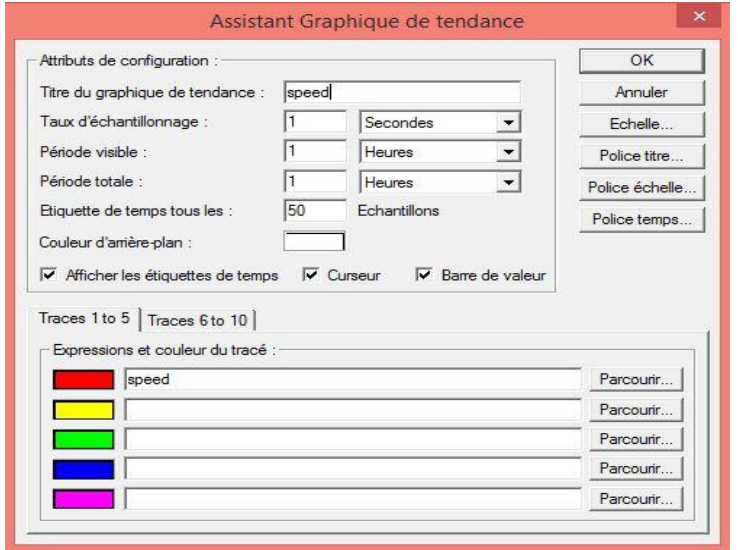

*Figure4.17.* Boite de dialogue de graphe de la vitesse.

- Nous avons donné un titre pour le graphique (vitesse) dans le champ titre du graphique de tendance

- Nous déclarons la période à afficher par le graphique à tout moment dans l'écran période visible.

- Nous avons déclaré le nombre d'échantillons (50 échantillons) sur l'axe X dans le champ Etiquette de temps

-Nous choisissons la couleur d'arrière-plan et sélectionnons la couleur blanche dans la liste 'Palette'.

- Nous avons sélectionné une expression via le bouton de commande Parcourir. Nous avons glissé le point (Speed) directement depuis l'Editeur de point.

- Nous validons notre nouvelle configuration à l'aide du bouton OK.

#### **3. Jauge rotative de la vitesse :**

Pour afficher la valeur de la vitesse nous cliquons sur le bouton jauge rotative dans la barre d'outils de cx-supervisor puis nous cliquons et sur la page pour insérer une jauge, un double clique dessus affiche la boite de dialogue de la figure4.18.

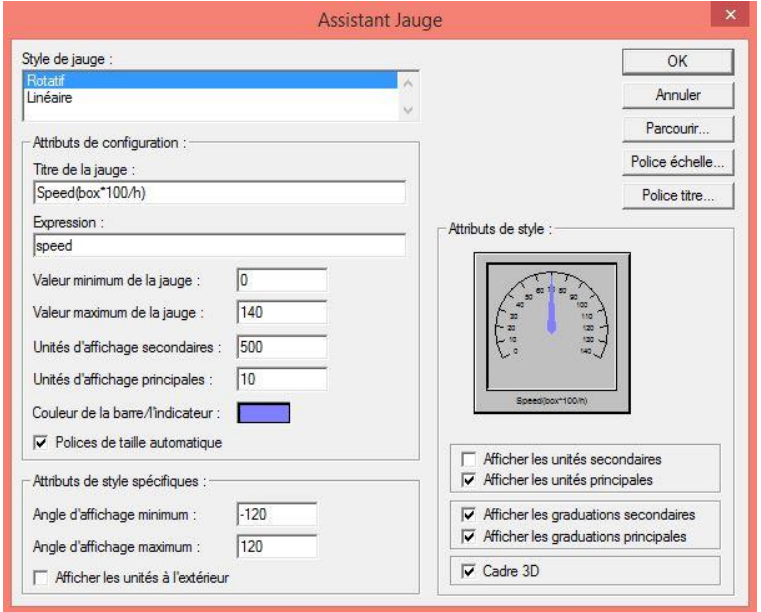

*Figure4.18.* Boite de dialogue de jauge rotative de la vitesse.

- Nous avons donné un titre (vitesse (box\*100/h)) dans le champ titre de la jauge.

-Nous sélectionnons une expression via le bouton de commande Parcourir .Nous avons glissé le point (Speed) directement depuis l'Editeur de point.

- Pour préciser la valeur minumum et la valeur maximum, nous saisissons dans le champ Valeur minimum de la jauge (la valeur 0) et dans le champ Valeur maximum de la jauge (la valeur140).

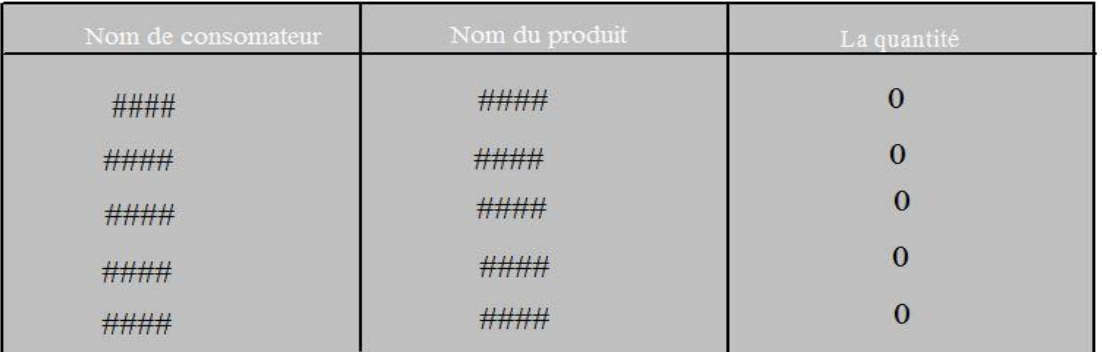

Le tableau ci-desous (figure4.19) presente les noms des produits et leurs quantités.

*Figur4.19.* Table de commande journalieire de la machine.

Les figures(4.20, 4.21,4.22,4.23) éxpliquent la manière utilisée pour afficher et modifier les noms et les quantités des produits.

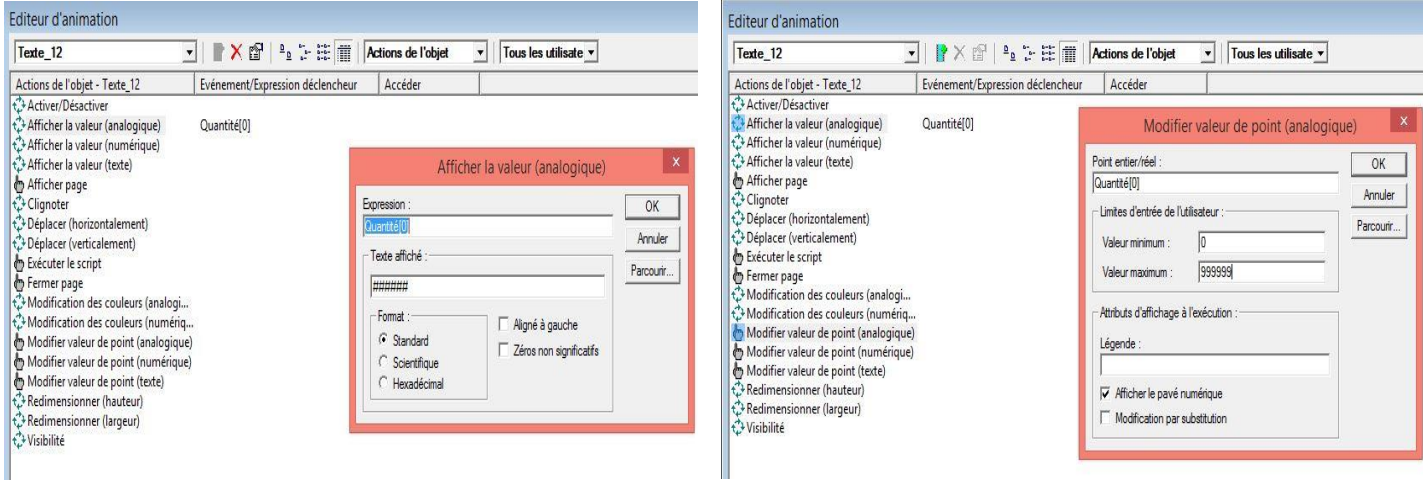

*Figure4.20.* Boite de dialogue Afficher la valeur *Figure4.21.* Boite de dialogue Modifier (analogique) de la quantité. la valeur de point de la quantité.

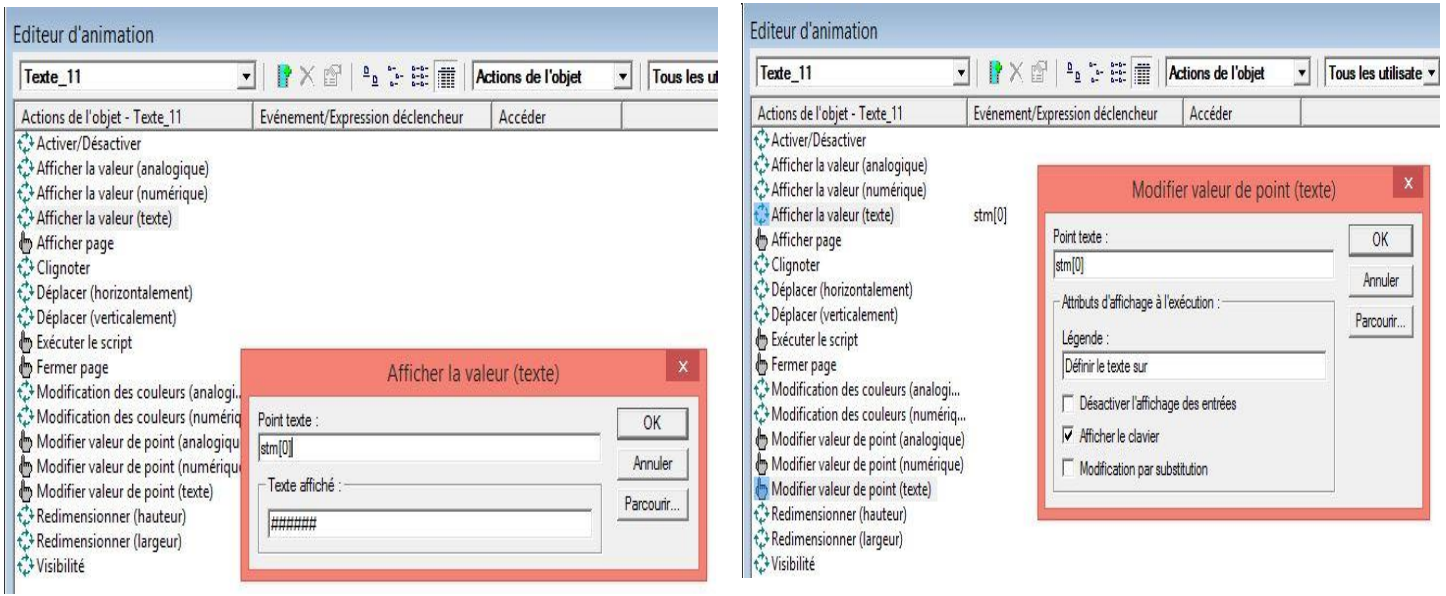

*Figure4.22.* Boite de dialogue Afficher la valeur *Figure4.23.* Boite de dialogue modifier (texte) de nom de produit. la valeur de point de nom de produit.

 $\checkmark$  Une page de commande(1) apeelée (commande), qui nous permet de maitriser les dimension du coupage des plaquettes de carton (figure4.24).

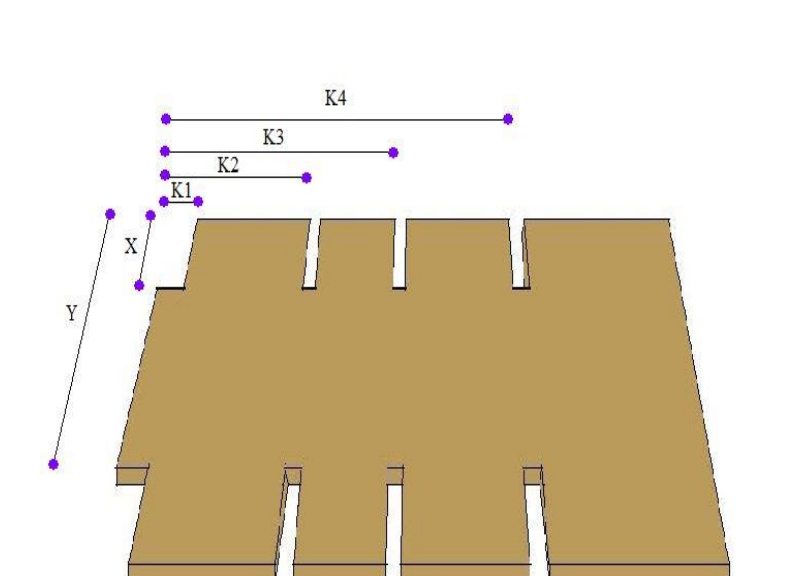

| $A+B(K1)$      | ###  |  |
|----------------|------|--|
| B(K2)          | # ## |  |
| K <sub>3</sub> | # ## |  |
| A(K4)          | # ## |  |
| G1             | # ## |  |
| G <sub>2</sub> | # ## |  |
| G <sub>3</sub> | ###  |  |
| G4             | # ## |  |
| X              | # ## |  |
| Y              | # ## |  |

*Figure4.24.* Page de commande.

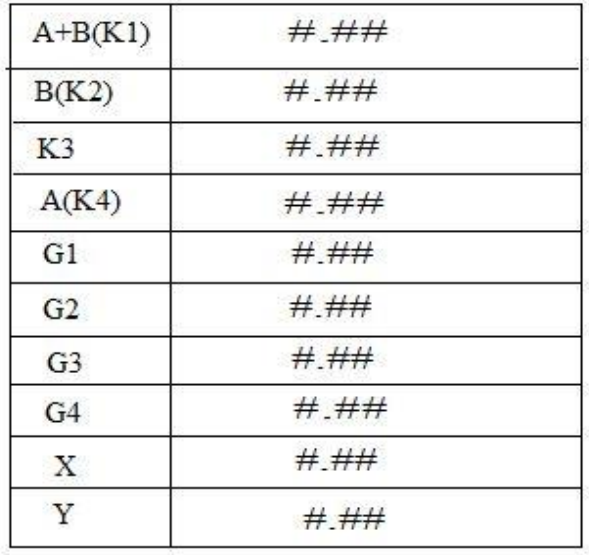

On a le tableau(figure4.25), il sert à faire entrer les dimensions.

*Figure4.25.* table de commande les dimension du coupage des plaquettes de carton.

 $\checkmark$  Les figures (4.26 et 4.27) éxpliquent la manière utilisée pour afficher et modifier les dimensions du coupage des plaquettes de carton.

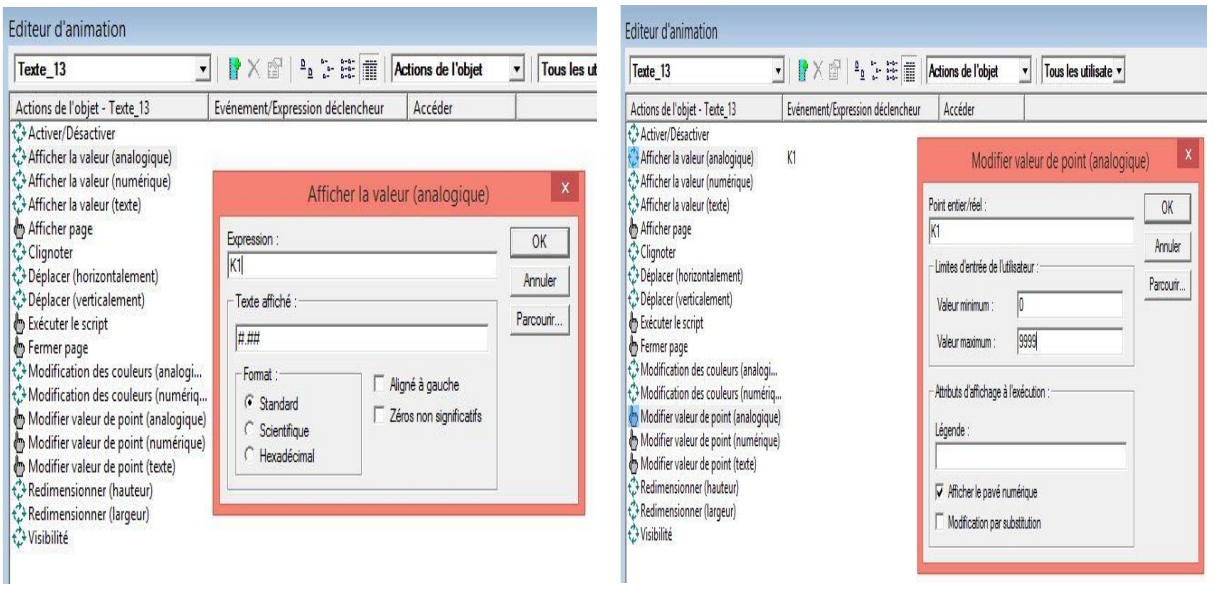

*Figure4.26.* Boite de dialogue Afficher la valeur *Figure4.27.* Boite de dialogue modifier

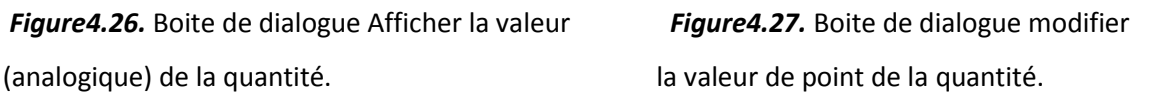

 $\checkmark$  Deux (2) pages représentant les alarmes qui nous permettent de montrer l'adresse et l'API correspondantes au problème détecté (figure4.28).

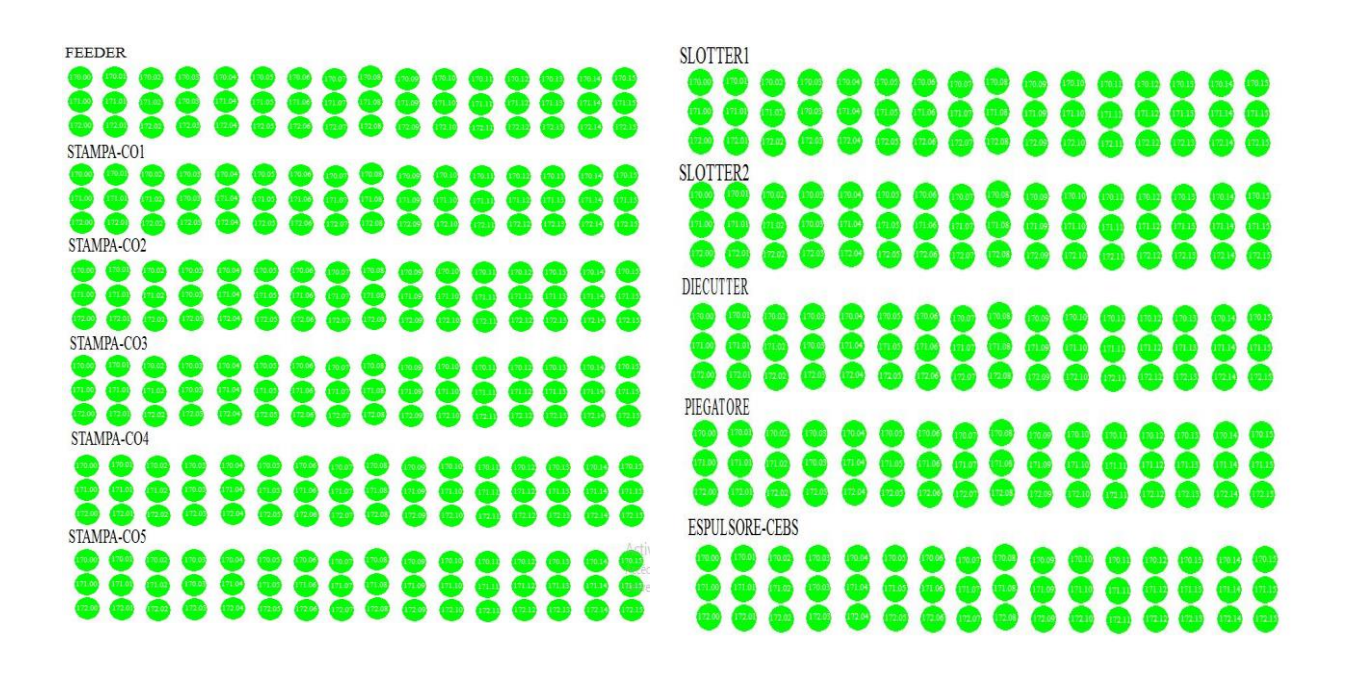

*Figure4.28.* Les deux pages d'alarme.

En cas des pannes dans la machine les ellipses changent de couleur de vert en rouge. Nous avons réalisé ce changement de couleur à l'aide de Modification des couleurs numérique qui se trouve dans l'éditeur d'animation (figure4.29).

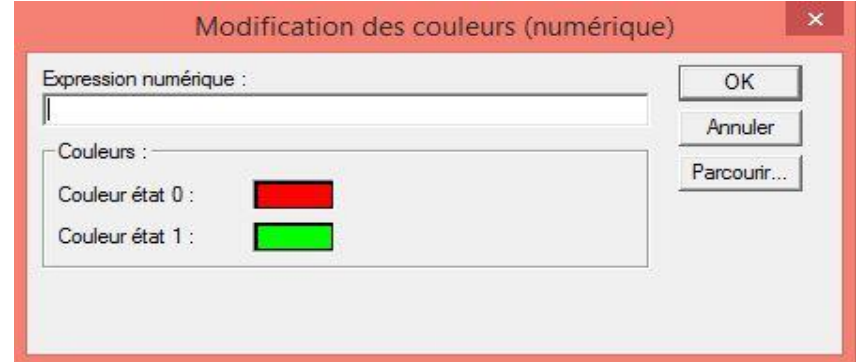

*Figure4.29.* Boite de dialogue Modification des couleurs (numérique) des ellipses.

#### **4. Alarmes**

Nous avons défini les événements de notre processus qui doivent déclenches des alarmes, et faire apparaitre des messages d'alarmes. Nous avons ajouté des alarmes en utilisant l'éditeur d'alarme (figure4.30).

| $\mathbb{R}$ :<br>8 × 2<br>$\frac{D}{D}$<br>$\bullet$<br><tous groupes="" les=""><br/><math>\circ</math><br/><math>\mathbf{v}</math></tous> |        |                  |          |                    |                     |
|----------------------------------------------------------------------------------------------------|--------|------------------|----------|--------------------|---------------------|
| Alarme                                                                                                    | Type   | Expression       | Priorité | <b>Description</b> | $\hat{\phantom{1}}$ |
| <b>6</b> A101                                                                                                    | Simple | O103             | Moyenne  |                    |                     |
| $\overline{O}$ A <sub>102</sub>                                                                                                    | Simple | O104             | Moyenne  |                    |                     |
| <u>ි</u> A103                                                                                                    | Simple | O <sub>105</sub> | Moyenne  |                    |                     |
| <b>8</b> A104                                                                                                    | Simple | P <sub>102</sub> | Moyenne  |                    |                     |
| $\overline{O}$ A105                                                                                                    | Simple | P <sub>103</sub> | Moyenne  |                    |                     |
| <b>6</b> A106                                                                                                    | Simple | P <sub>104</sub> | Moyenne  |                    |                     |
| $\overline{O}$ A107                                                                                                    | Simple | P105             | Moyenne  |                    |                     |
| $\overline{O}$ A108                                                                                                    | Simple | A202             | Moyenne  |                    |                     |
| ⊙ A109                                                                                                    | Simple | 203              | Moyenne  |                    |                     |
| $\overline{O}$ A <sub>11</sub>                                                                                                    | Simple | K101             | Moyenne  |                    |                     |
| <b>る A110</b>                                                                                                    | Simple | A204             | Moyenne  |                    |                     |
| $\overline{O}$ A111                                                                                                    | Simple | A205             | Moyenne  |                    |                     |
| <b>る A112</b>                                                                                                    | Simple | <b>B202</b>      | Moyenne  |                    |                     |
| $\overline{O}$ A113                                                                                                    | Simple | <b>B203</b>      | Moyenne  |                    | $\checkmark$        |
|                                                                                                    |        |                  |          |                    |                     |

*Figure 4.30.* La boîte de dialogue Editeur d'alarme.

 $\checkmark$  une page de contrôle (projet) qui est la page principale. C'est à partir de celle-ci que nous accédons à l'ensemble des autres pages (figure4.31).

| <b>ALCOHOL:</b><br><b>A THINK RUNAWAY MARKET</b> | <b>A PERIODI CONTRACTOR DE CONTRACTO DE</b> | <b>HELD COMPANY OF BUILDING</b> | The company's company's |
|--------------------------------------------------|---------------------------------------------|---------------------------------|-------------------------|
|                                                  |                                             |                                 |                         |

*Figure4.31.* Page de contrôle.

Comme illustré dans les figures (4.32 et 4.33, 4.34, 4.35) une condition de visibilité est imposée pour chaque page.

| Visibilité                                                                                                    | $\mathsf{x}$         | Visibilité                                                                                                    | X                    |
|----------------------------------------------------------------------------------------------------|----------------------|----------------------------------------------------------------------------------------------------|----------------------|
| Expression numérique :<br>Supervision                                                                                  | OK                   | Expression numérique :<br>Alame1                                                                                      | OK                   |
| Etat de visibilité :-<br>hvisible lorsque VRAI, visible lorsque FAUX<br>C Visible lorsque VRAI, invisible lorsque FAUX | Annuler<br>Parcourir | Etat de visibilité :<br>hvisible lorsque VRAI, visible lorsque FAUX<br>C Visible lorsque VRAI, invisible lorsque FAUX | Annuler<br>Parcourir |

 *Figure4.32.* Visibilité de la page de supervision. *Figure4.33.* Visibilité de la page alarme1.

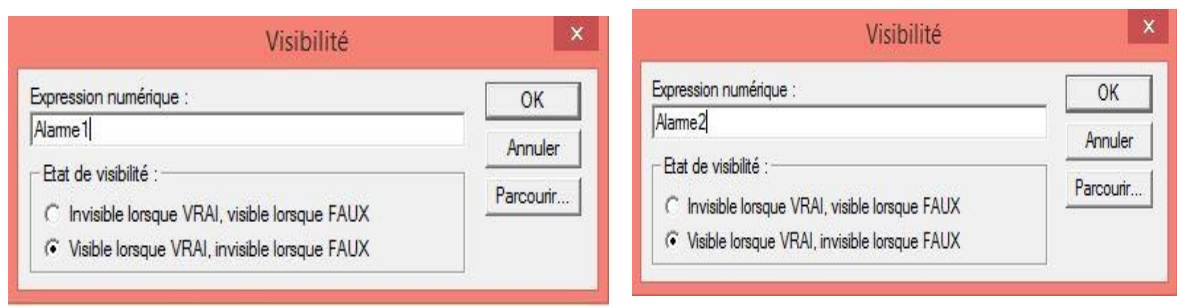

 *Figure4.34.* Visibilité de la page de commande. *Figure4.35* Visibilité de la page Alarme2.

A l'aide des boutons poussoirs (il y a un programme script pour chaque bouton), nous pouvons naviguer sur toutes les pages (figures 4.36-4.39).

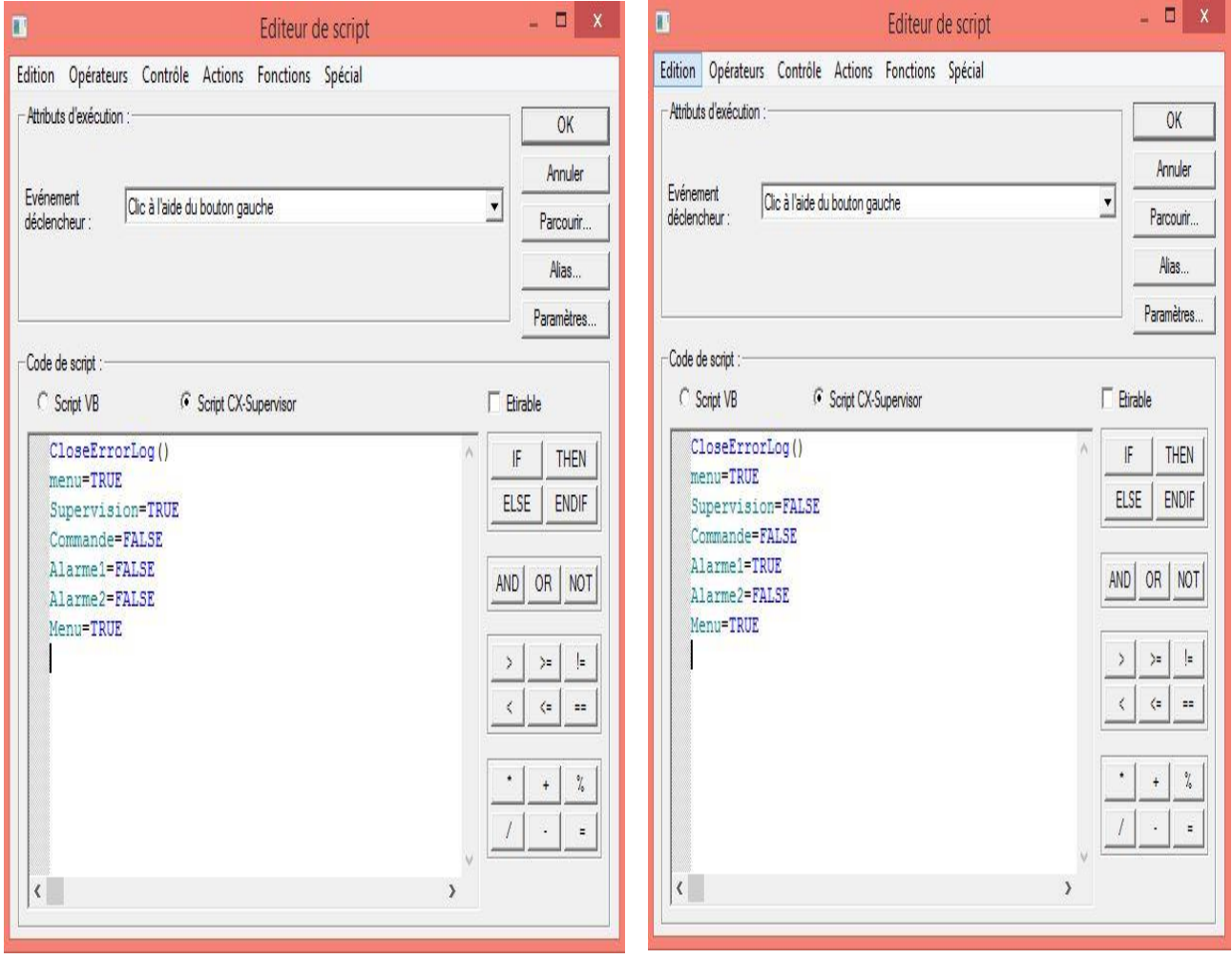

*figure4.36.* Programme script du bouton *figure4.37.* Programme scrip du bouton poussoir Supervision. poussoir Alarme1.

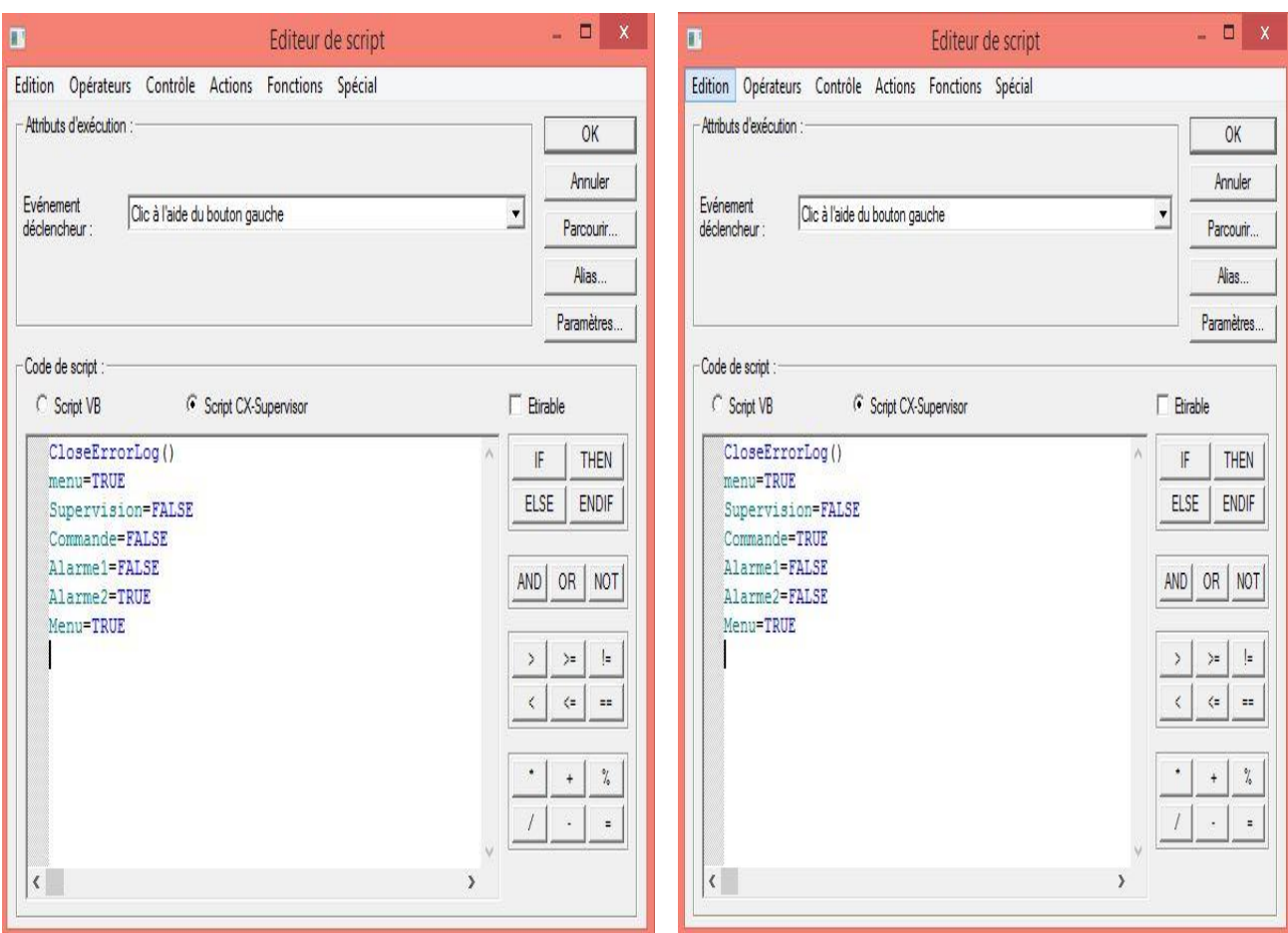

*Figure4.38.* Programme script du *Figure4.39. P*rogramme script du bouton

bouton Poussoir Alarme2. poussoir commande.

# **4.3 Conclusion :**

Dans ce chapitre nous avons présenté les étapes de la conception d'une interface de supervision qui nous permet de superviser et commander une machine de production pour minimiser l'effort physique et gagner du temps.

 Tout au long de ce rapport, nous avons présenté les différentes étapes de réalisation d'un système de supervision d'une unité de production d'emballage de carton ondulé, au sein de la société IECO Emballage. Nos travaux de recherche et de développement ont abouti à la création d'une interface de supervision.

Durant toute la période du stage, nous avons eu la possibilité de découvrir le milieu industriel d'emballage en carton mais le plus important pour nous c'était de voir au plus près et de manipuler beaucoup de choses et beaucoup de facettes en relation avec notre domaine de spécialité qu'est l'automatique et systèmes**.**

 Ce projet nous 'a donné l'opportunité de s'initier à la vie professionnelle dans un cadre industriel enrichissant, complémentaire du cadre universitaire. Ainsi, ce projet nous a permis d'avoir un début d'expérience significatif. Il nous a permis de prendre conscience sur des facettes concernant le facteur humain qui est très important en milieu coopératif interactif tel que celui que l'on retrouve en industrie. Ce projet nous a permis d'apprendre :

- Comment dès le matin, on peut prendre le parti de la gaieté ;
- Comment réussir de bonnes relations pour s'assurer et garantir un travail de groupe productif ;
- Comment compter sur soi, et prendre des initiatives, pour résoudre les problèmes qui se présentent.
- Comment être méticuleux dans le travail.
- Comment être attentif aux directives et aux indications des supérieurs**.**
- Comment être bien organisé pour accomplir dans les meilleurs délais, et dans les meilleures conditions, les tâches qui nous sont confiées.

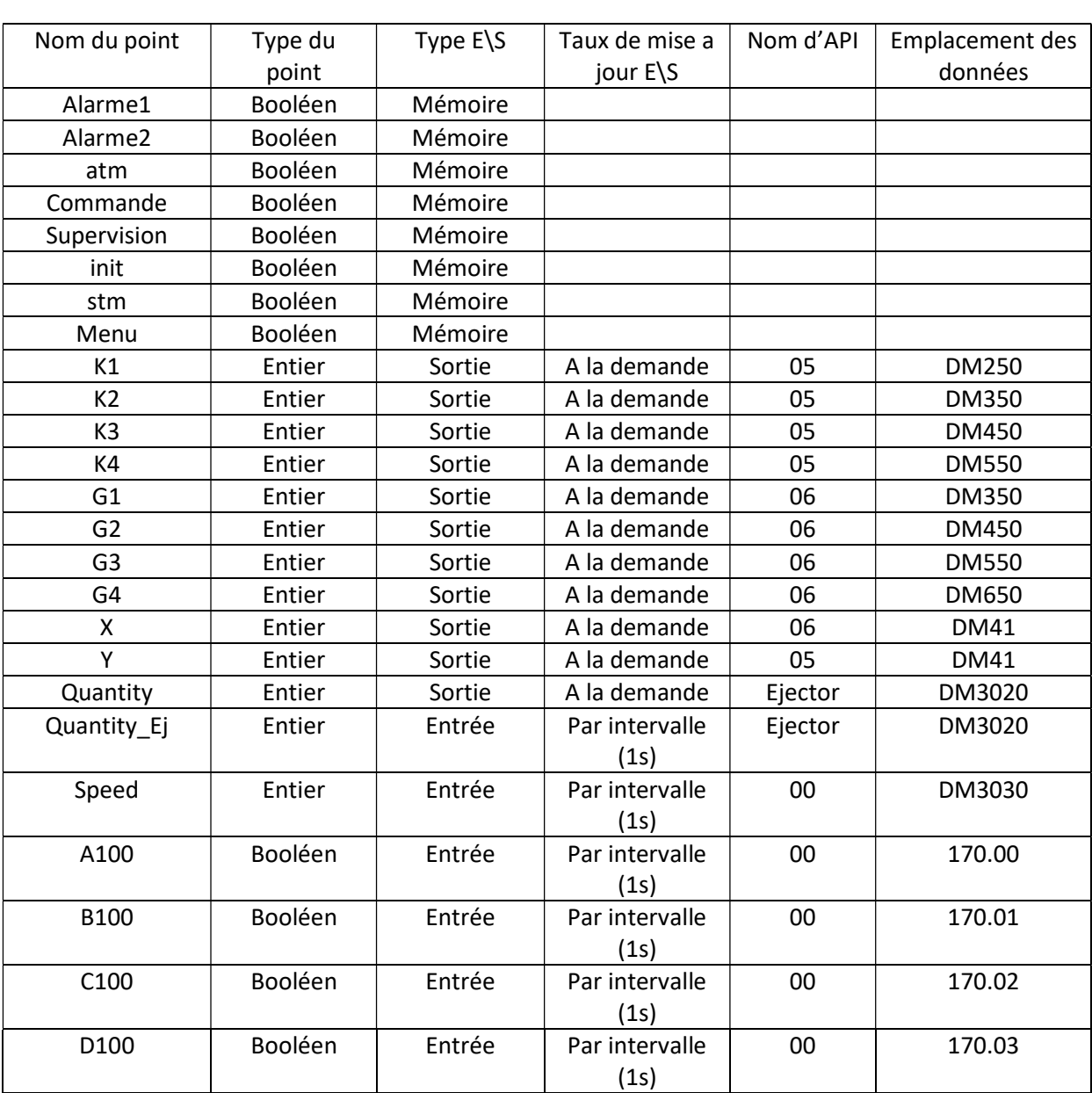

# Ce tableau contient tout les points crée.

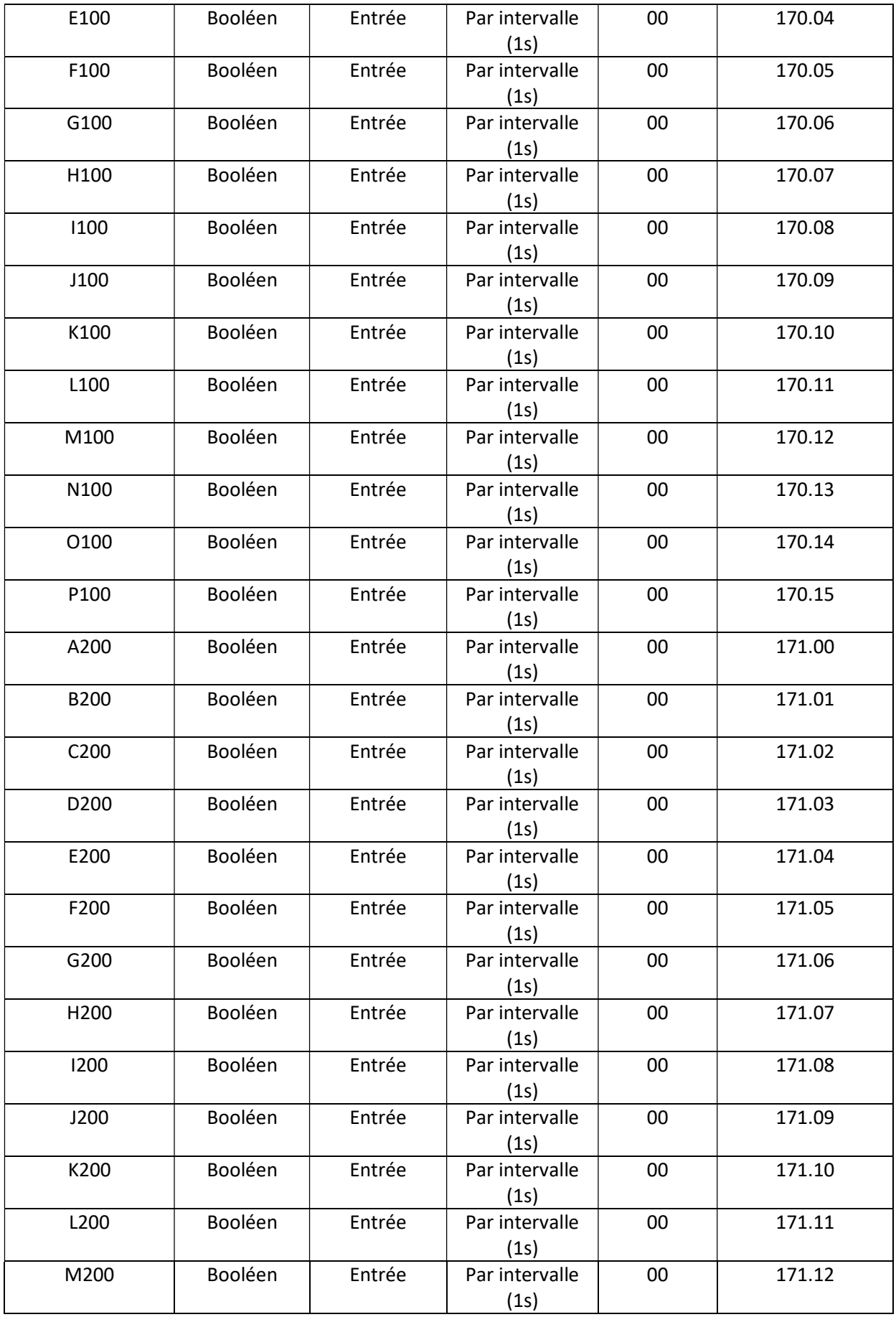

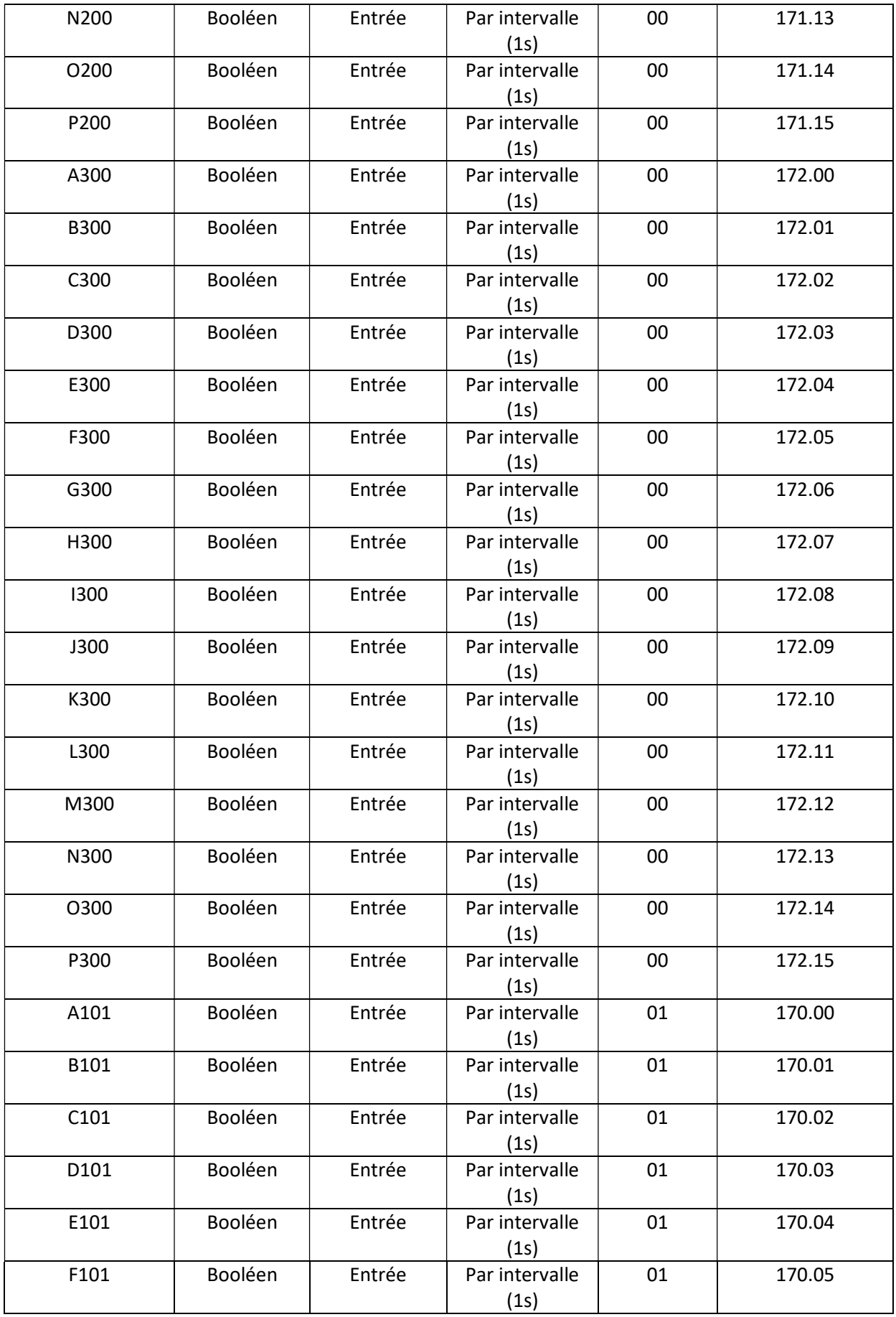

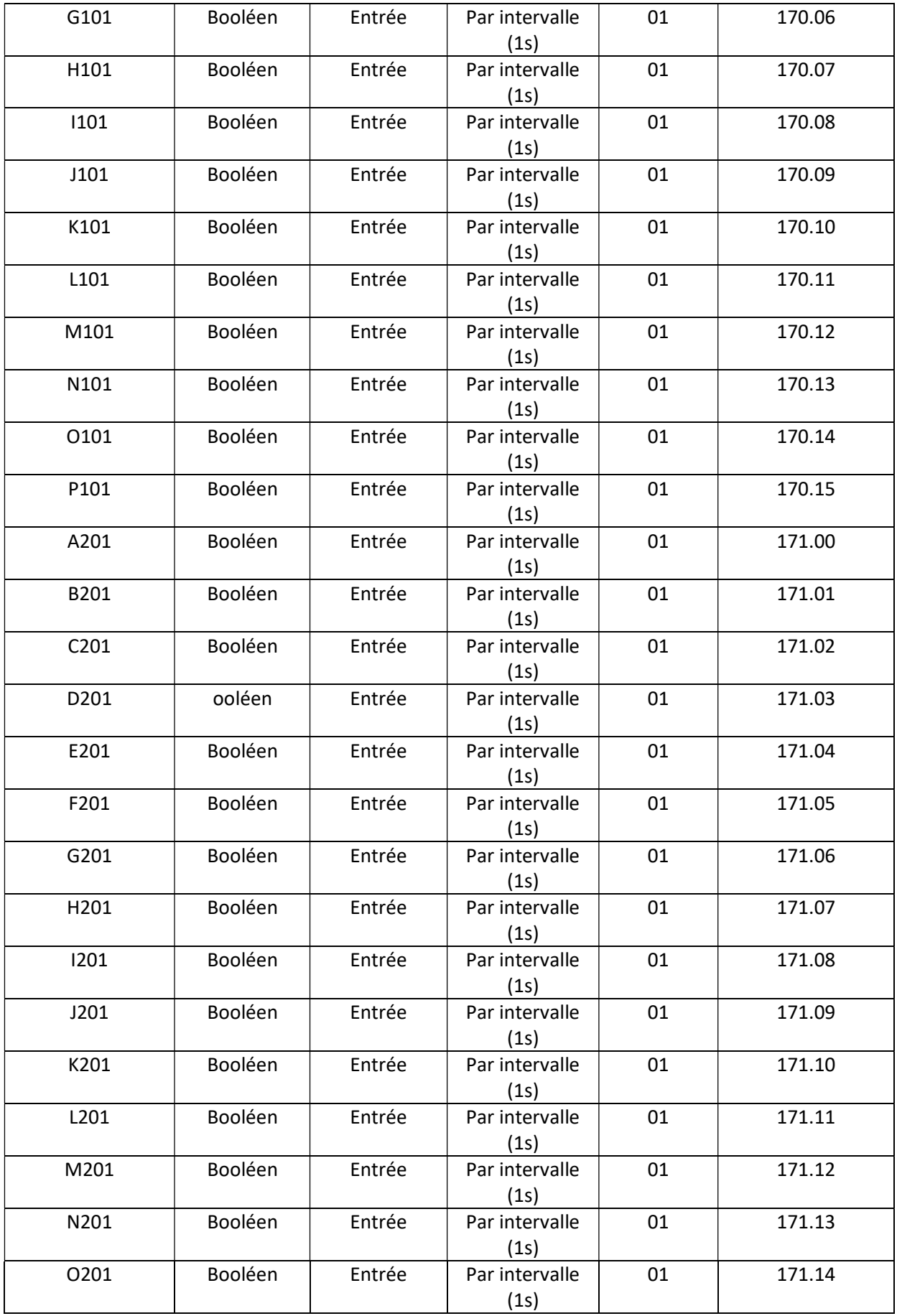

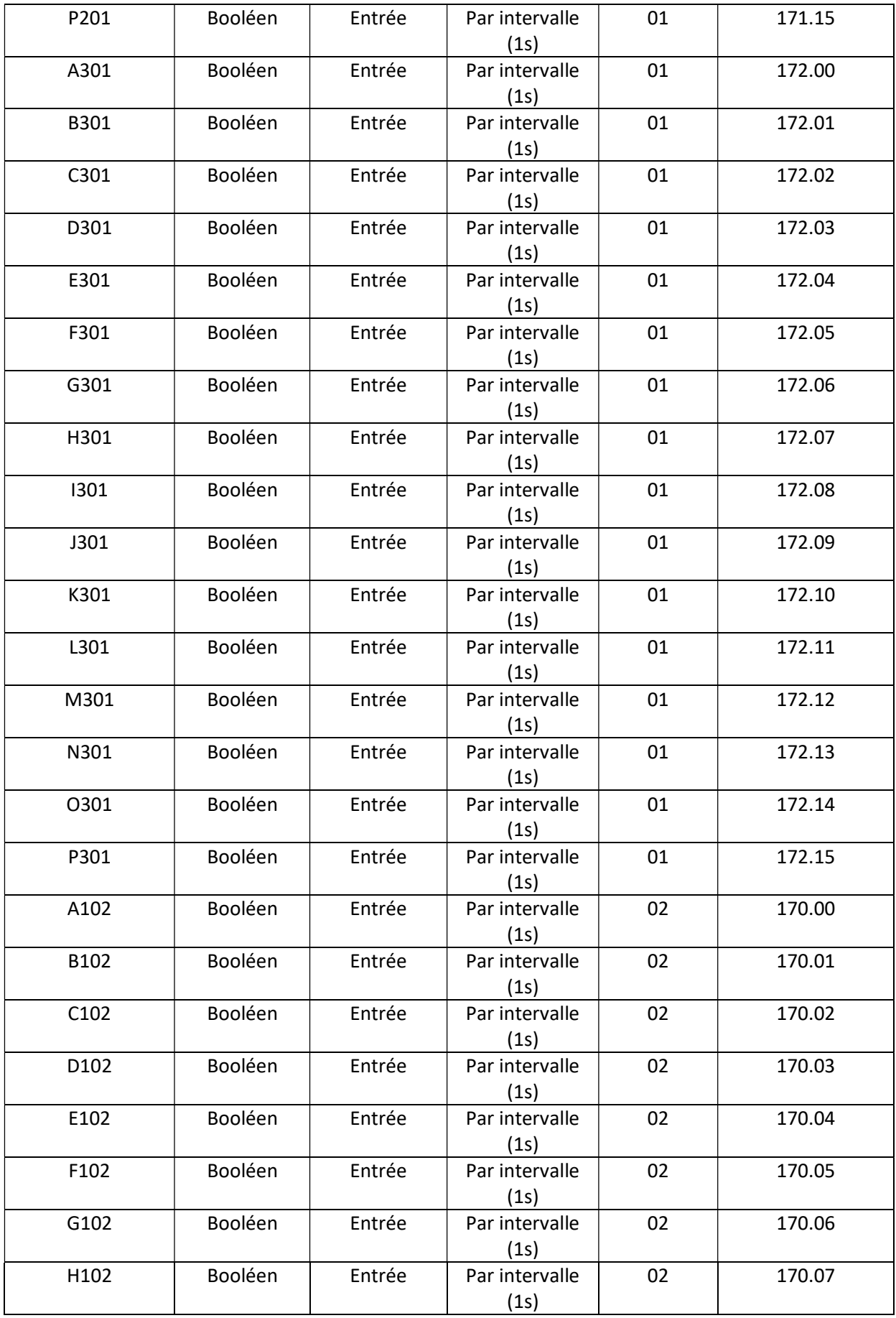

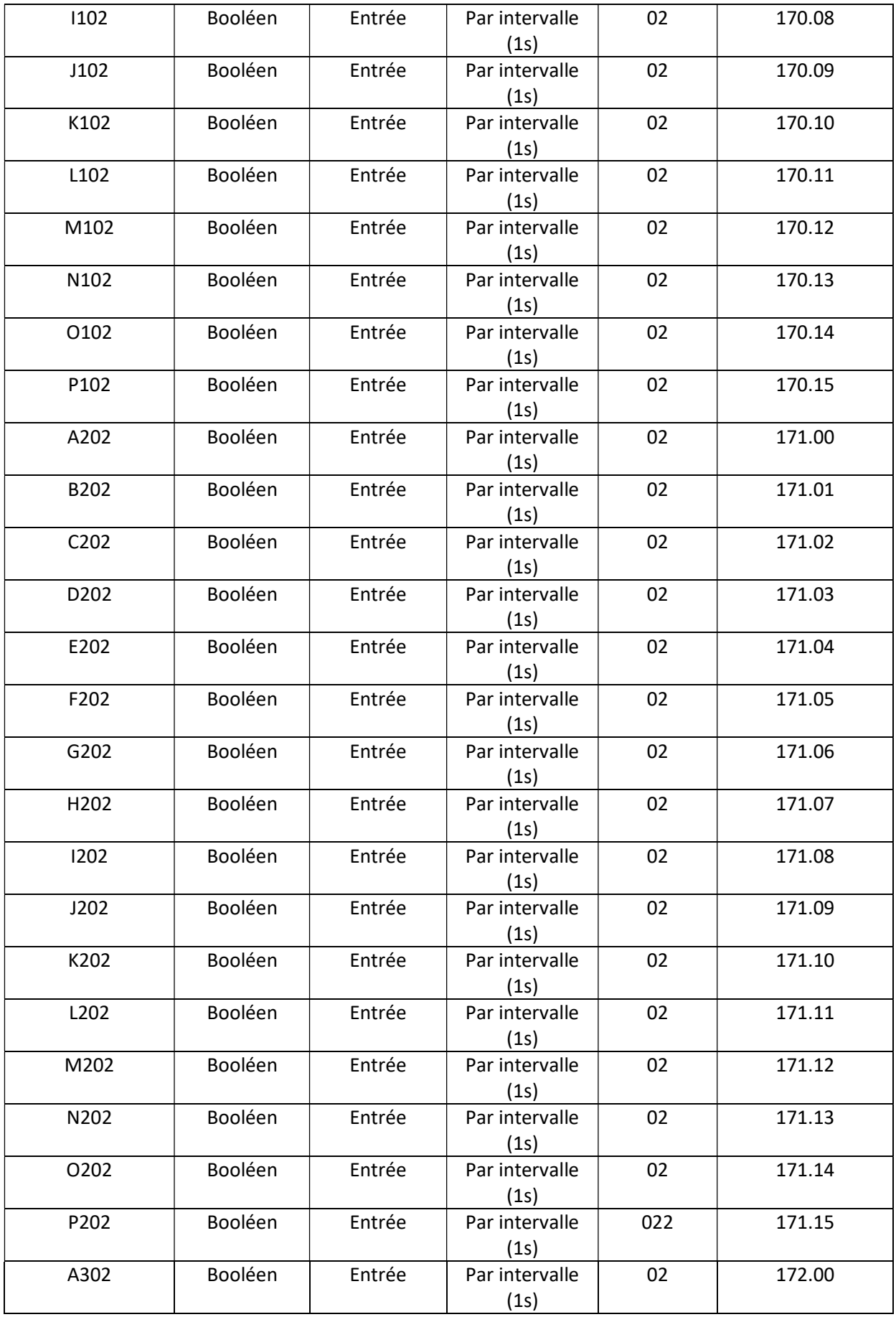

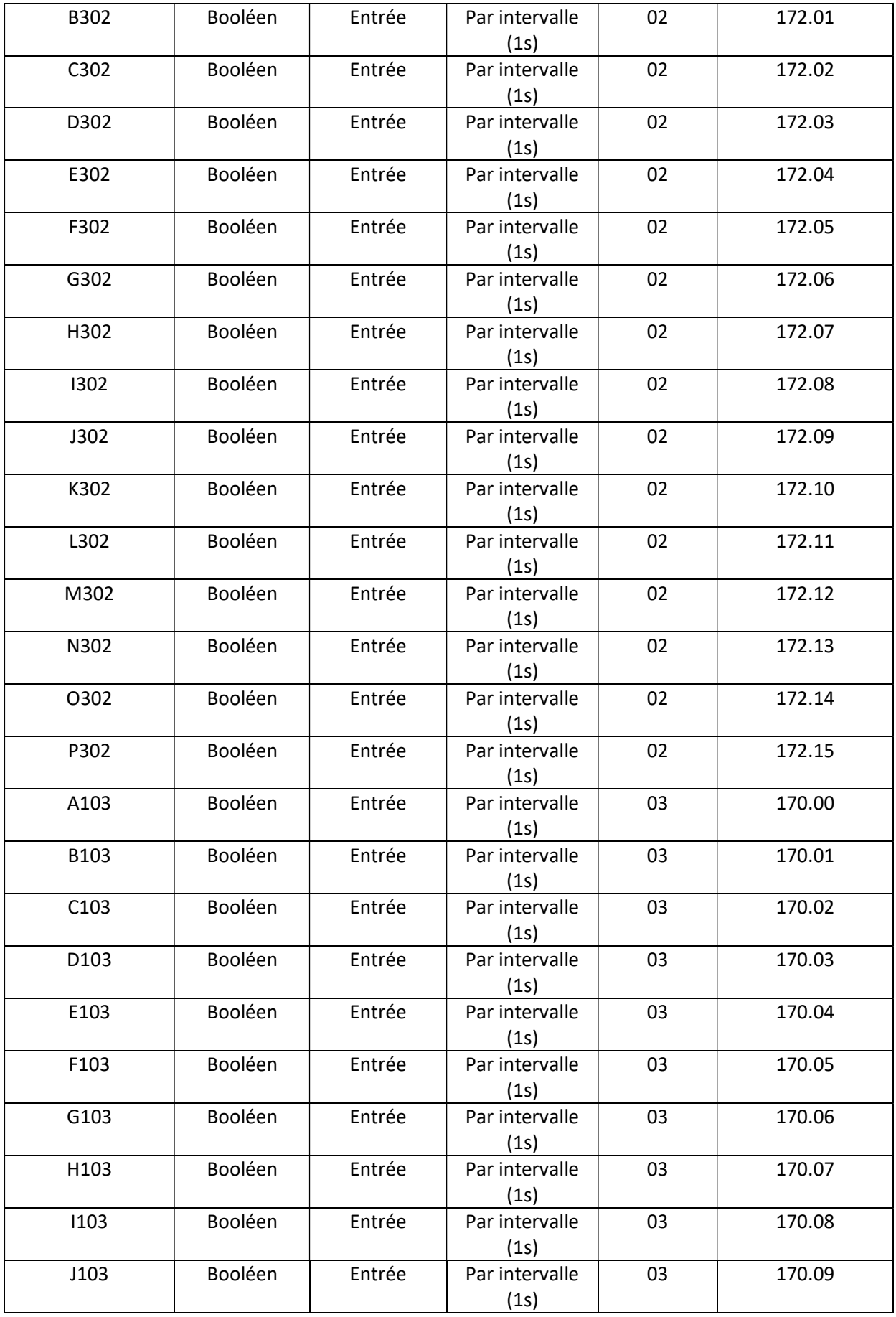

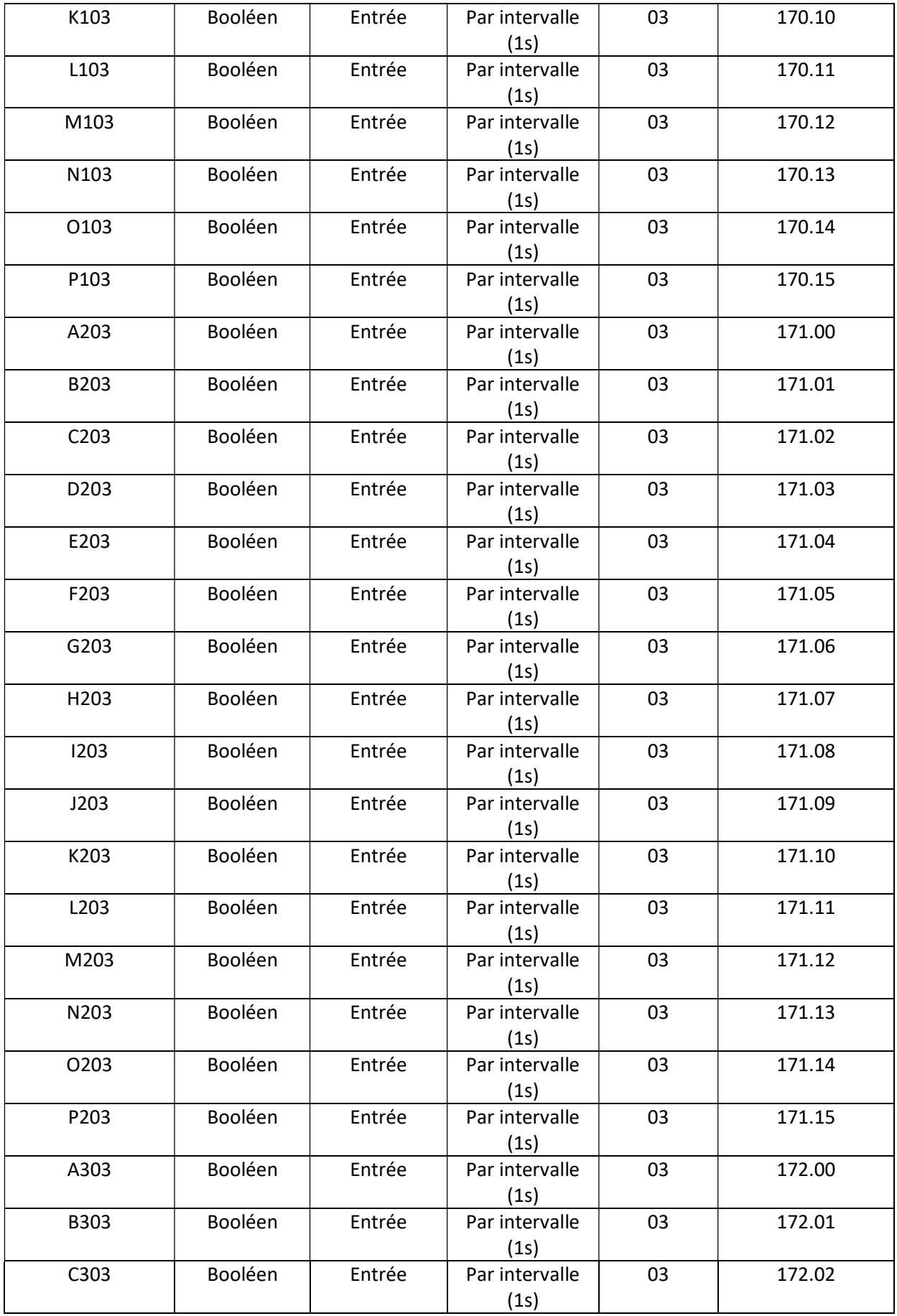

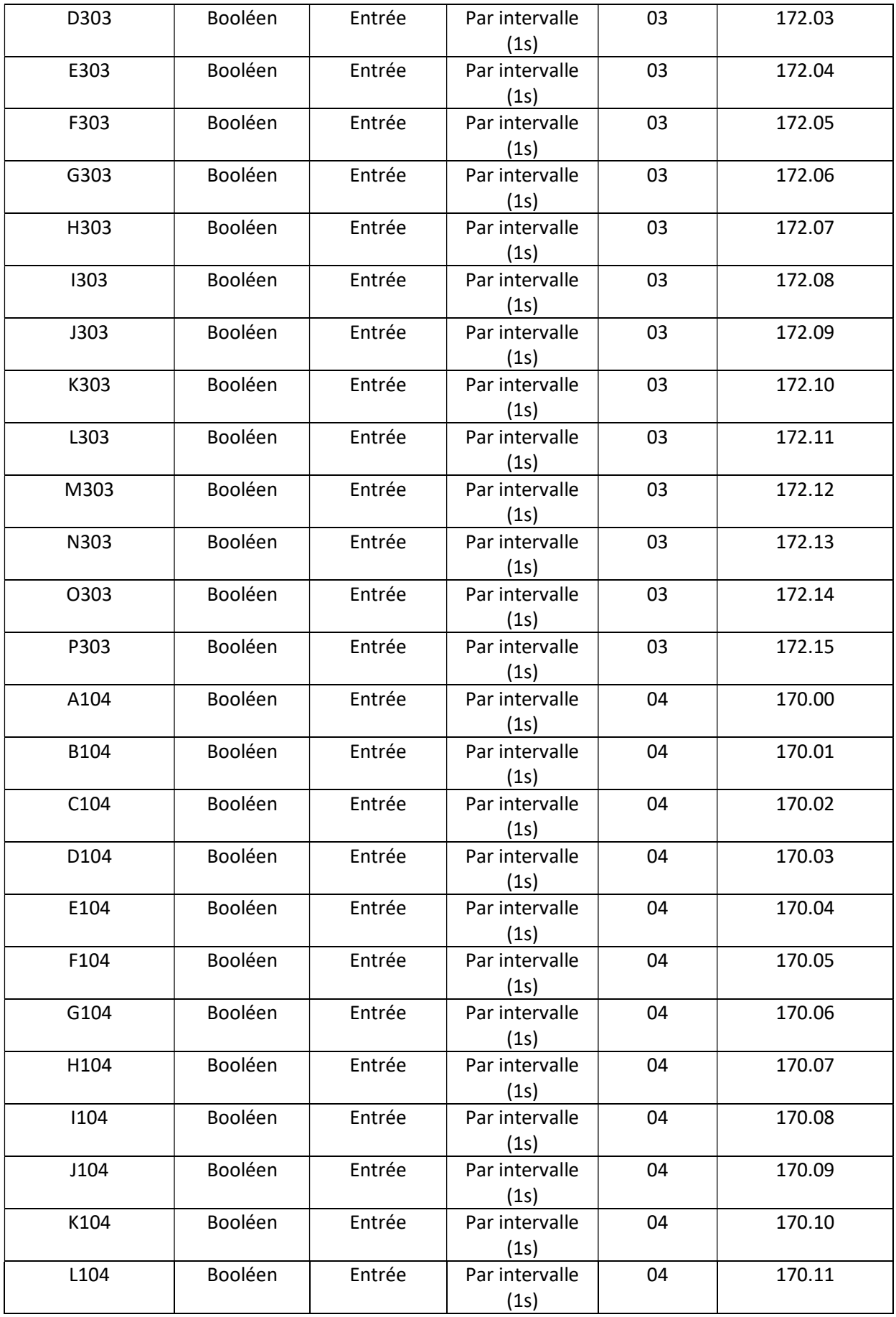

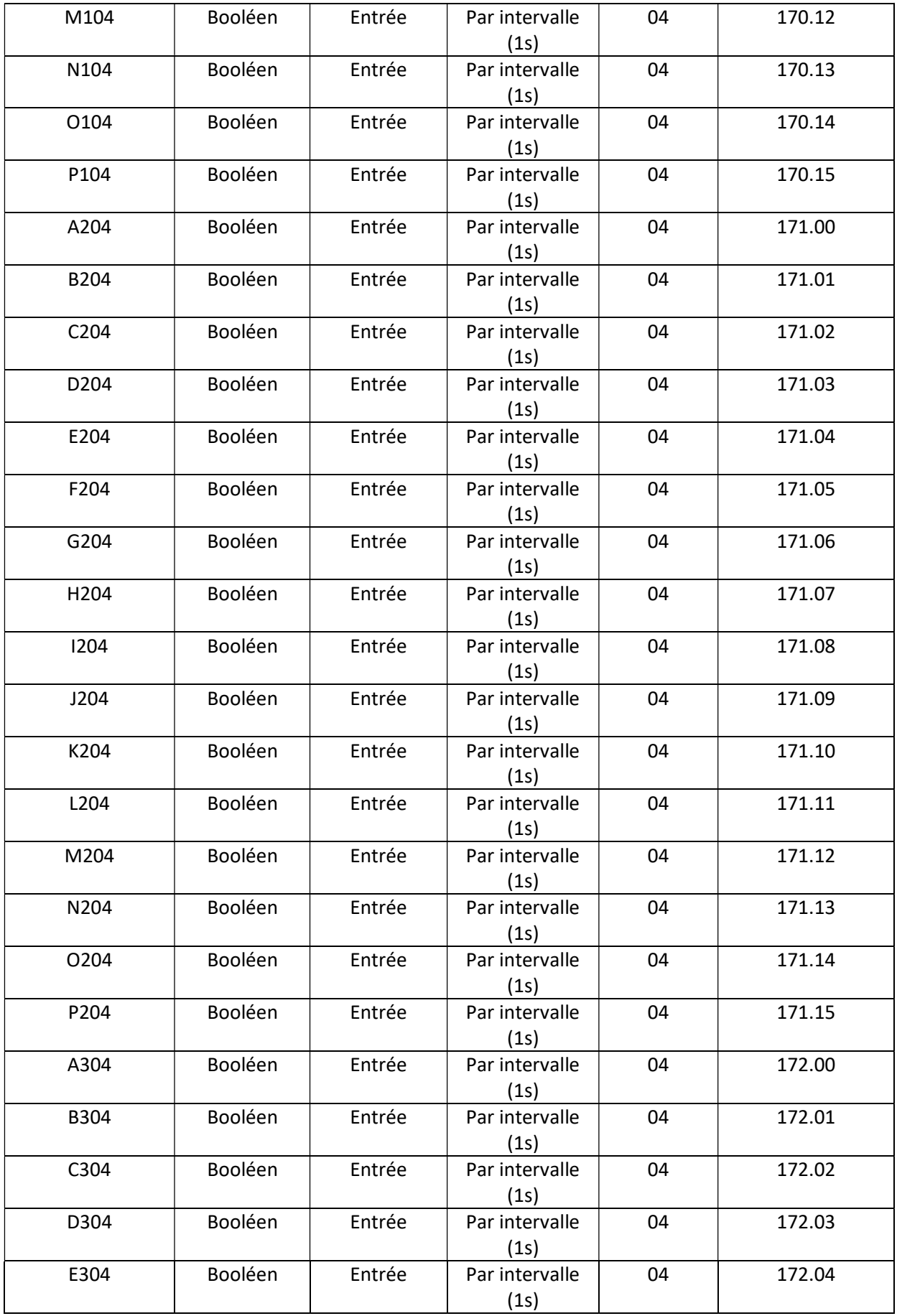

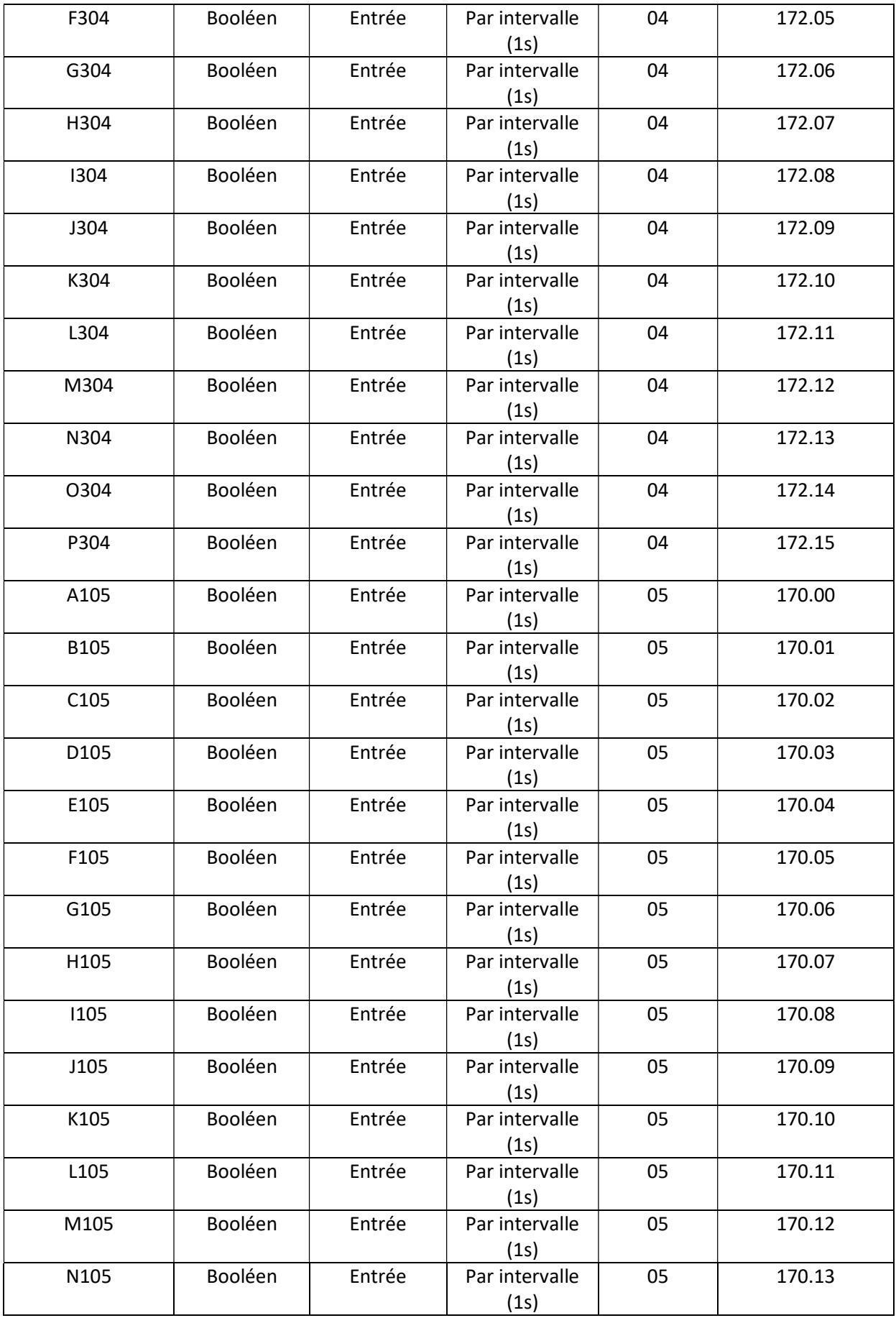

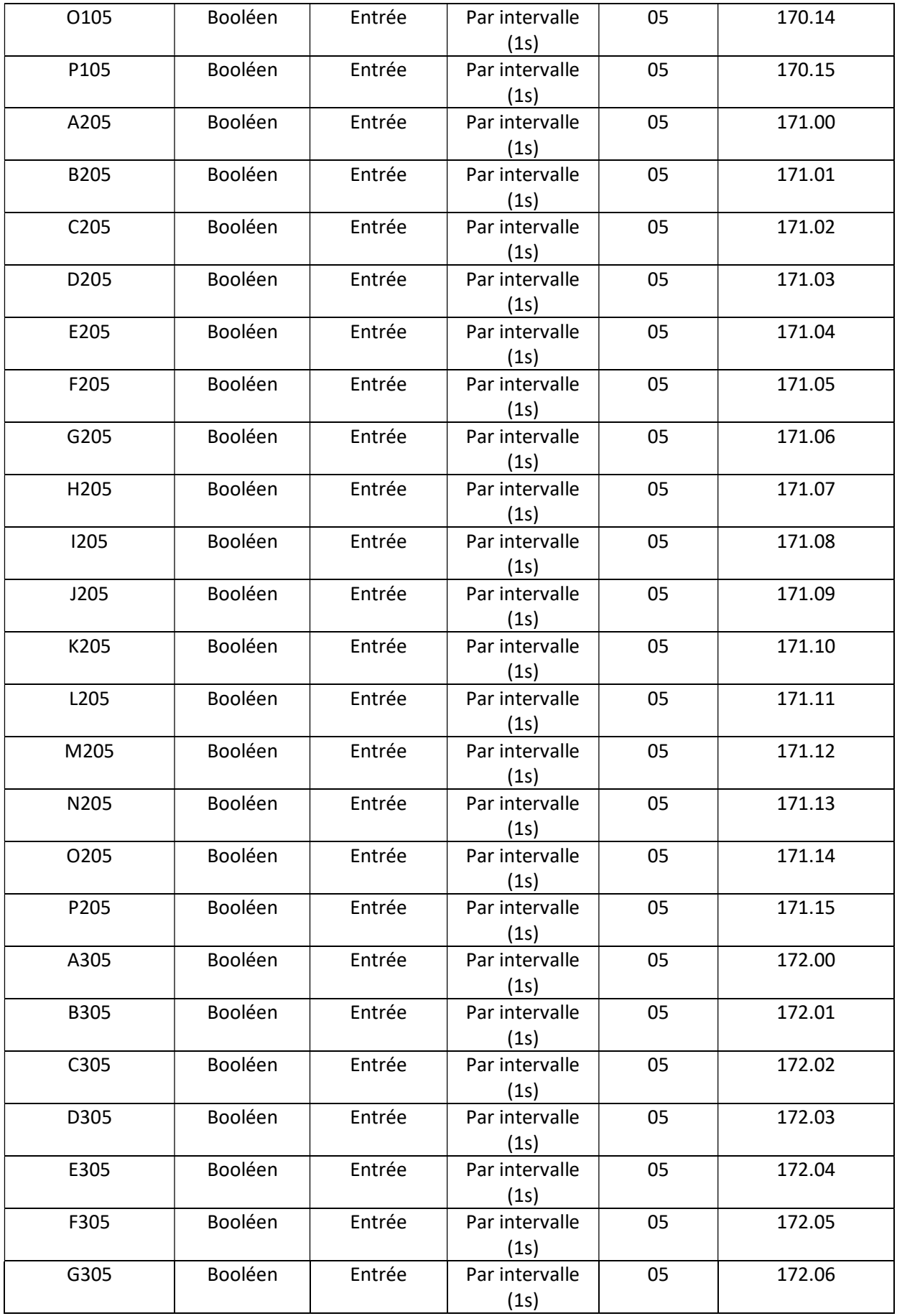

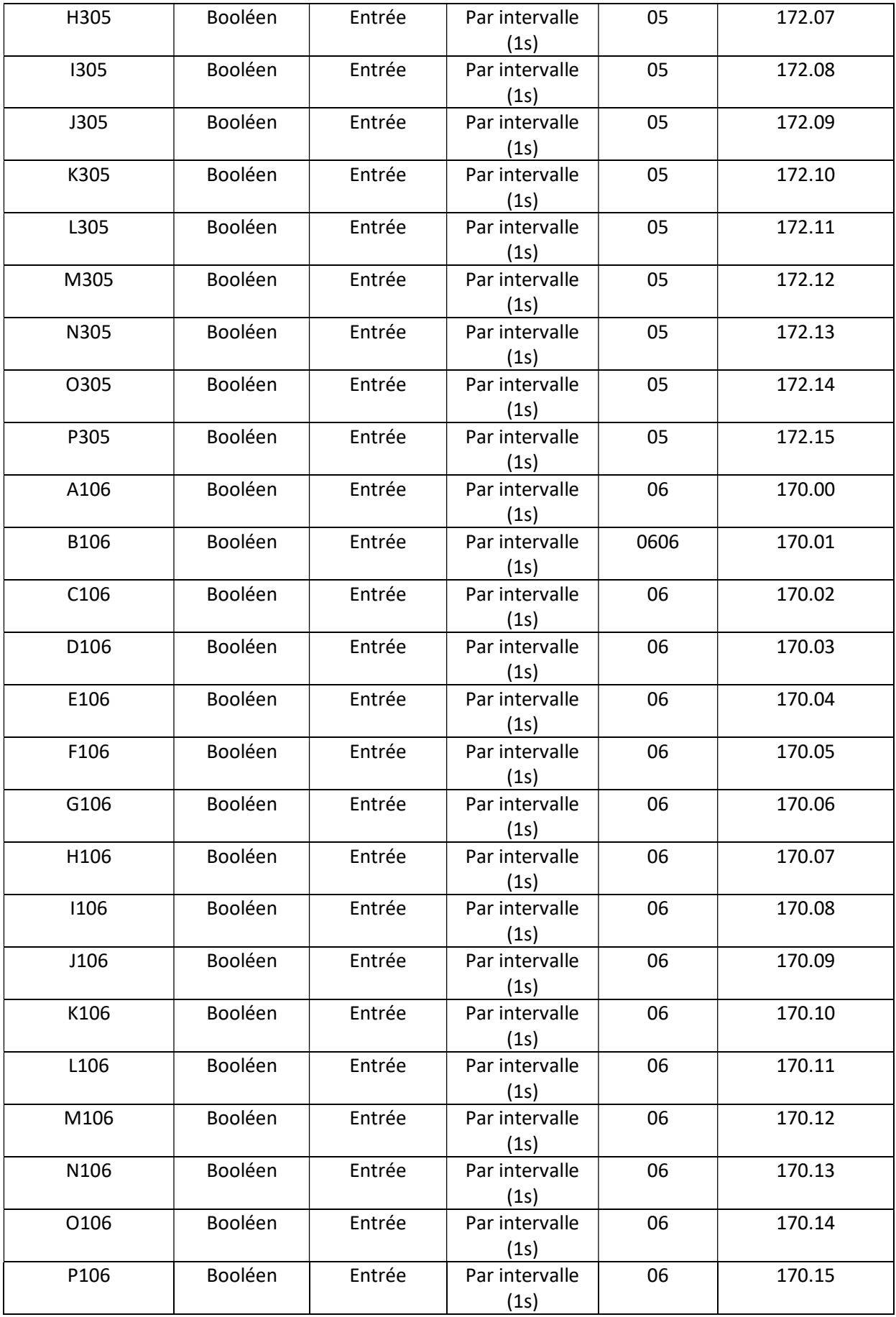

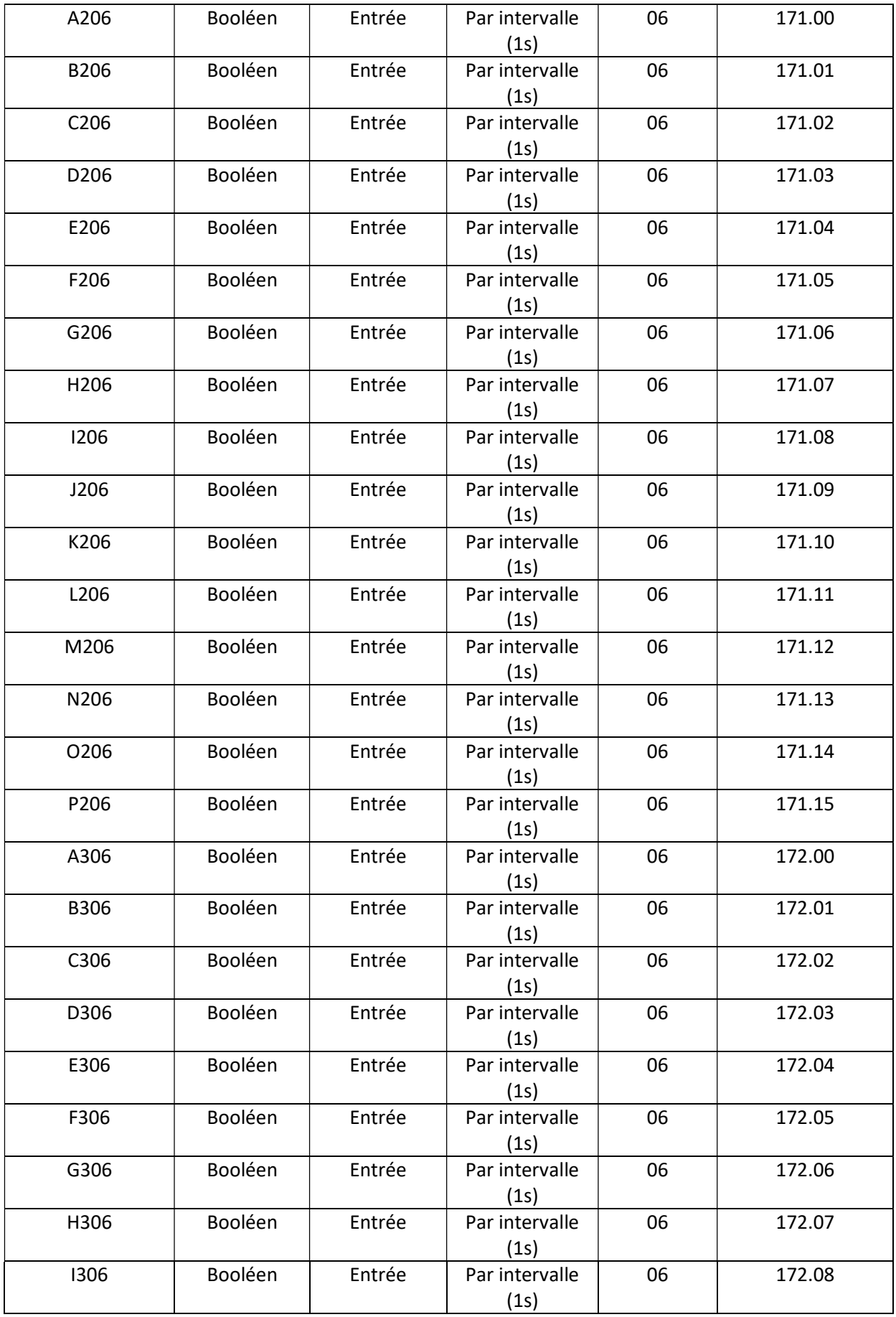

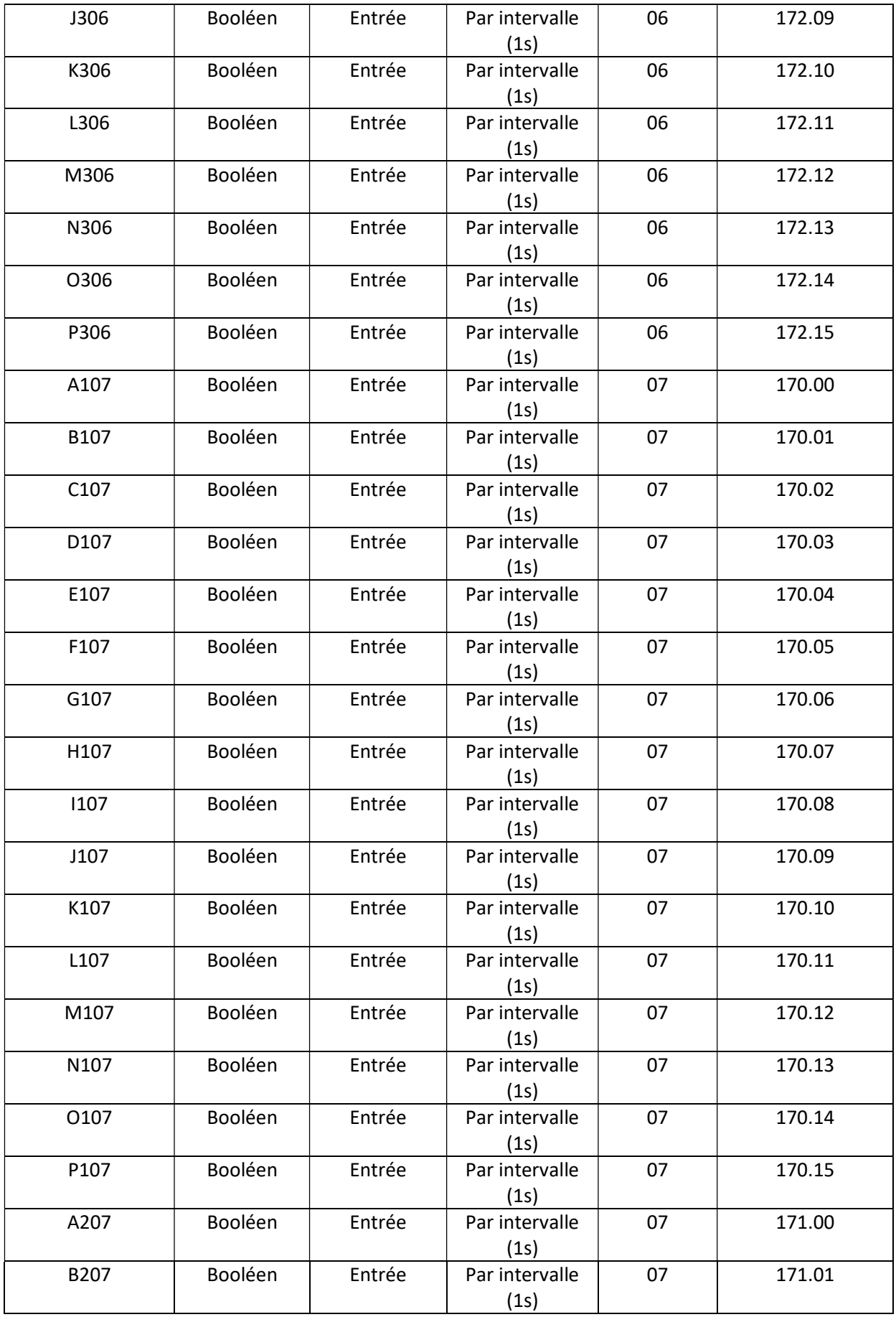

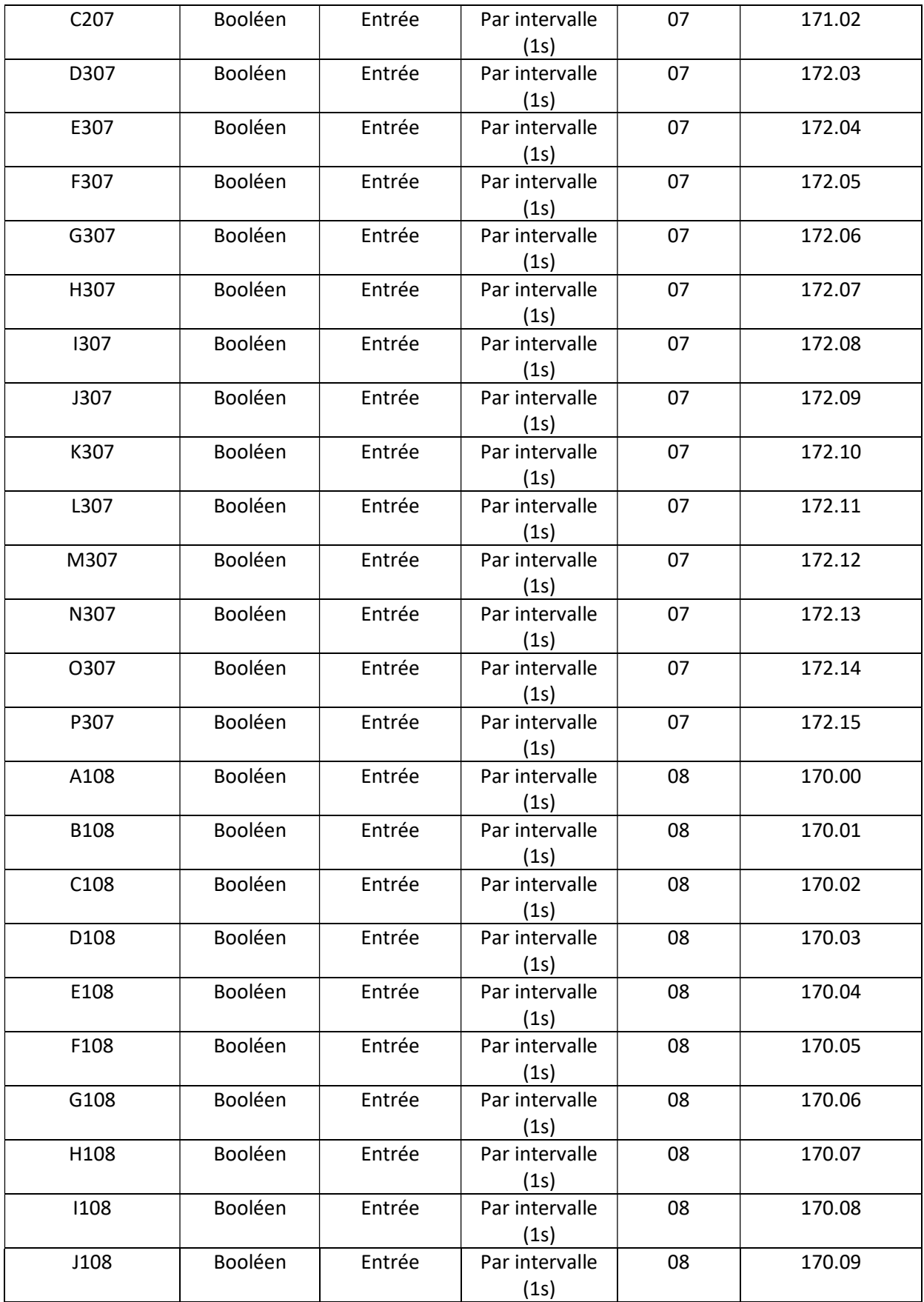

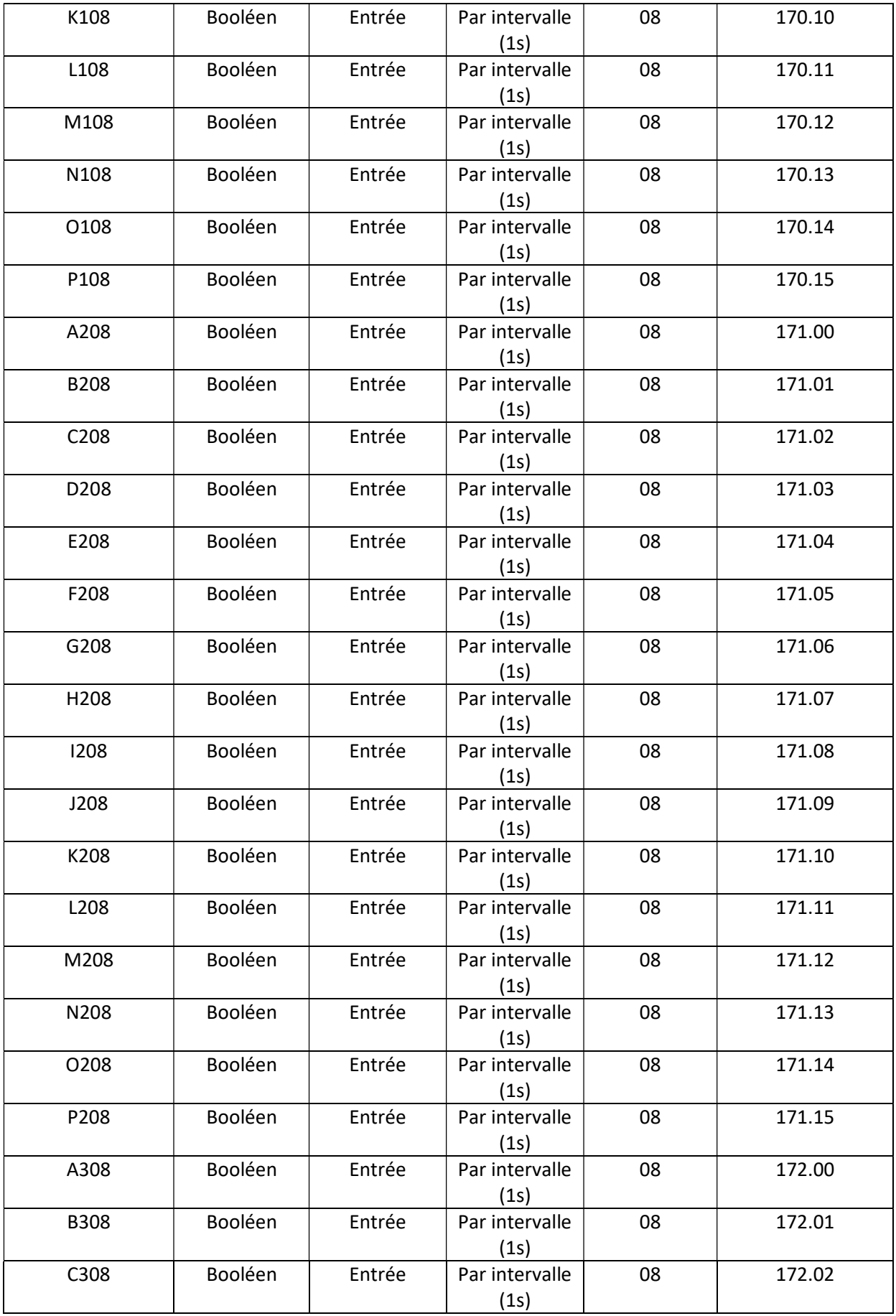

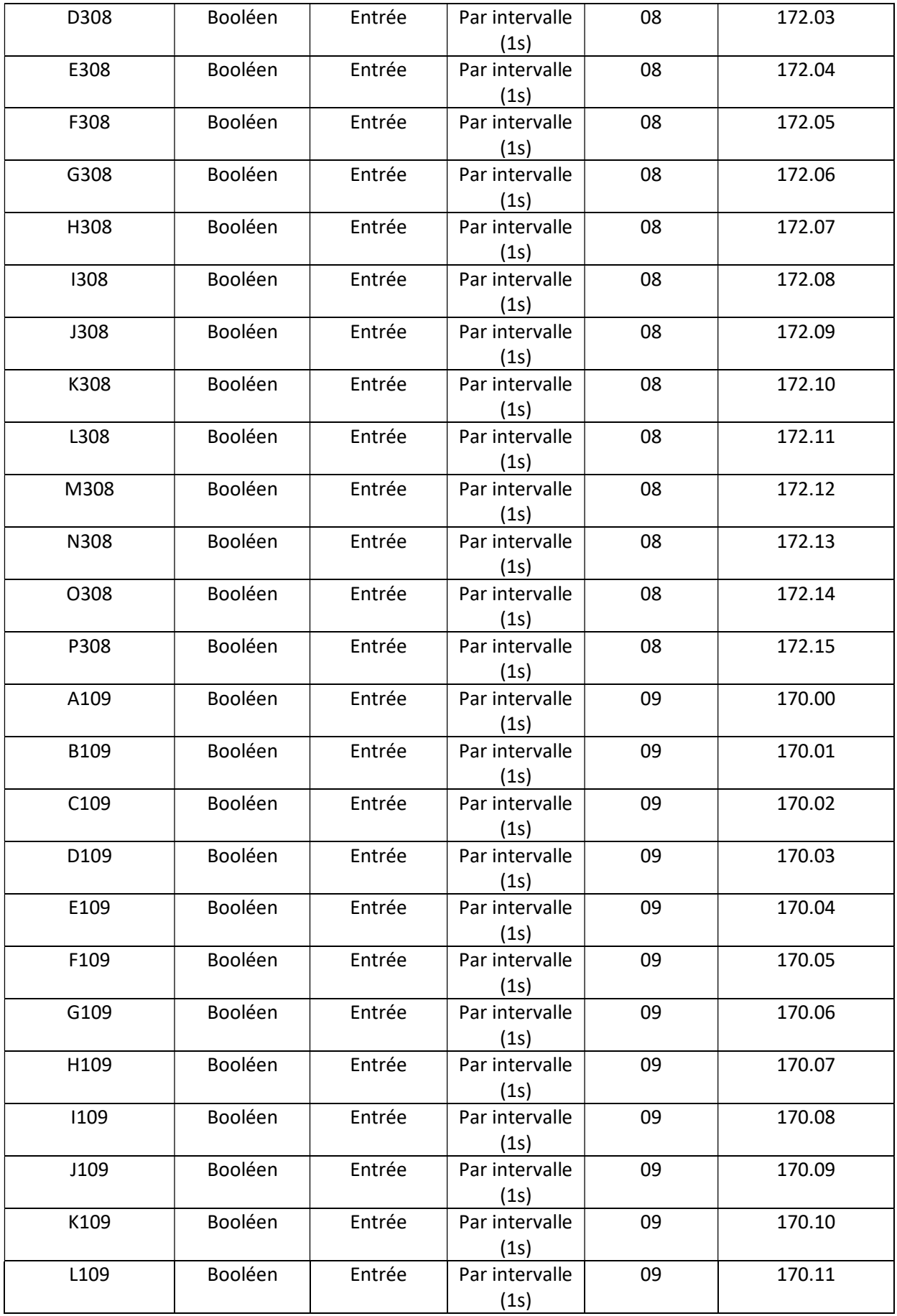

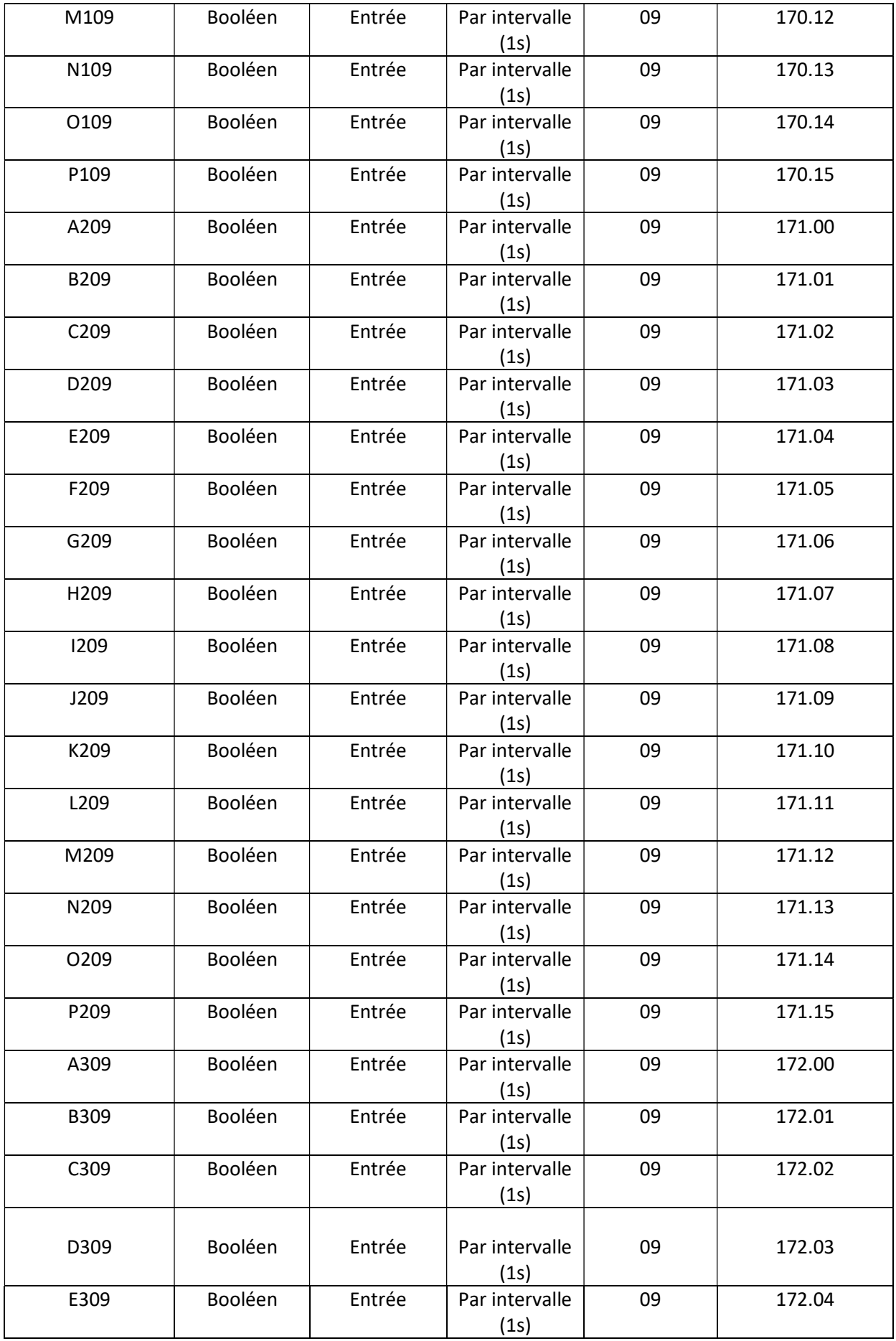

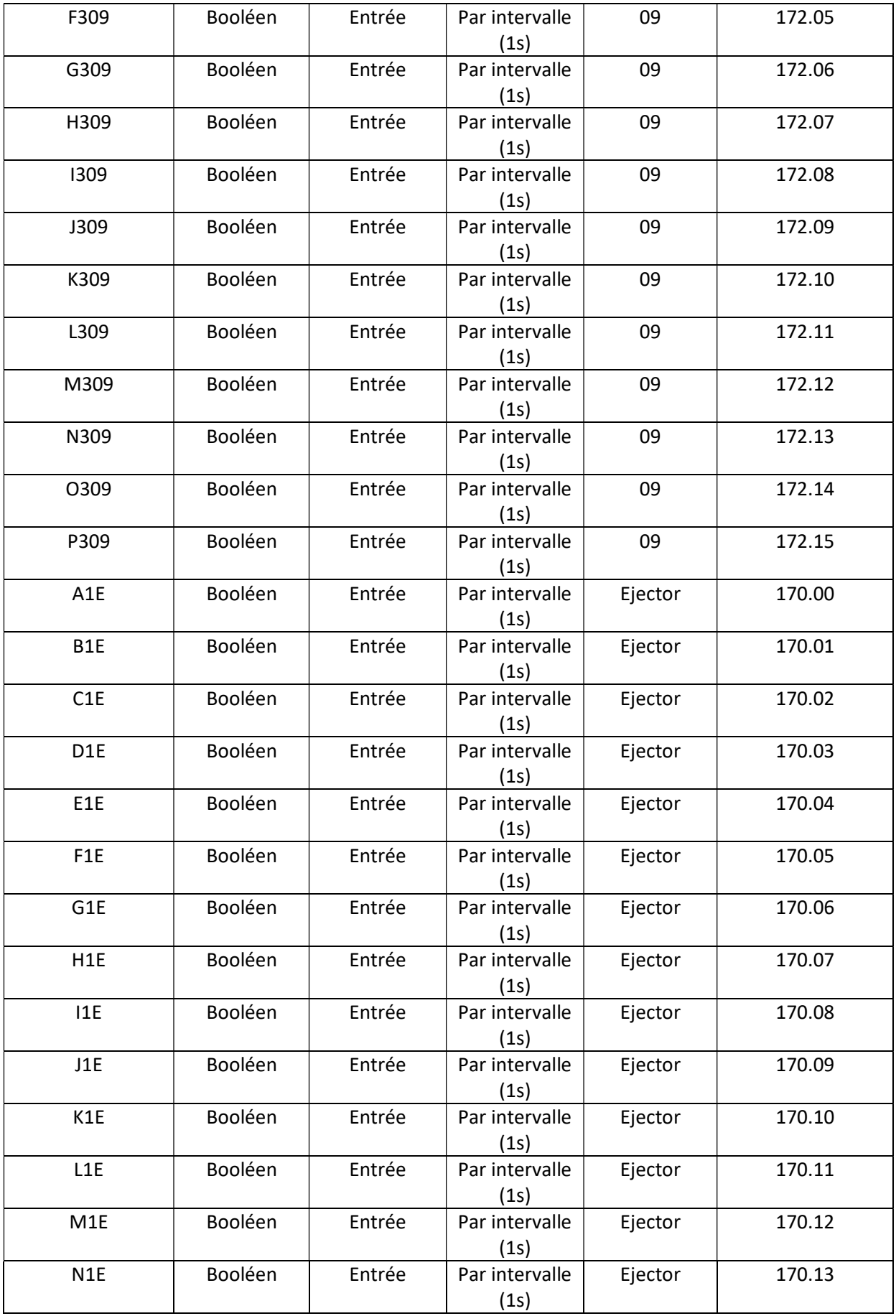
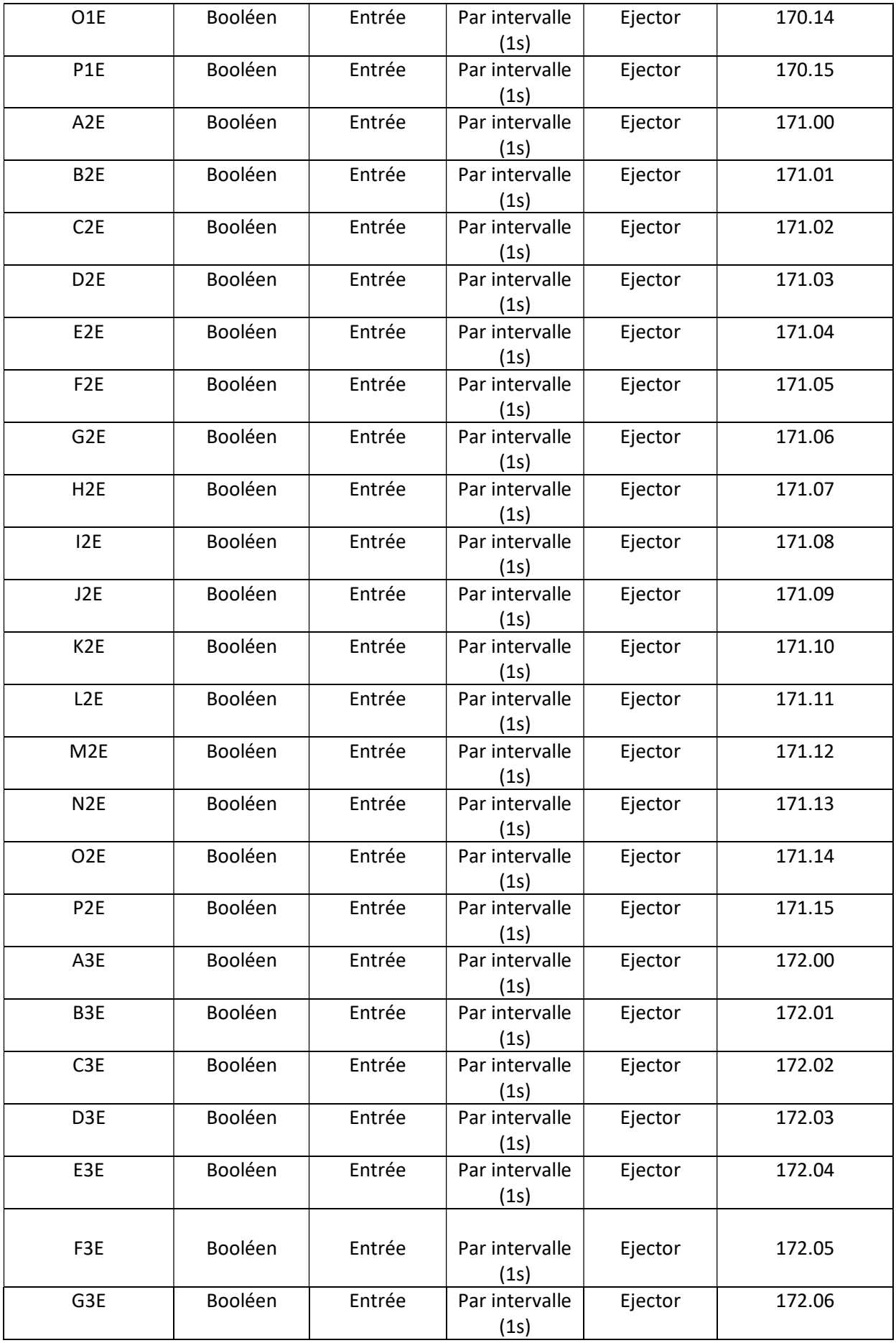

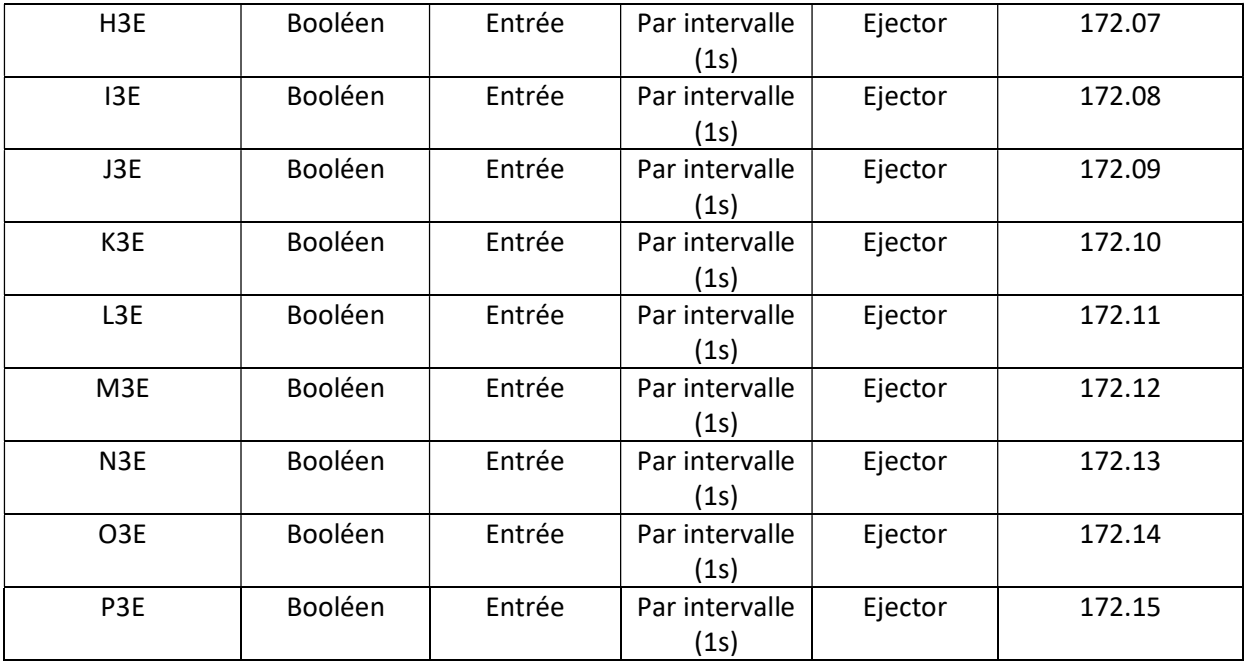

le tableau suivant contient tous les Alarme et ses expression.

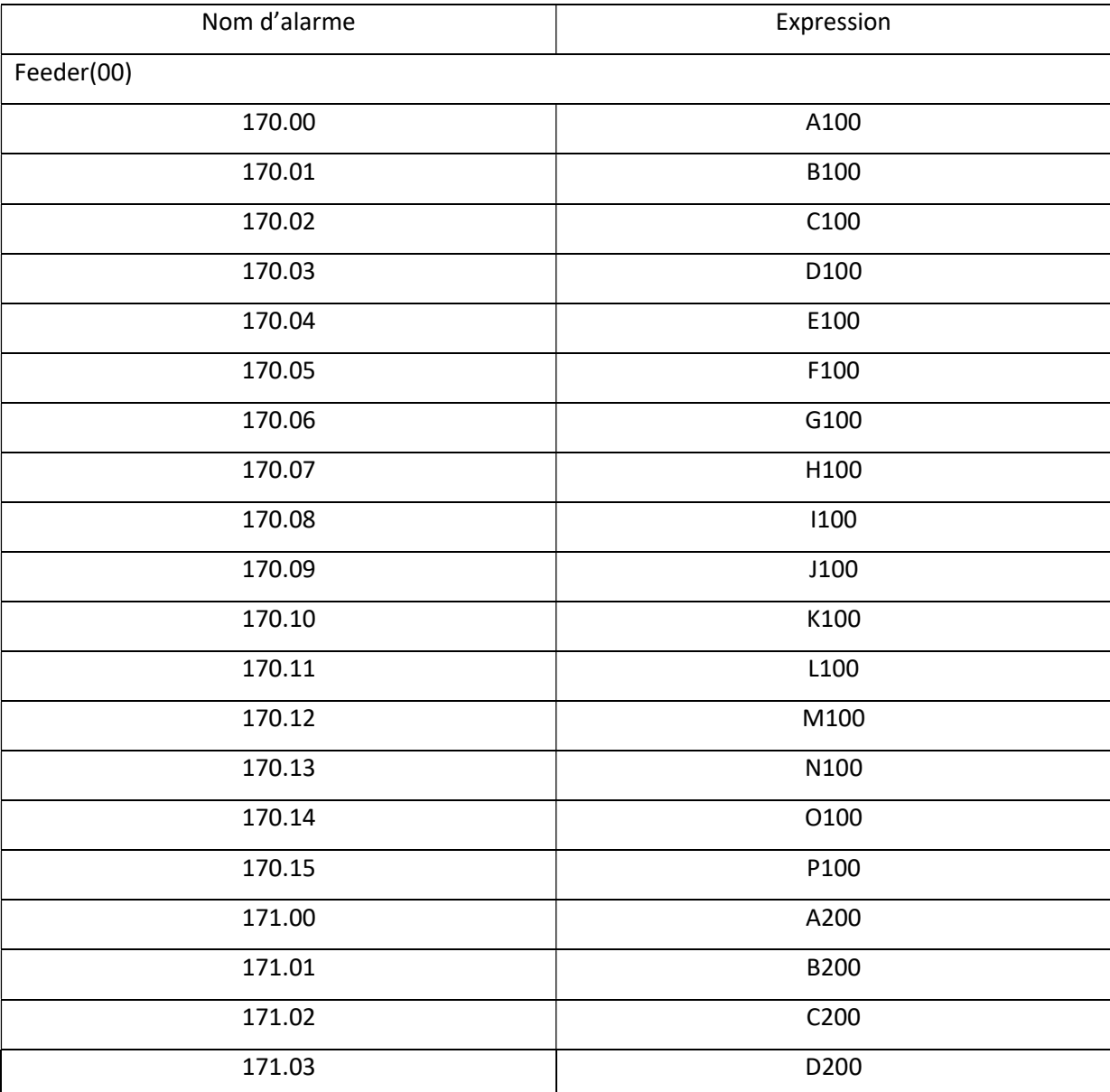

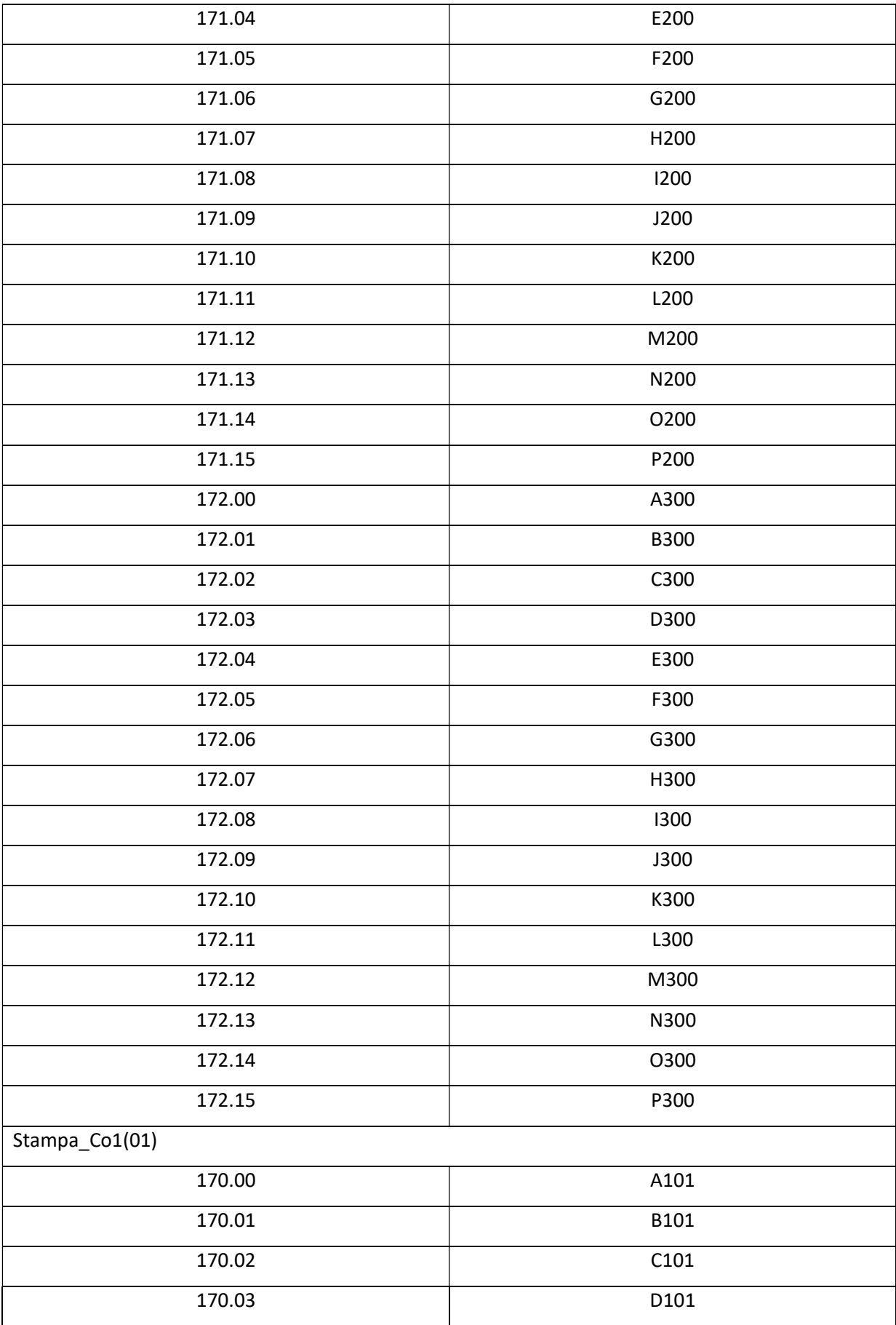

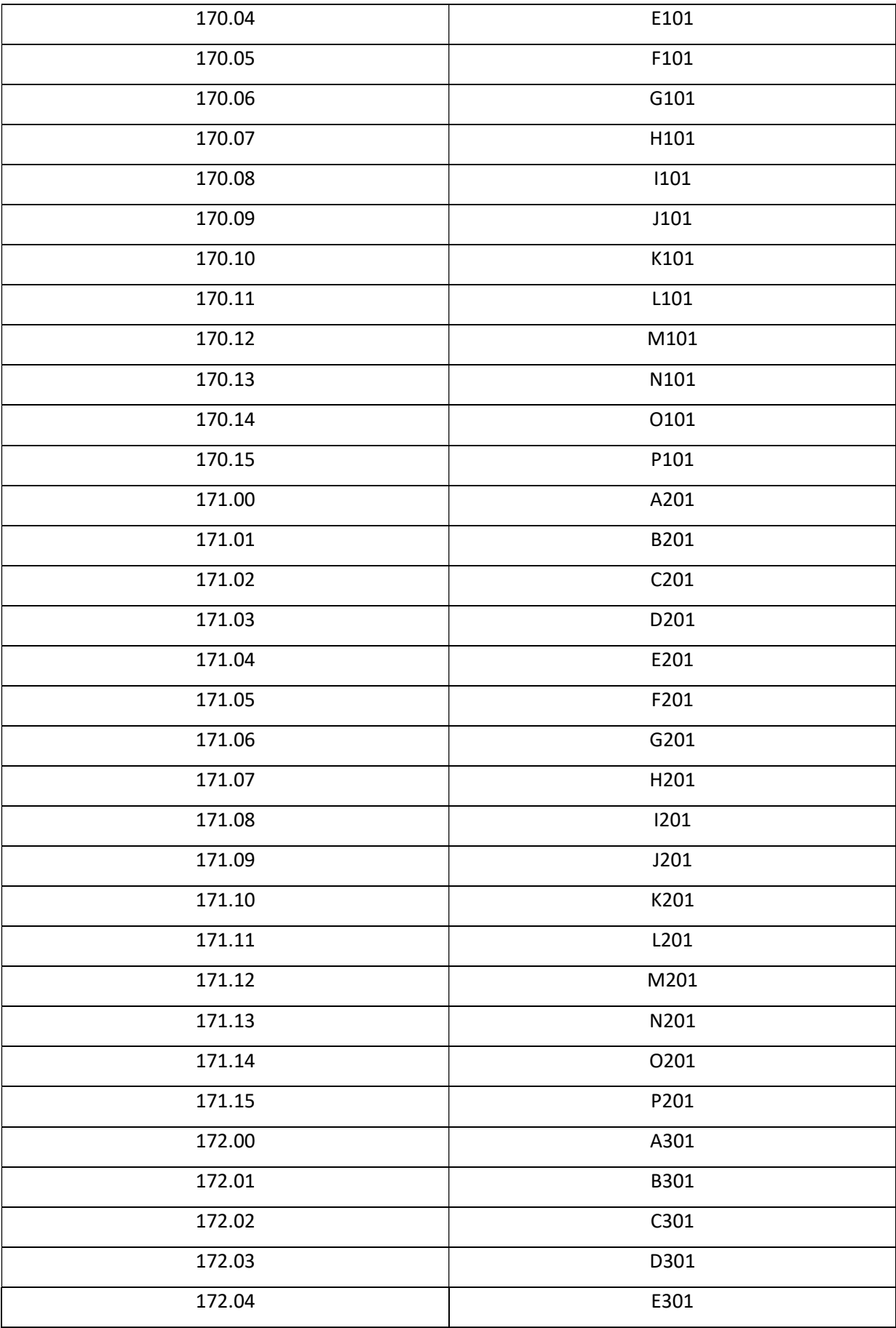

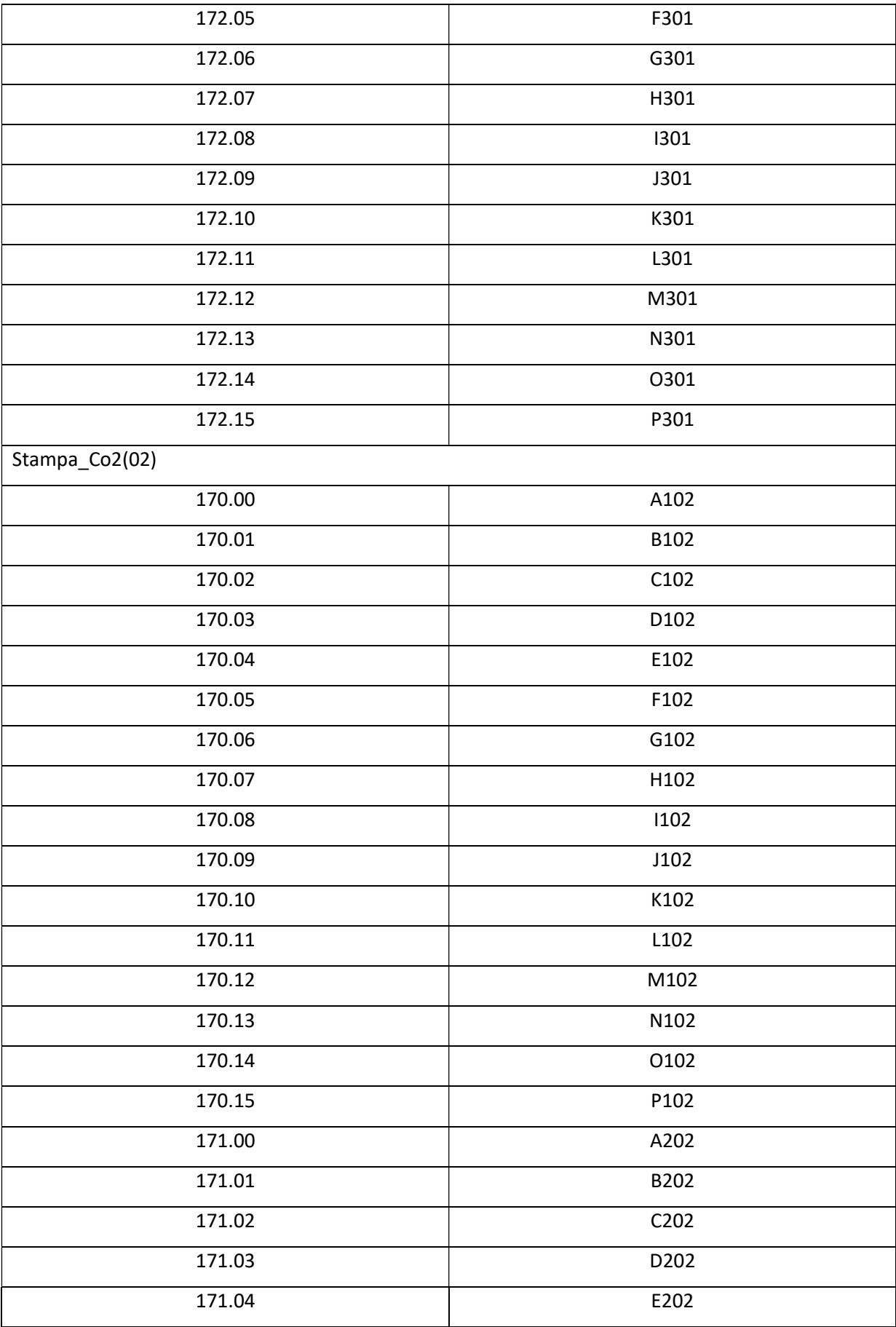

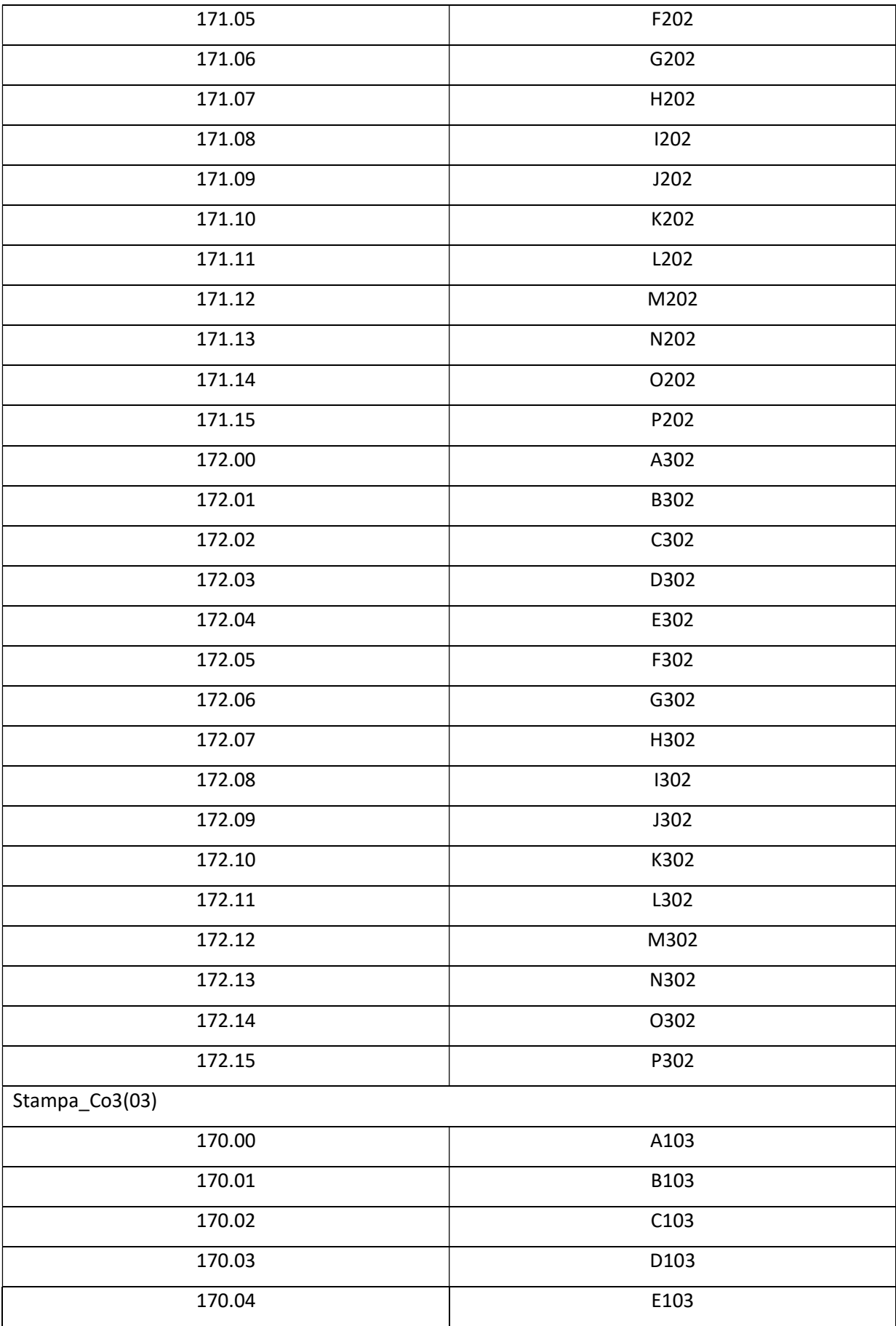

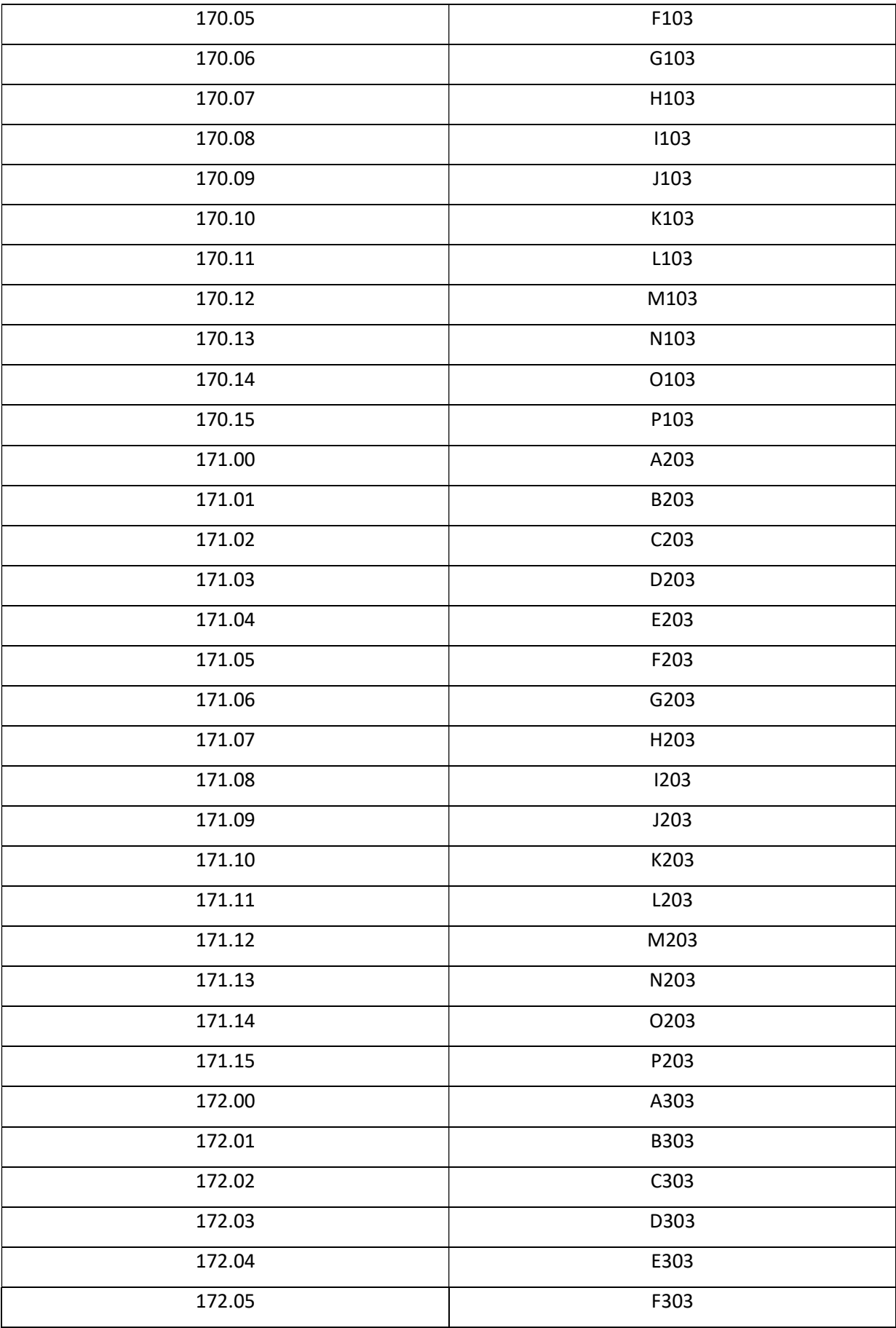

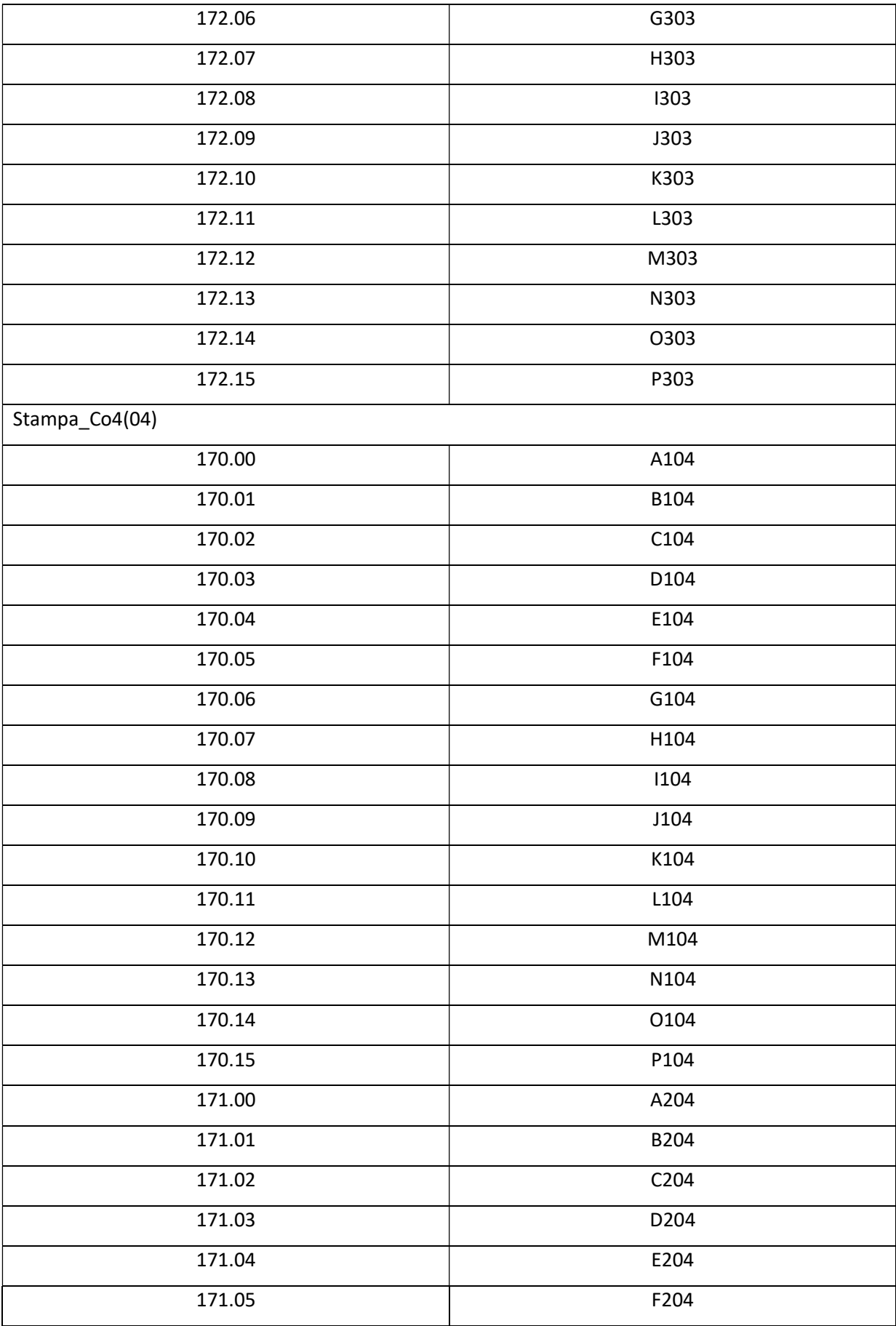

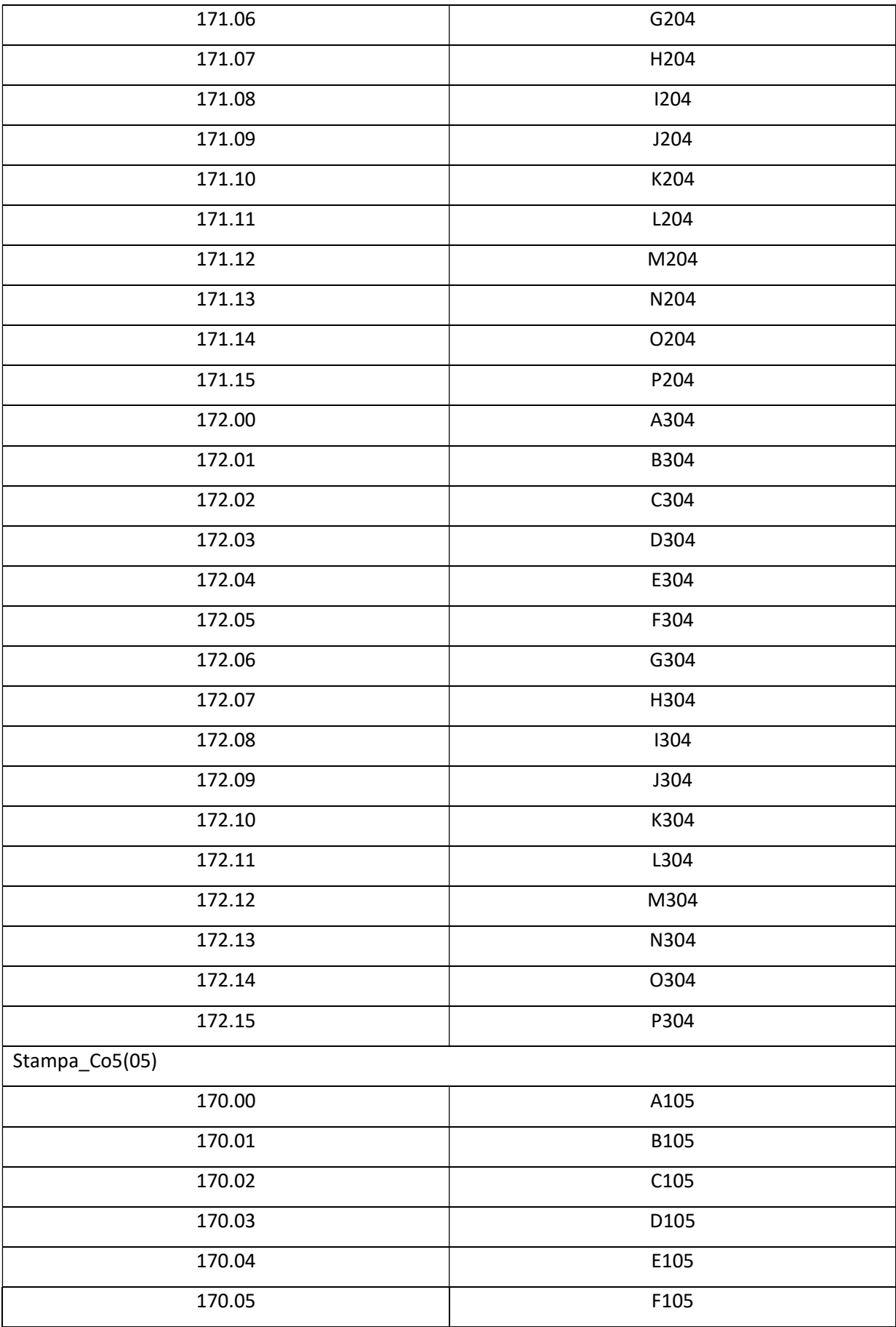

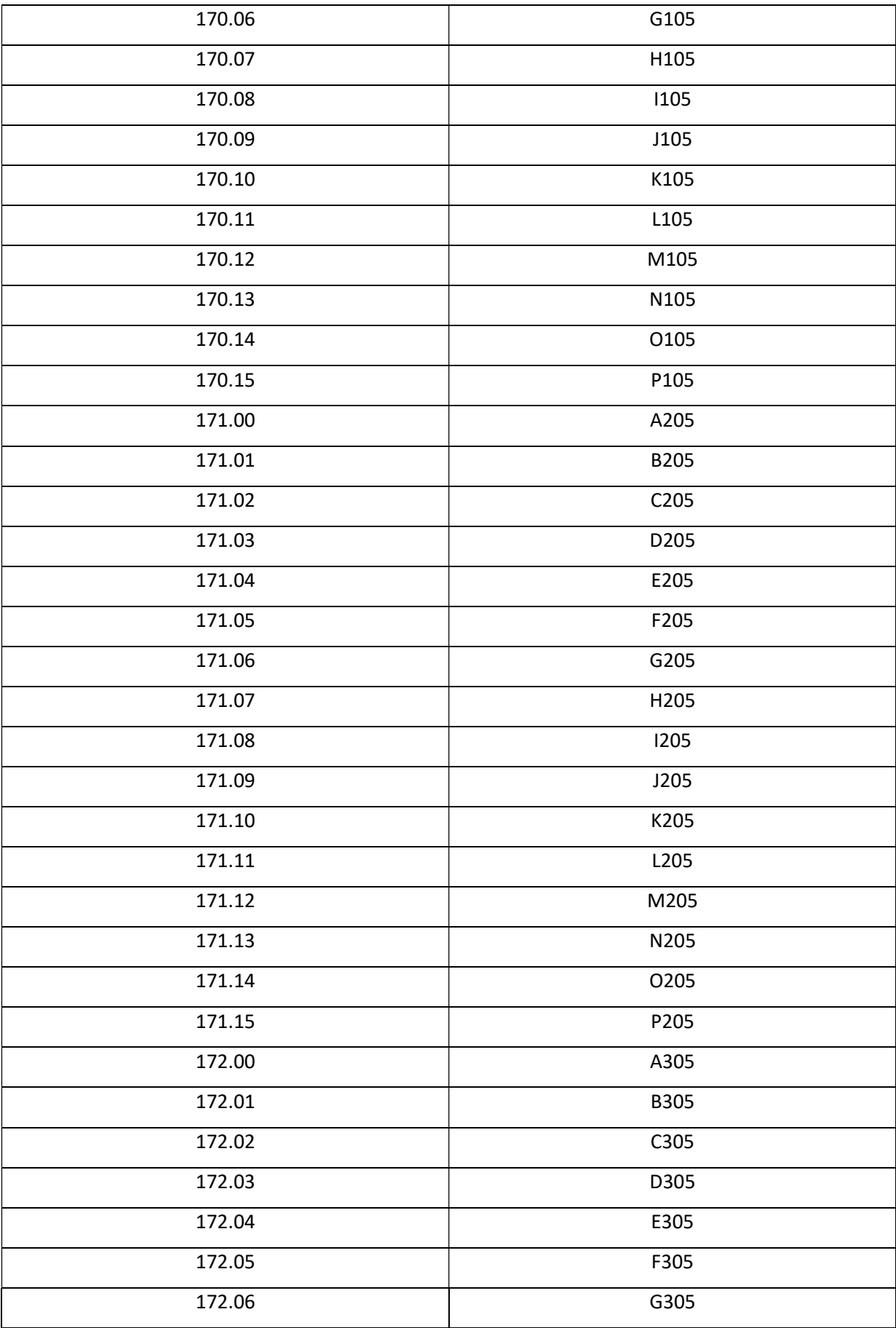

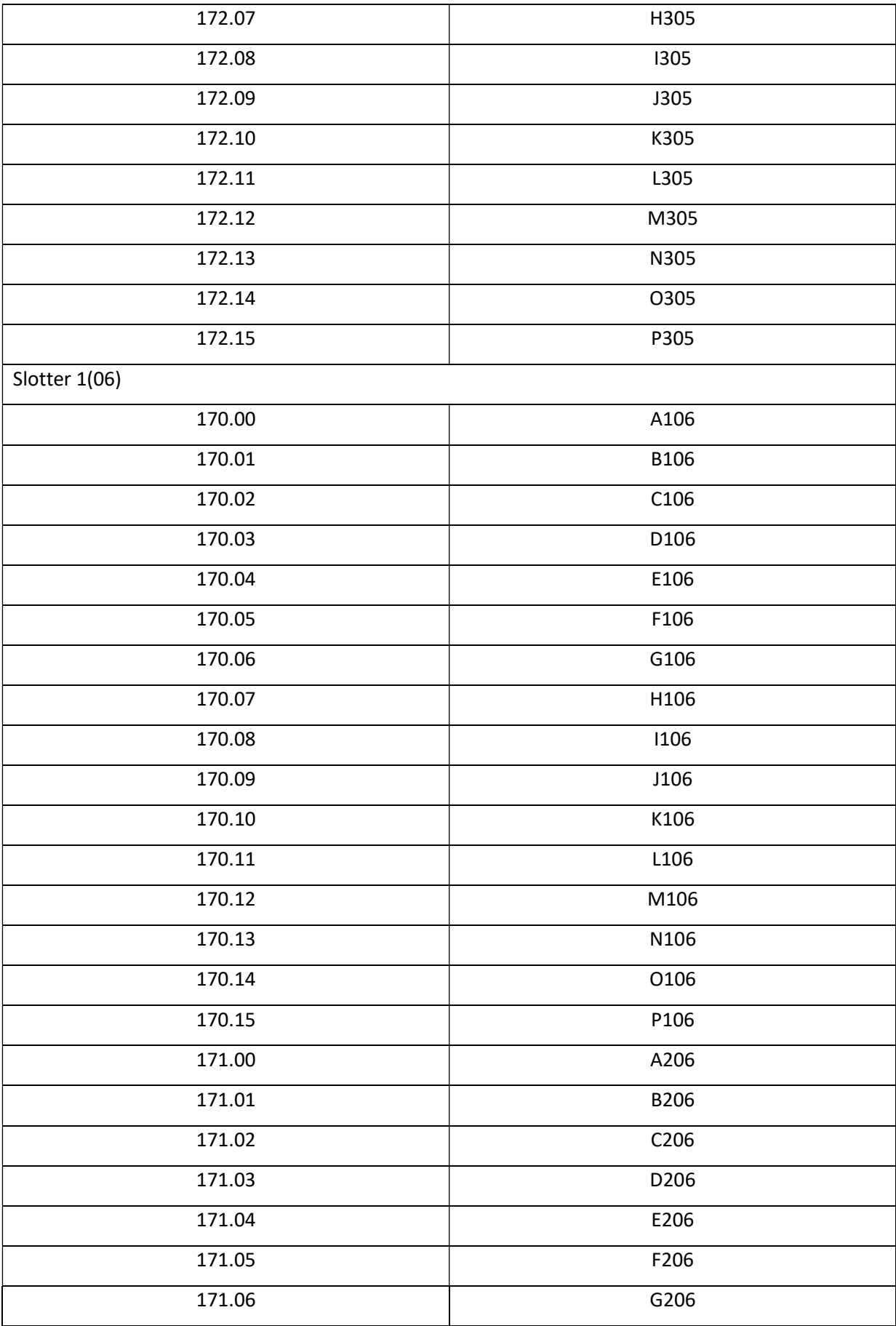

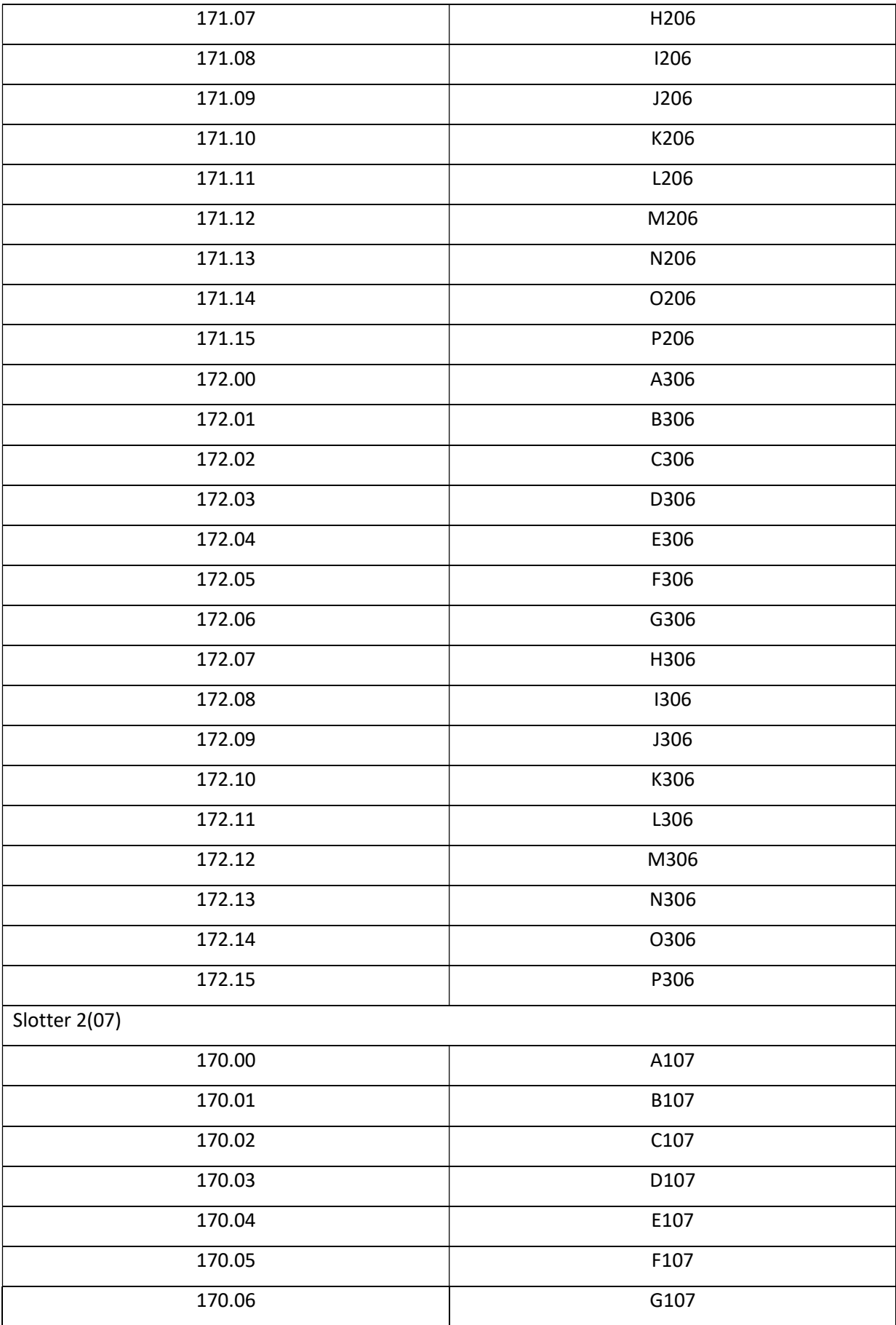

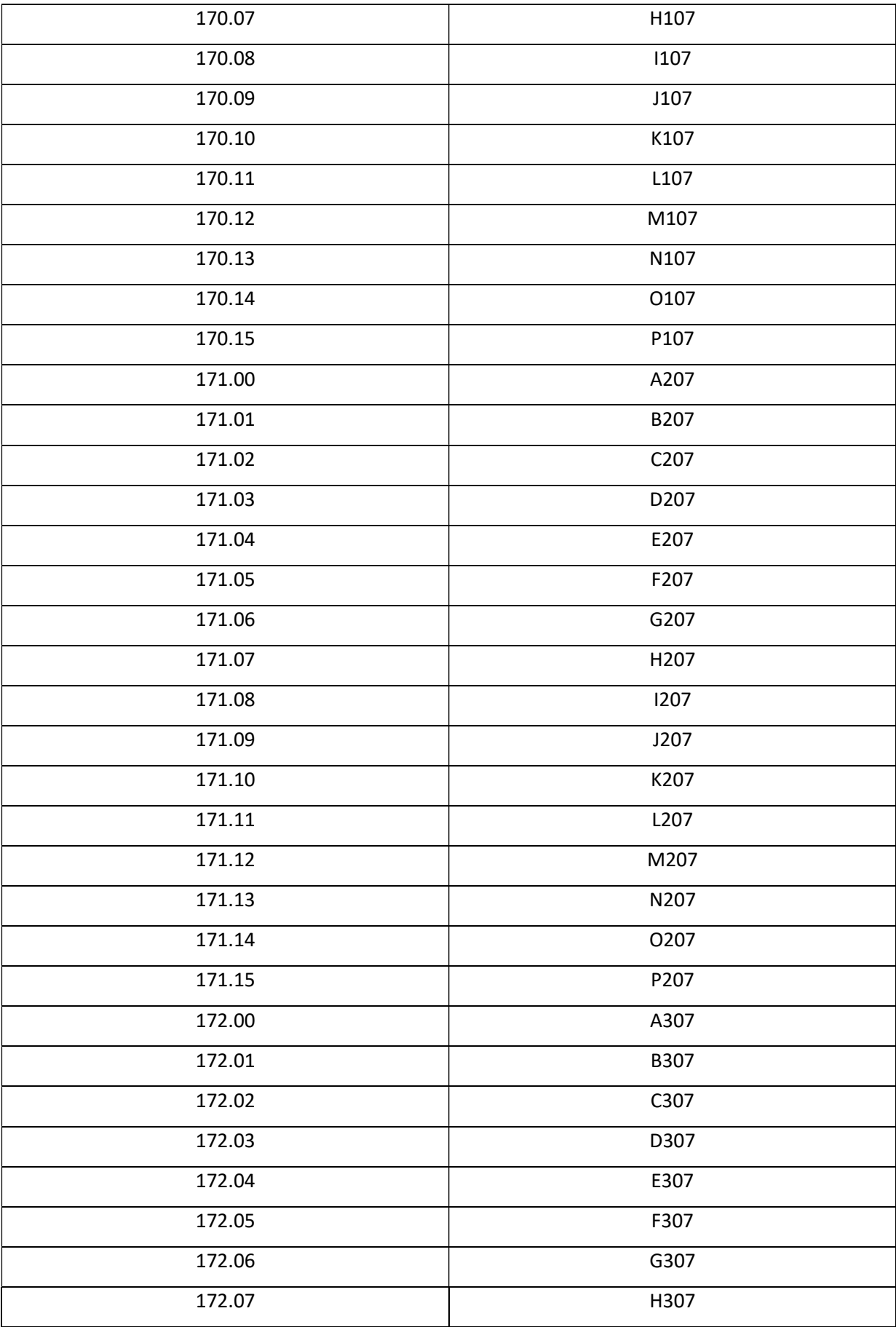

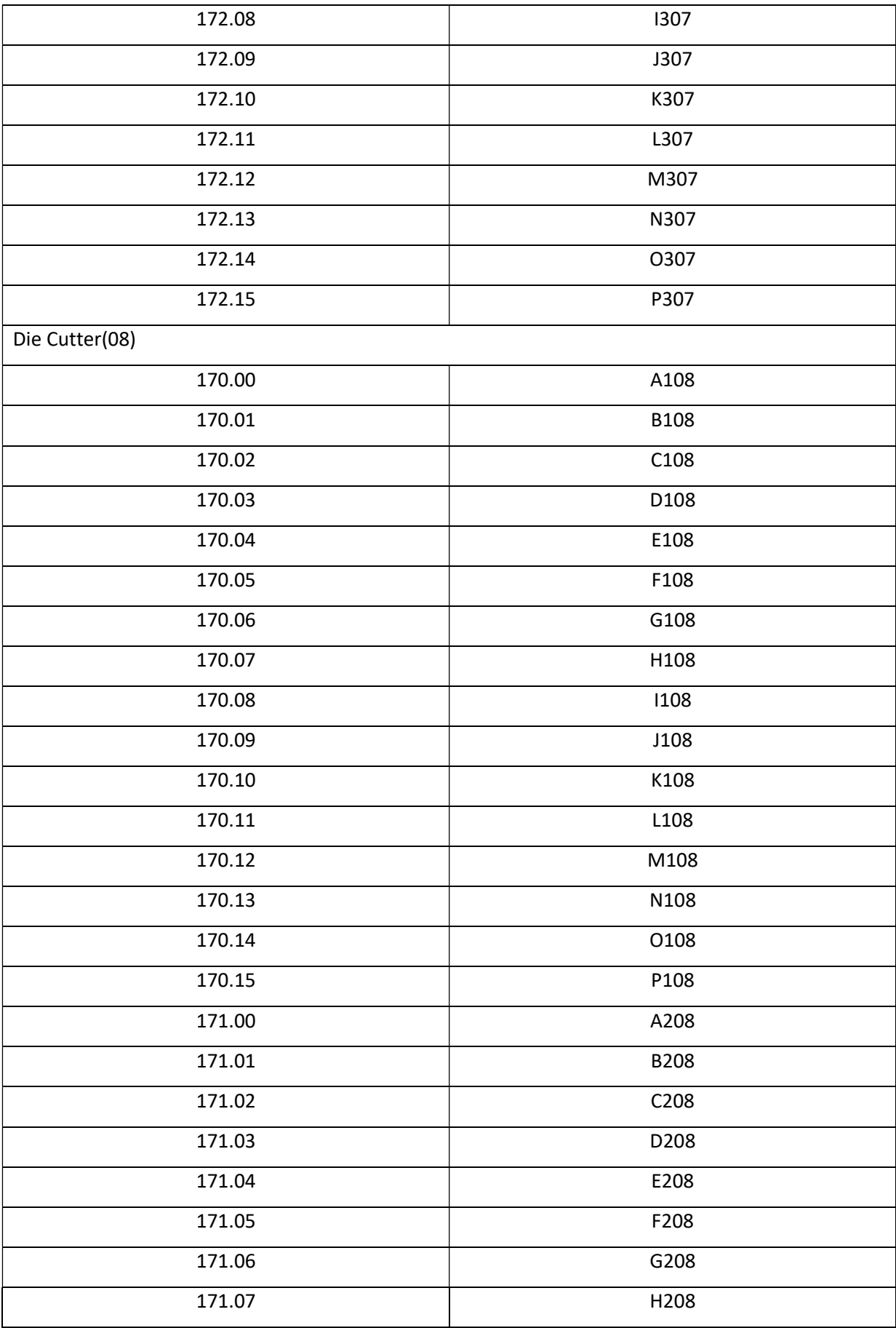

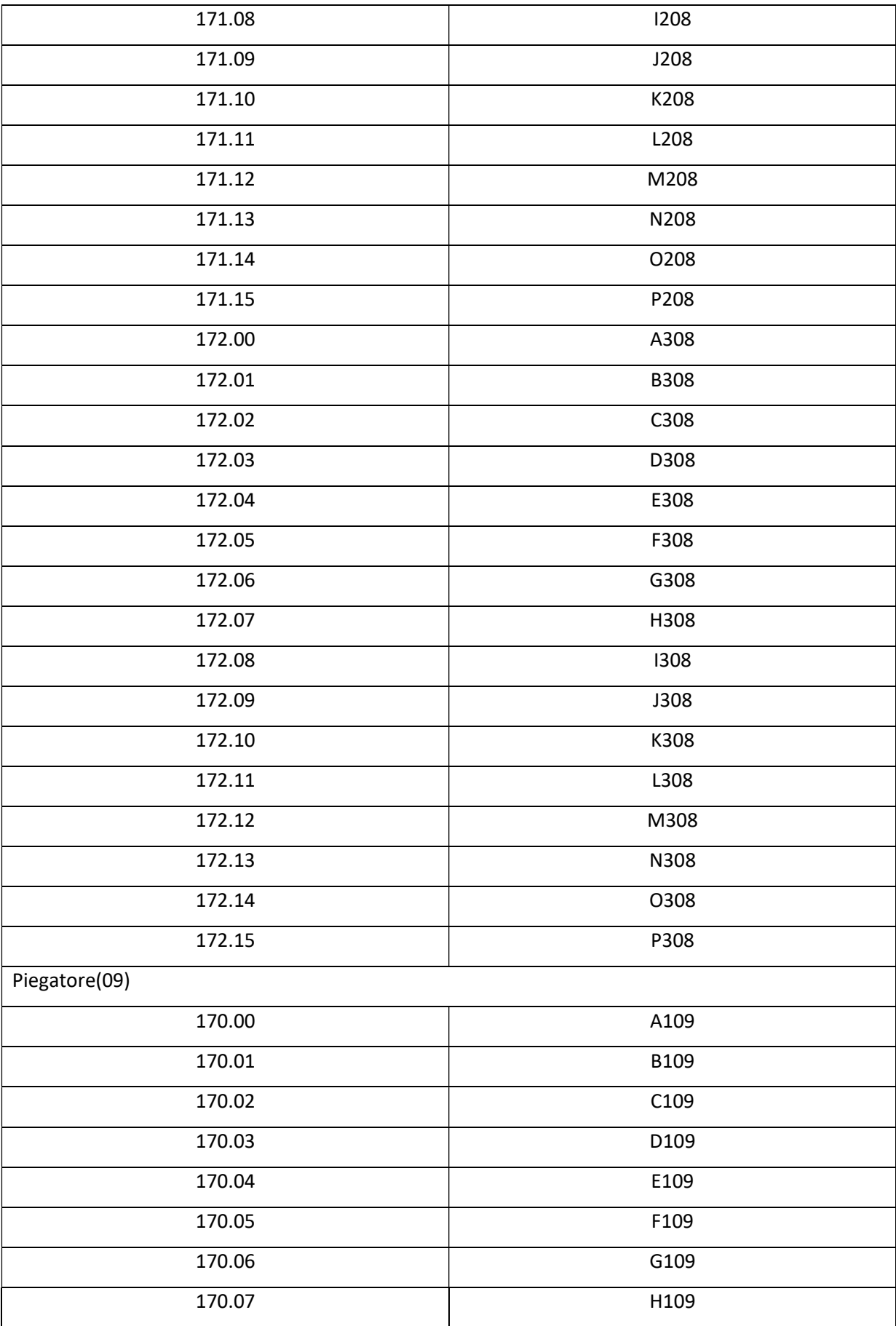

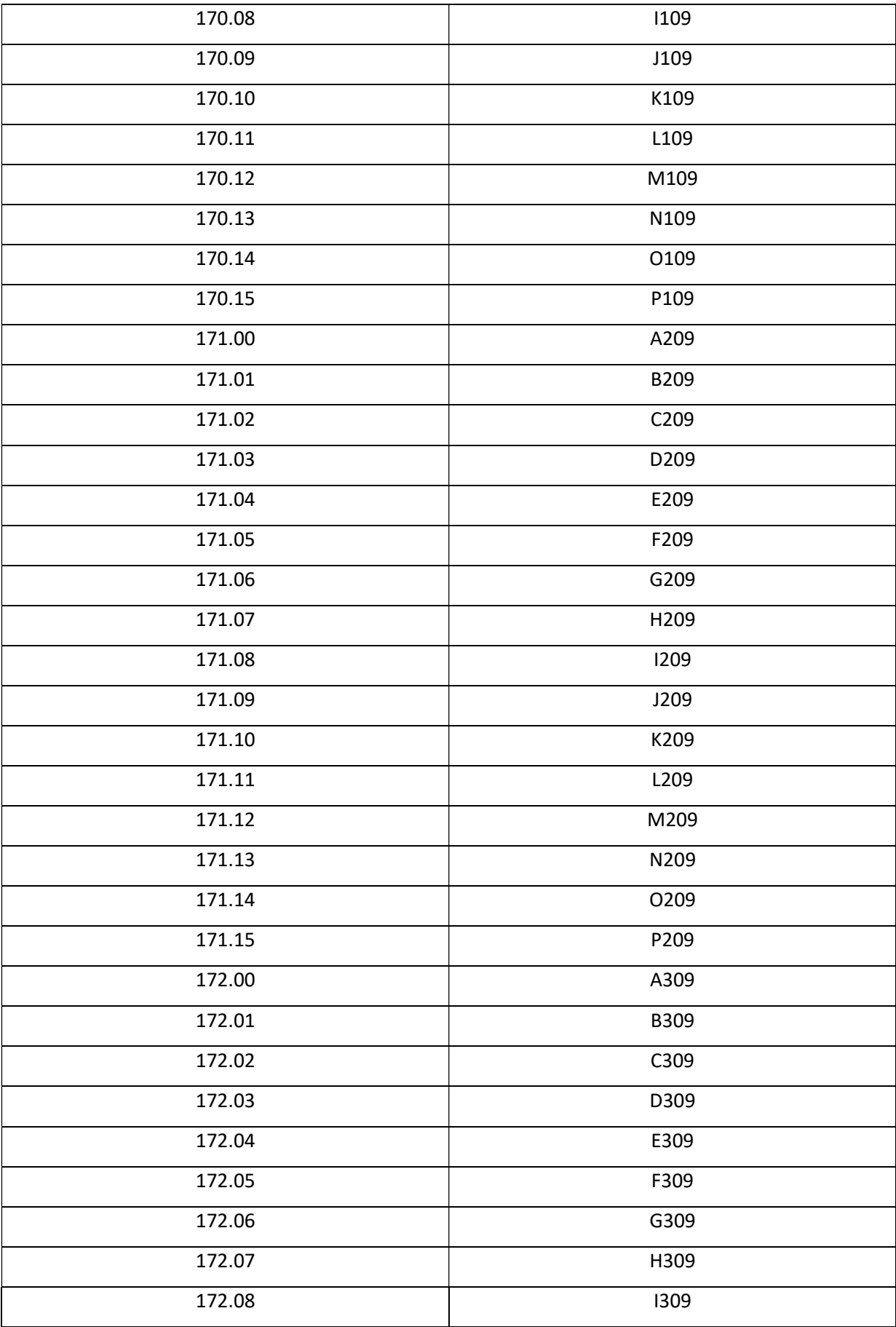

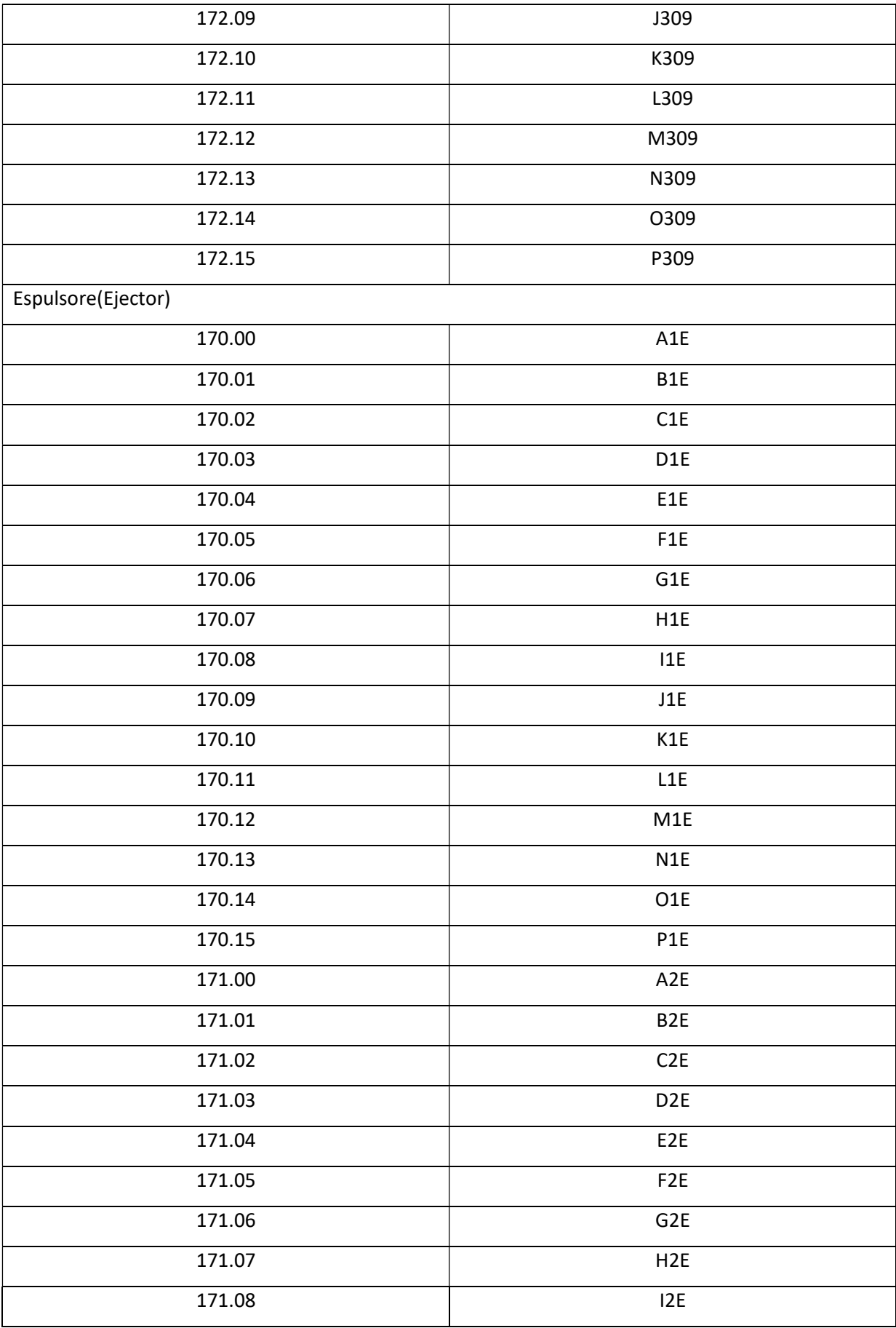

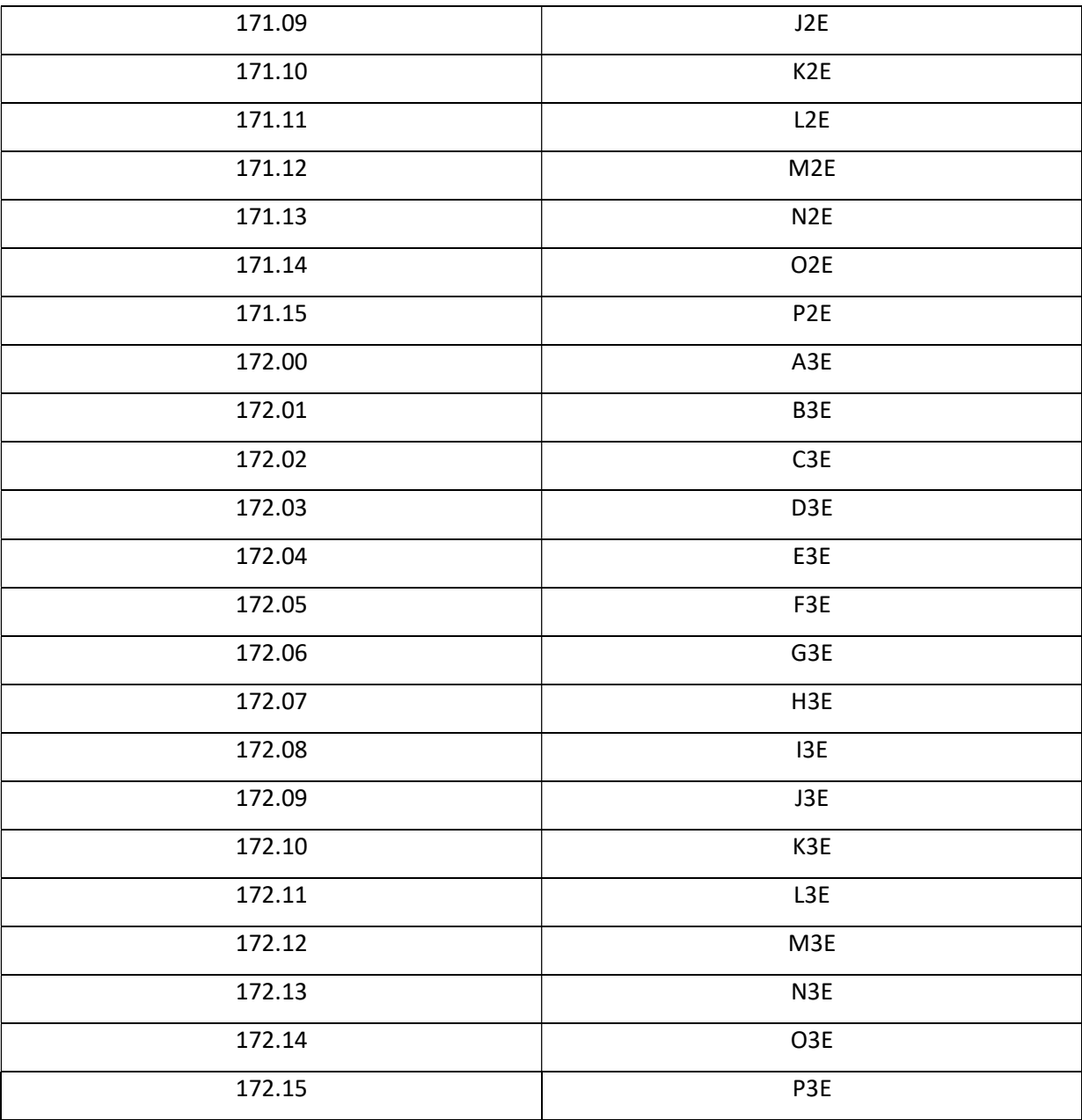

[1] 'Le procédé de fabrication de Carton ondulé', Société IECO de Carton Ondulé, Ouled Aiche Algérie.

- [2]Sébastien : 'Introduction aux API',R (2002).
- [3] Tom.I :'Les Automates Programmables' Université de Liege, Faculté des Sciences Appliquées H.LECOCQ, D. I. (2005).
- [4] http://industrial.omron.fr/fr/products/cj2m.
- [5] Sysmac CS and CJ Series, CS1W-ETN21 Ethernet Units Construction of Application, Operation Manual (traduction) Omron (2005).
- [6]Modbus application protocolspecificaton, Modbus (2004, June 04). Récupéré sur http://www.Modbus-IDA.org.
- [7] http://www.rennes.supelec.fr/ren/fi/elec/docs/usb.html

[8]http://www.composelec.com/rs-232.php

[9] https://www.technologuepro.com/ cours-systemes-embarques-Bus-CAN.htm.

[10] Mr BENMESSOUD Abderrezak, Mr LAIDI Massinissa : 'Etude et simulation sur Wincc de la supervision d'une ligne de production d'huile', mémoire de master 2015 université de Bejaïa.

[11]Cx-one Introduction Guide.pdf.

[12] Mr OUIZIDI Farid, Mr MEZINI Toufik :'programmation et conception d'une interface d'une table de découpe', mémoire de master 2013 université de Bejaïa.

[13] Cx-supervisor user manual.pdf (tradition).